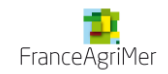

# Vins sans indication géographique

AVEC

MENTION DE CEPAGE ET/OU DE MILLESIME

# Guide de l'usager VSIG

*Dépôt de demande par télé procédure*

Agrément **Certification Commercialisation** 

른 **Guide imprimable**

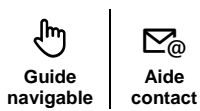

En cas de difficulté lors du processus ou pour toute autre question, vous pourrez contacter FranceAgriMer à l'adresse suivante : [vsig@franceagrimer.fr](mailto:vsig@franceagrimer.fr)

Mis à jour le 23/04/2019

# <span id="page-1-0"></span>Sommaire

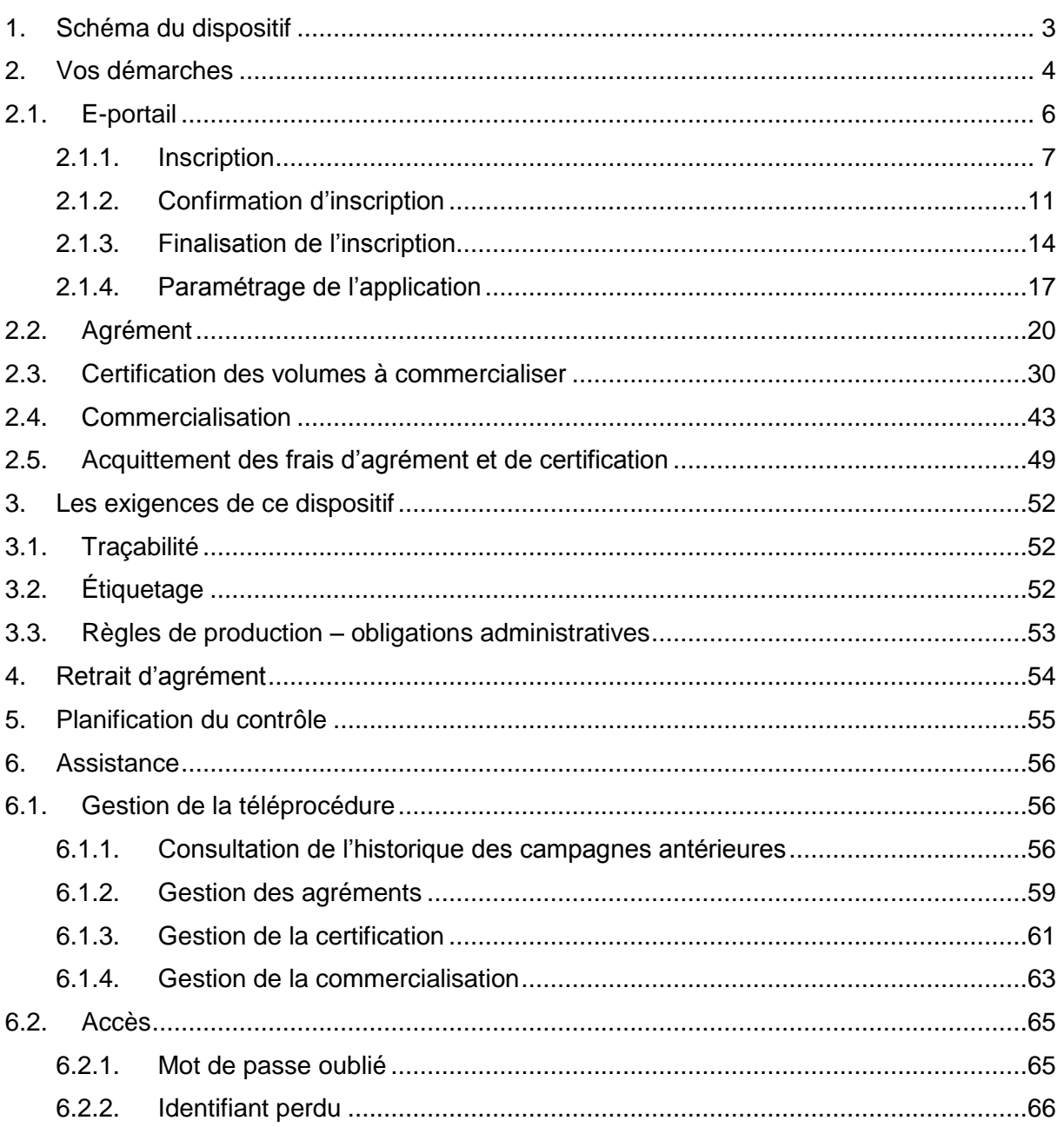

# <span id="page-2-1"></span><span id="page-2-0"></span>1. [Schéma du dispositif](#page-1-0)

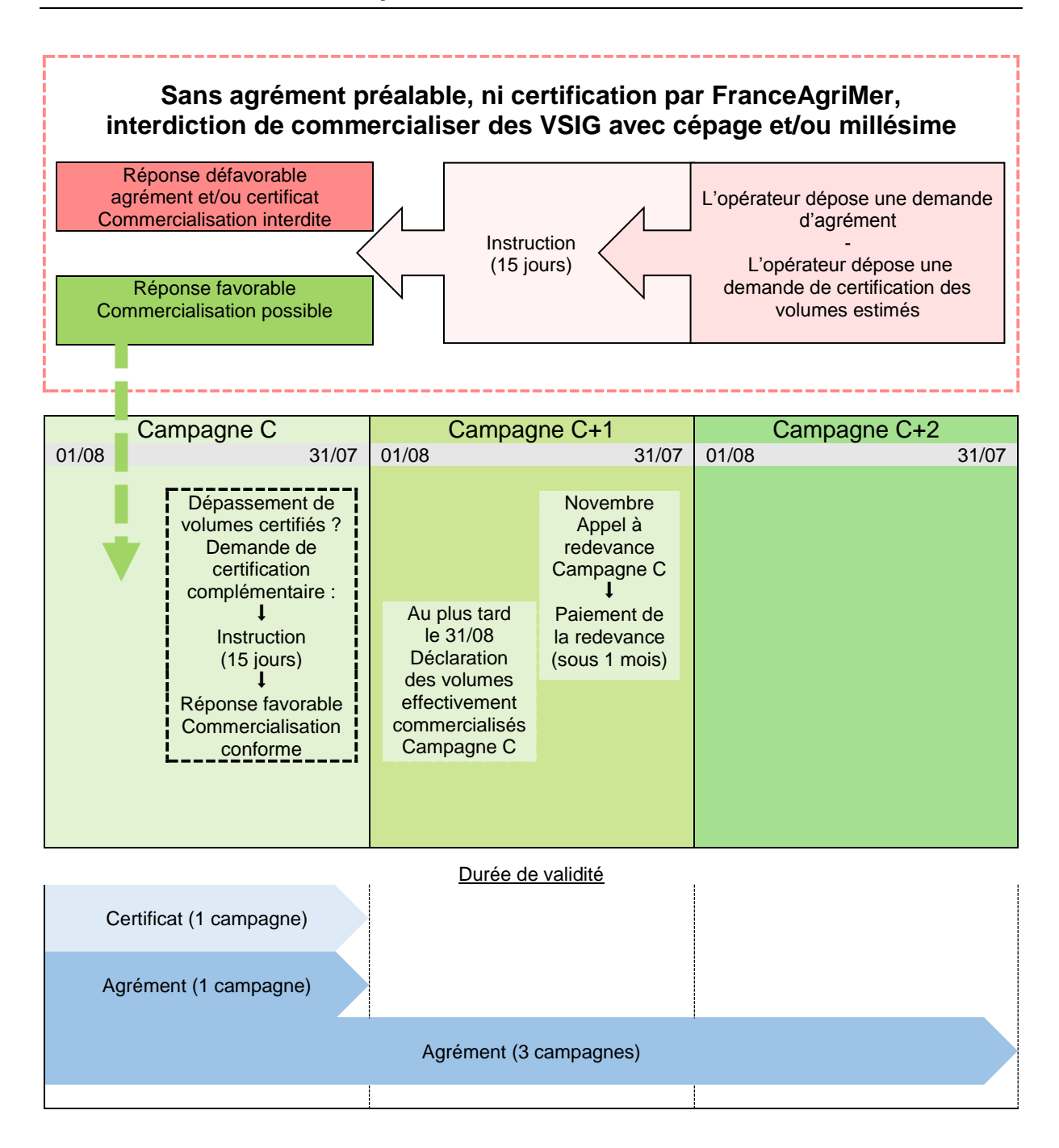

# <span id="page-3-1"></span><span id="page-3-0"></span>2. [Vos démarches](#page-1-0)

### **Qui peut commercialiser [du vin sans indication géographique ?](#page-2-1)**

Pour vendre du vin sans indication géographique avec cépage et/ou millésime, un opérateur doit obtenir un agrément et une certification. L'agrément doit être demandé par :

- les opérateurs qui réalisent le conditionnement d'un vin. Sont concernés les opérateurs qui réalisent le conditionnement pour leur compte et les opérateurs qui font réaliser le conditionnement en prestation par un tiers,
- les opérateurs qui réalisent la mise à la consommation sur le territoire national d'un vin non conditionné. Sont concernés les opérateurs type cavistes qui commercialisent directement au consommateur à la tireuse,
- les opérateurs qui réalisent l'expédition hors du territoire national d'un vin non conditionné.

Les opérateurs susceptibles d'être agréés sont les suivants :

- cave particulière,
- cave coopérative,
- groupement de producteurs,
- négociant,
- négociant vinificateur,
- détaillant type caviste.

*Note : Un opérateur qui vend ses vins en vrac sur le territoire national à un négociant n'est pas soumis à un agrément.*

## <span id="page-4-0"></span>**[Comment commercialiser du vin sans indication géographique ?](#page-3-1)**

Synthèse des étapes de vos démarches pour un nouvel opérateur ou un opérateur utilisant habituellement la démarche par courrier souhaitant faire la démarche par télé procédure :

<span id="page-4-1"></span>**2.1. E-portail [......................................................................................................................................](#page-5-0) [6](#page-5-0)** Non inscrit ? Remplir les informations opérateurs Confirmation d'inscription Réception d'un code téléusager par courrier postal Renseignez le code téléusager pour finaliser l'inscription ↓ Déjà inscrit ? Se connecter au E-portail Commencer la télé procédure Paramétrage de l'application VSIG Accès au service « Vins Sans IG avec cépages / millésime » **2.2. [Agrément..................................................................................................................................](#page-19-0) [20](#page-19-0) 2.3. Certification des volumes à commercialiser [........................................................................](#page-29-0) [30](#page-29-0) 2.4. Commercialisation [..................................................................................................................](#page-42-0) [43](#page-42-0)** Effectuer une déclaration de commercialisation Envoi de la déclaration à FranceAgriMer avant le 31 août de la campagne suivante **2.5. [Acquittement des frais d'agrément et de certification](#page-48-0) ........................................................ [49](#page-48-0)** Réception de l'appel à redevance en novembre ou Télécharger le fichier PDF Appel À régler dans le mois après réception ou téléchargement de l'appel à paiement Etapes Pages Effectuer une demande d'agrément Envoi à FranceAgriMer Dossier en cours de traitement Demande d'agrément traitée Téléchargement de la notification d'agrément Effectuer une demande de certification Envoi à FranceAgriMer Demande en cours de traitement Demande de certification traitée Téléchargement de la notification de certification Vente des vins sans indications géographique autorisée

### <span id="page-5-0"></span>**2.1. [E-portail](#page-4-0)**

Pour obtenir un agrément et une certification, l'opérateur doit s'inscrire sur le portail de FranceAgriMer pour créer un compte, depuis le site <http://www.franceagrimer.fr/> ou directement sur ce lien<https://portailweb.franceagrimer.fr/> :

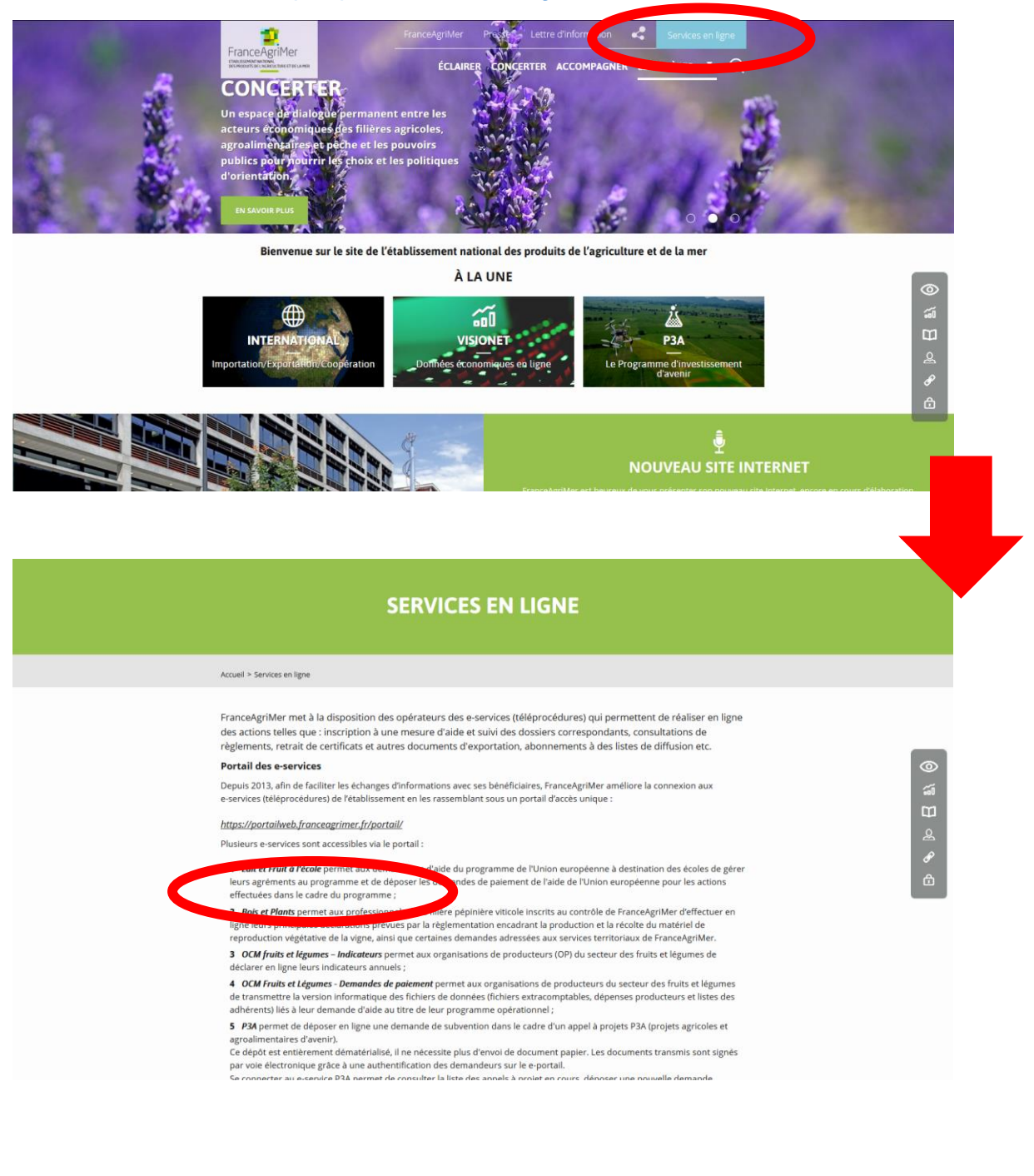

<span id="page-6-0"></span>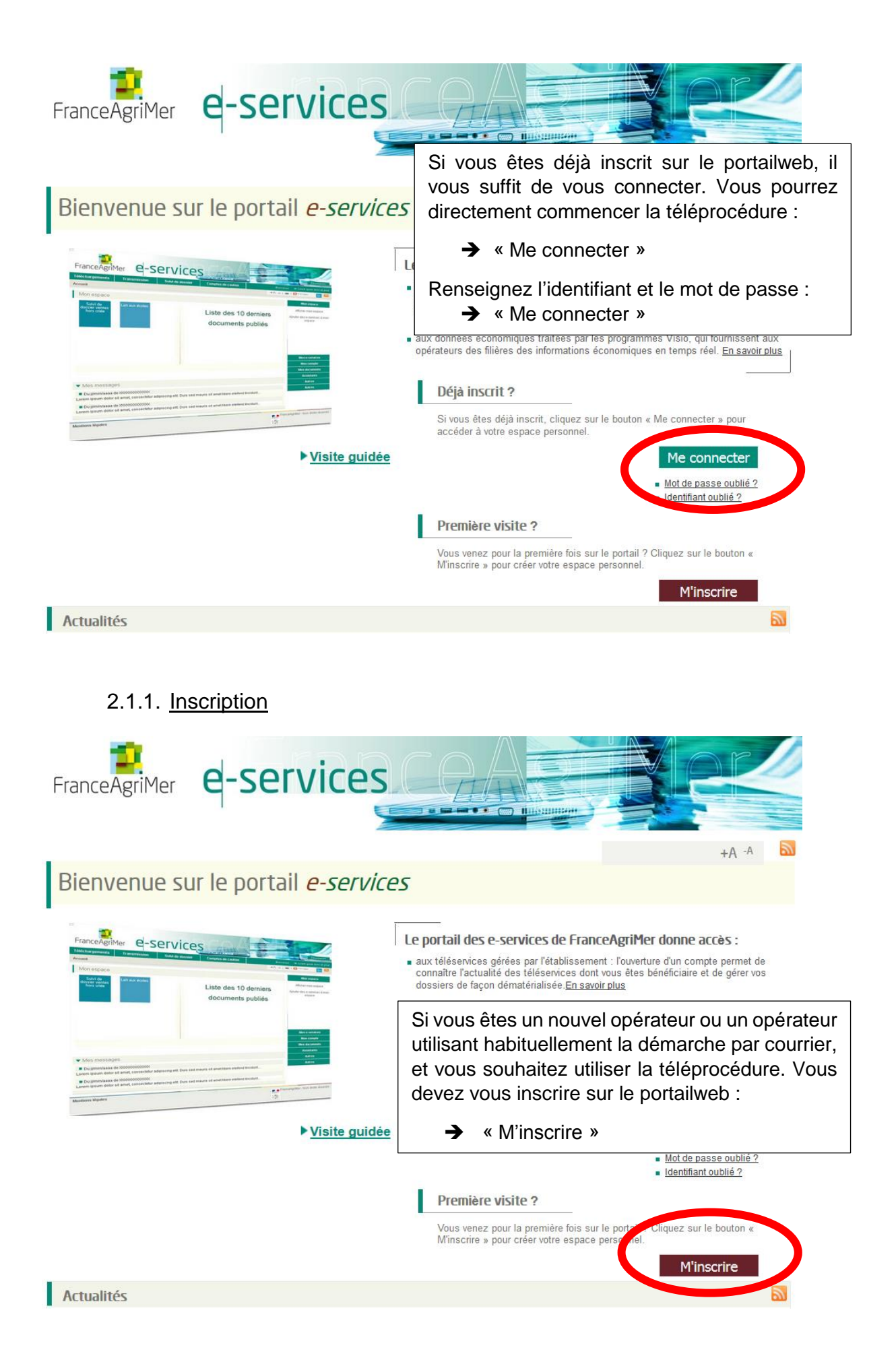

Il y'a quatre étapes lors de la création d'un compte : e-services, immatriculation, information, validation :

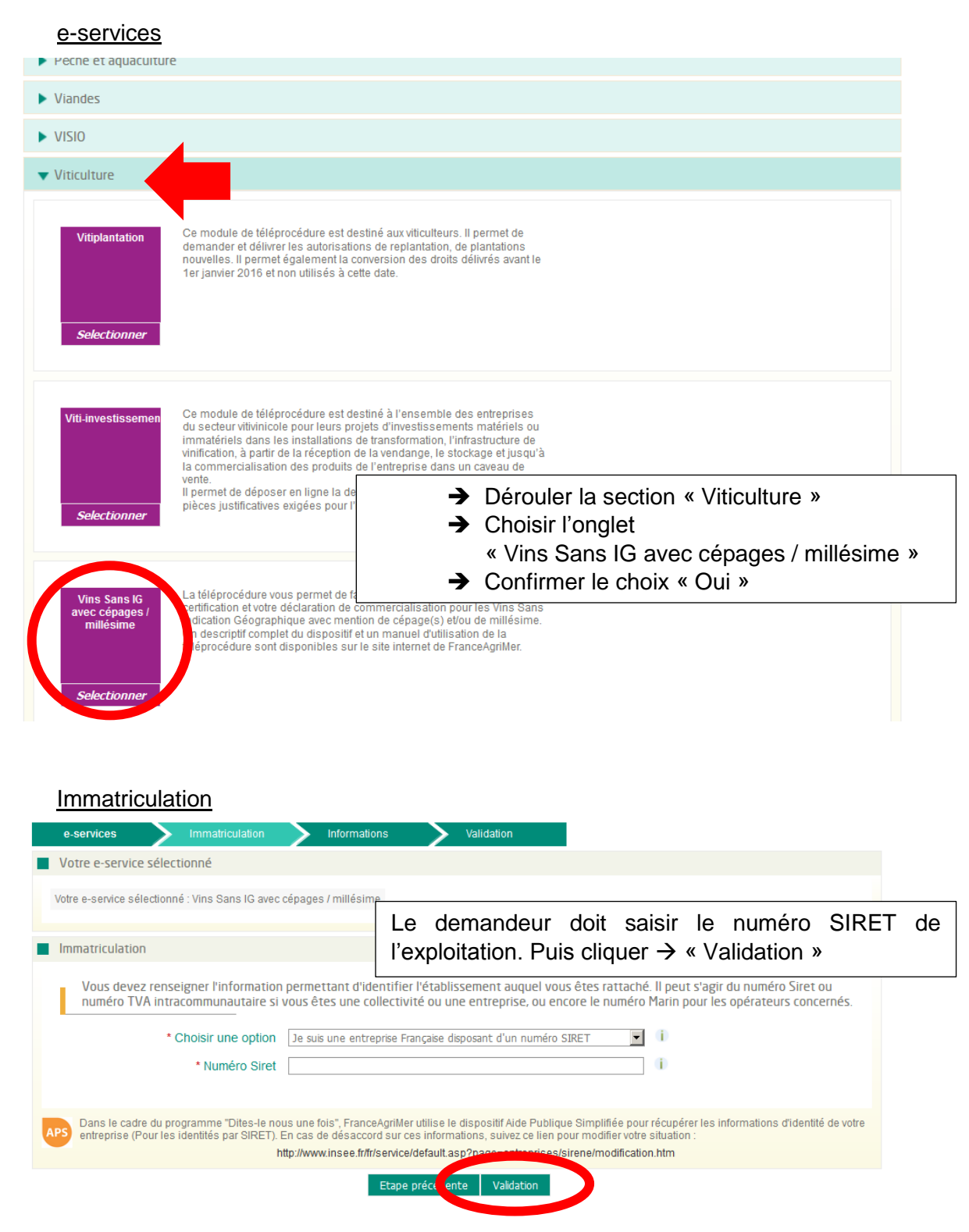

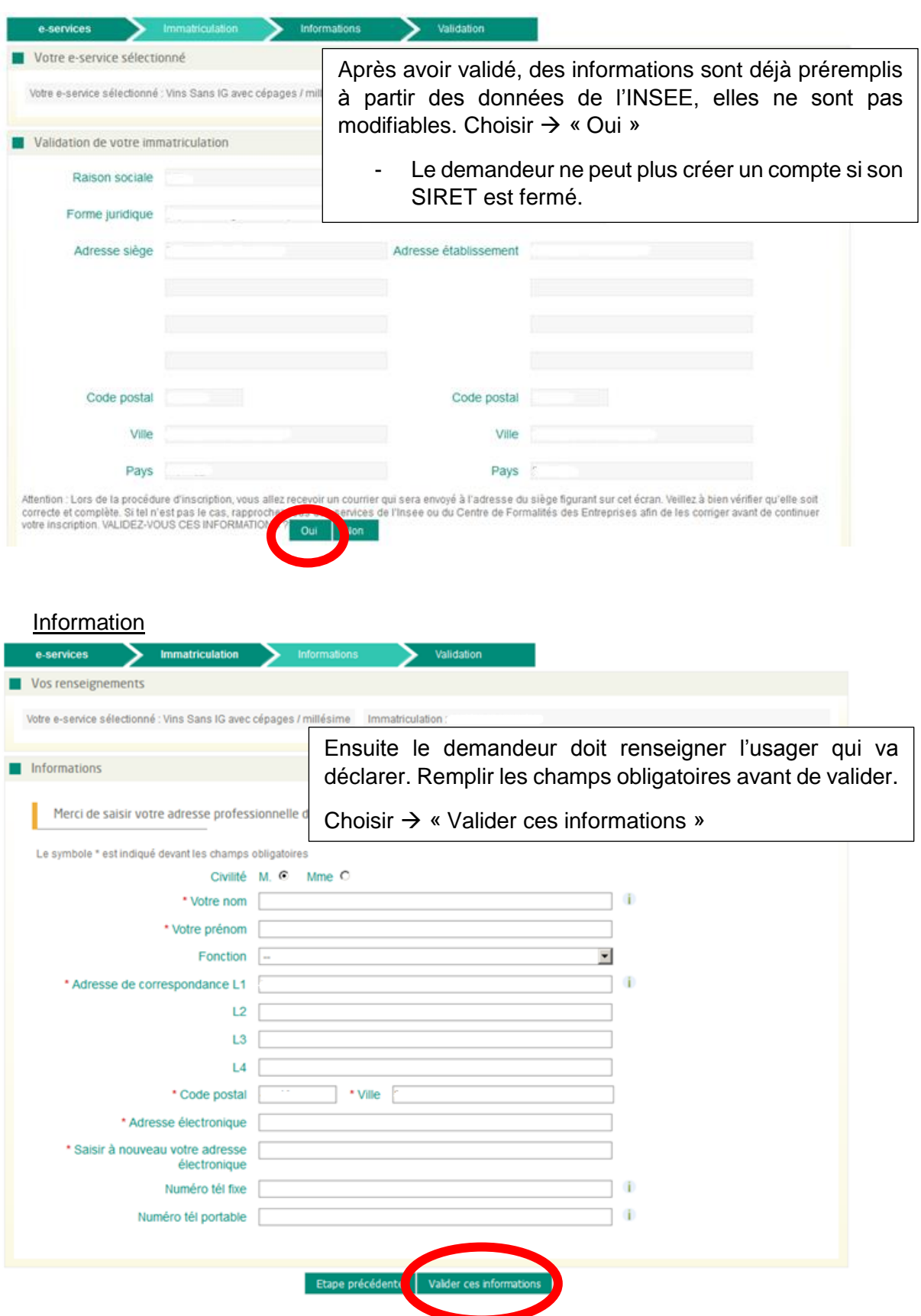

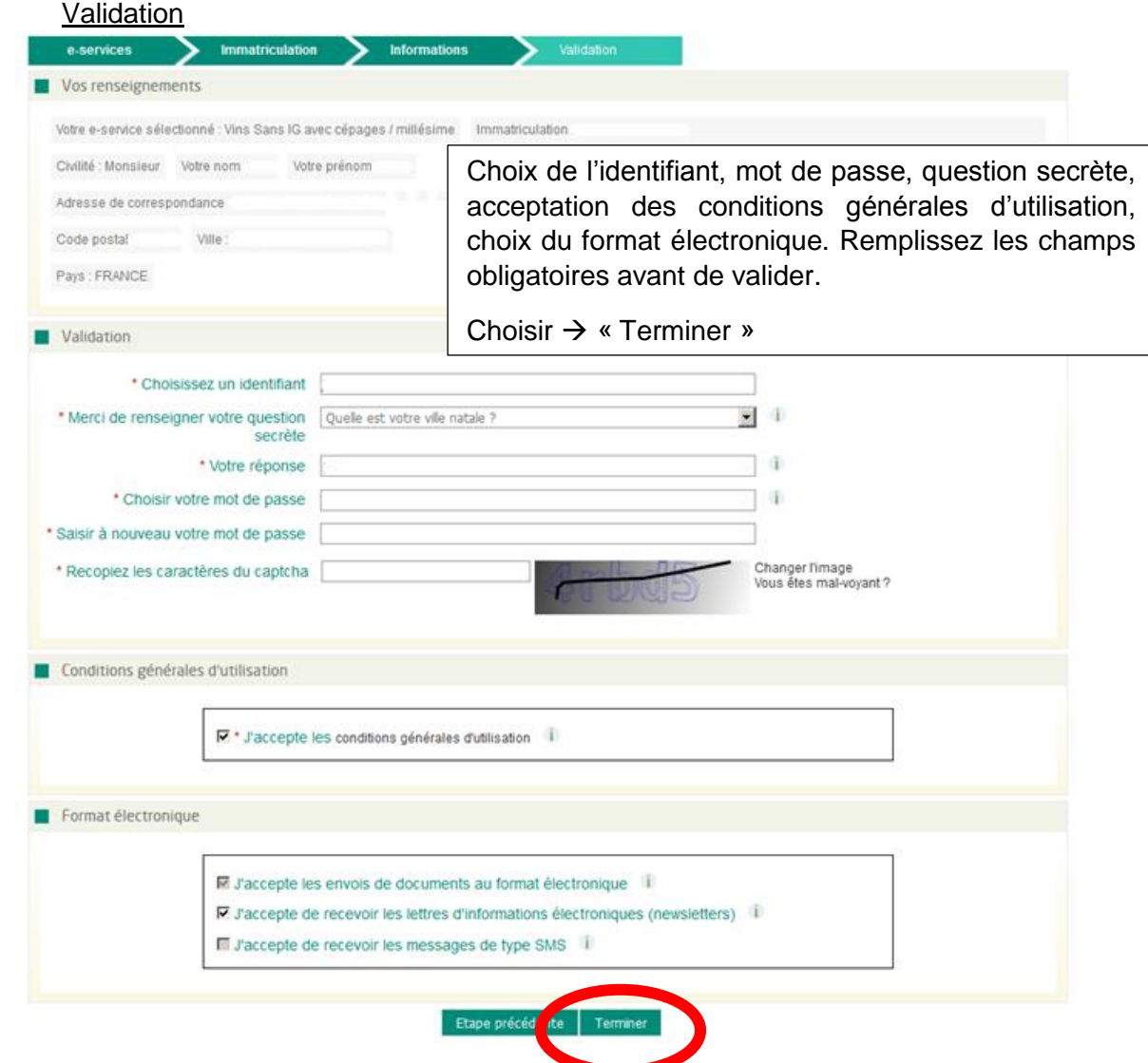

### <span id="page-10-0"></span>2.1.2. [Confirmation d'inscription](#page-4-1)

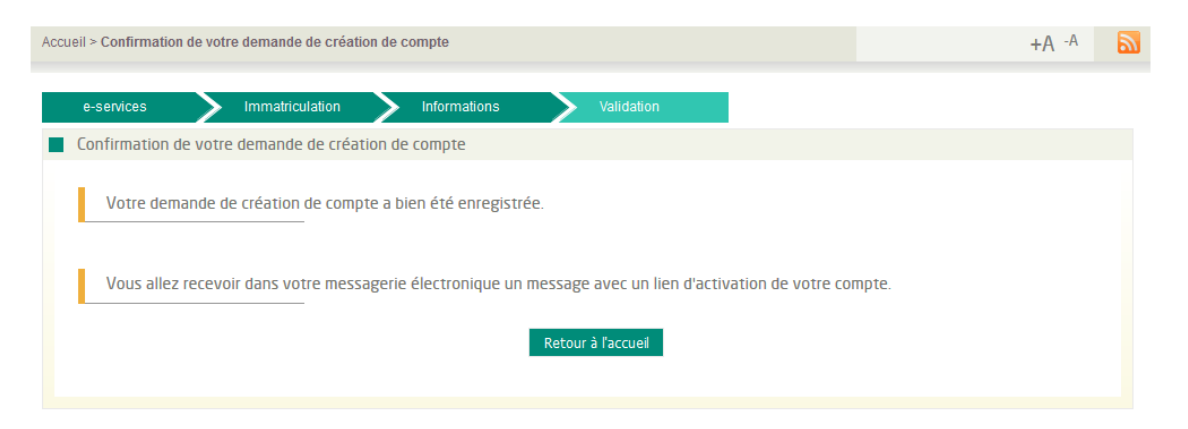

Un premier mail est envoyé automatiquement à l'adresse mail que vous avez renseigné lors de l'inscription au moment de la validation des informations. Il faudra activer le compte en cliquant sur « Cliquez ici pour confirmer » dans le mail reçu.

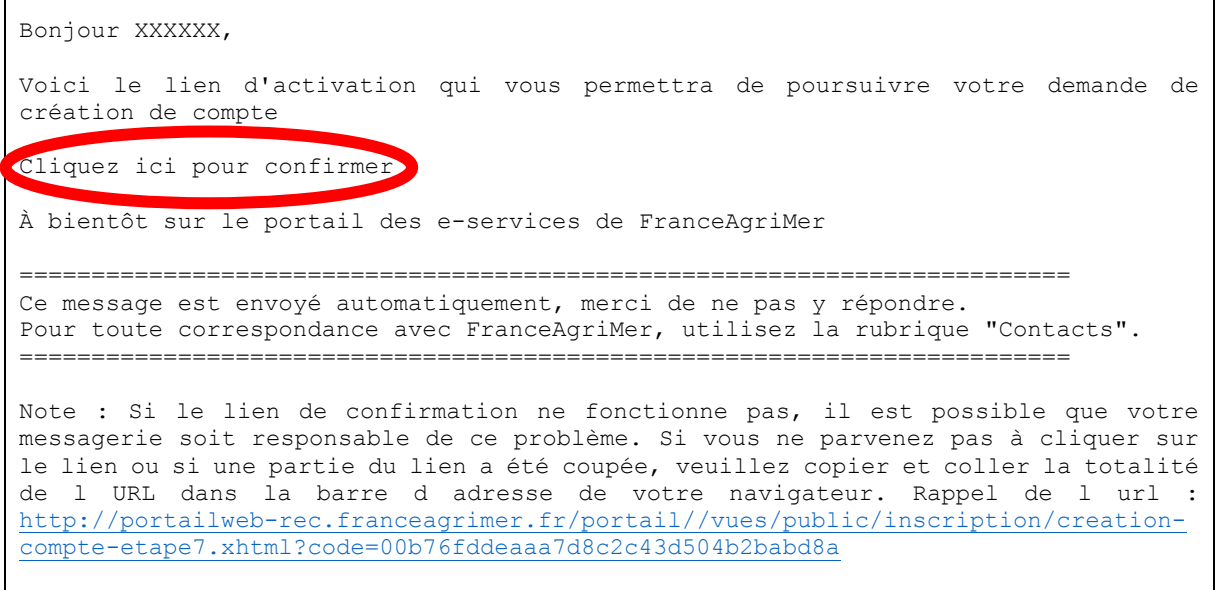

Une nouvelle page s'ouvre, elle résume les informations de validation de votre immatriculation et vous invite à cliquer  $\rightarrow$  « Valider »

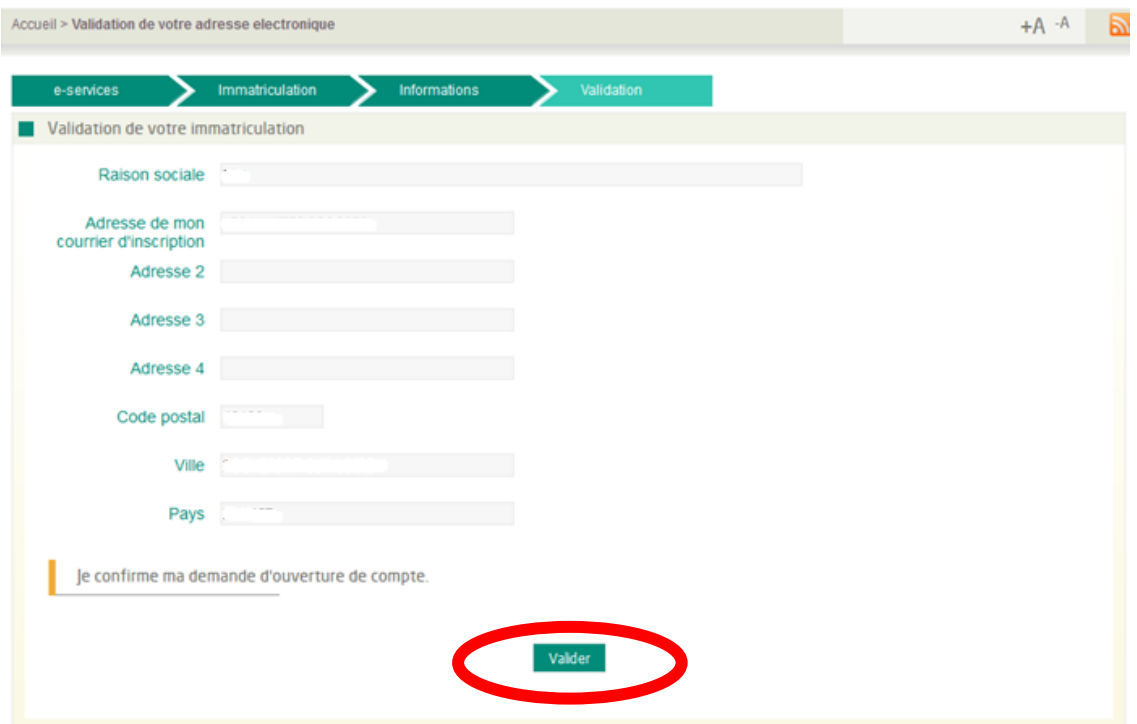

Un second mail est envoyé, précisant l'identifiant et le service sélectionné :

Bonjour XXX XXX, Bienvenue sur le portail des e-services de FranceAgriMer Voici votre identifiant : XXX e-service : Vins Sans Indications Geographiques Vous allez recevoir par voie postale un courrier contenant votre numéro de téléusager (le courrier est adressé au responsable légal avec vos coordonnées dans le cas d'une société). Notez-le bien : ce numéro vous sera nécessaire lors de votre première connexion. À bientôt sur le portail des e-services de FranceAgriMer ========================================================================= Ce message est envoyé automatiquement, merci de ne pas y répondre. Pour toute correspondance avec FranceAgriMer, utilisez la rubrique "Contacts". =========================================================================

Un courrier postal contenant votre numéro de téléusager est envoyé au responsable légal à l'adresse renseignée lors de l'inscription. Ce sera à la personne réceptionnant le courrier (réputée être le responsable légal) de le communiquer à la personne effectuant l'inscription (l'usager).

Dans le cas échéant un mail vous rappelant de la finalisation de l'inscription :

```
Identification entreprise : 000000000000000,
A l'attention de : XXX XXXXX,
Bonjour,
```
Vous n'avez pas terminé votre inscription au(x) e-service(s) : Vins Sans Indications Geographiques sur le portail de FranceAgrimer. Nous vous rappelons que pour finaliser votre inscription, vous devez saisir le numéro de téléusager qui vous a été transmis par courrier à l'adresse du siège de votre exploitation. Cette démarche constitue une sécurité qui a pour but de vérifier que la personne qui s'est connectée pour créer un compte est bien liée à l'exploitation dont elle se revendique. Si vous avez reçu le courrier, veillez à bien terminer votre inscription, en vous connectant dès maintenant sur le portail de FranceAgriMer et en saisissant votre code téléusager, pour être en mesure d'accéder à vos e-services. Dans le cas où vous n'auriez pas reçu le courrier avec le numéro de téléusager, veuillez vérifier l'adresse ci-dessous : 2 XXX XXXXXXX 00000 XXXXXXXXX SUR LOIRE Cette adresse est celle que vous avez déclaré à l'INSEE : - Si elle est incorrecte ou incomplète, -- veuillez effectuer les démarches de mise à jour auprès de l'INSEE ou du Centre de Formalités des Entreprises (CFE) -- puis prévenir nos services, lorsque la correction est effectuée, afin que nous vous renvoyions le courrier. - Si l'adresse est correcte, nous vous invitons à joindre nos services ; nous ferons un nouvel envoi Pour le e- service Vitiplantation, vous pouvez : - Envoyer un mail à : vitiplantation@franceagrimer.fr - contacter le 01.73.30.25.00 et choisissez le 1. Pour les autres e-service, vous pouvez - Envoyer un mail à : Portail.Fam@franceagrimer.fr À bientôt sur le portail des e-services de FranceAgriMer ========================================================================= Ce message est envoyé automatiquement, merci de ne pas y répondre. Pour toute correspondance avec FranceAgriMer, utilisez la rubrique "Contacts". =========================================================================

#### <span id="page-13-0"></span>2.1.3. [Finalisation de l'inscription](#page-4-1)

Connectez-vous sur le portailweb :<https://portailweb.franceagrimer.fr/>

Renseignez l'identifiant et le mot de passe et cliquez sur « Me connecter »

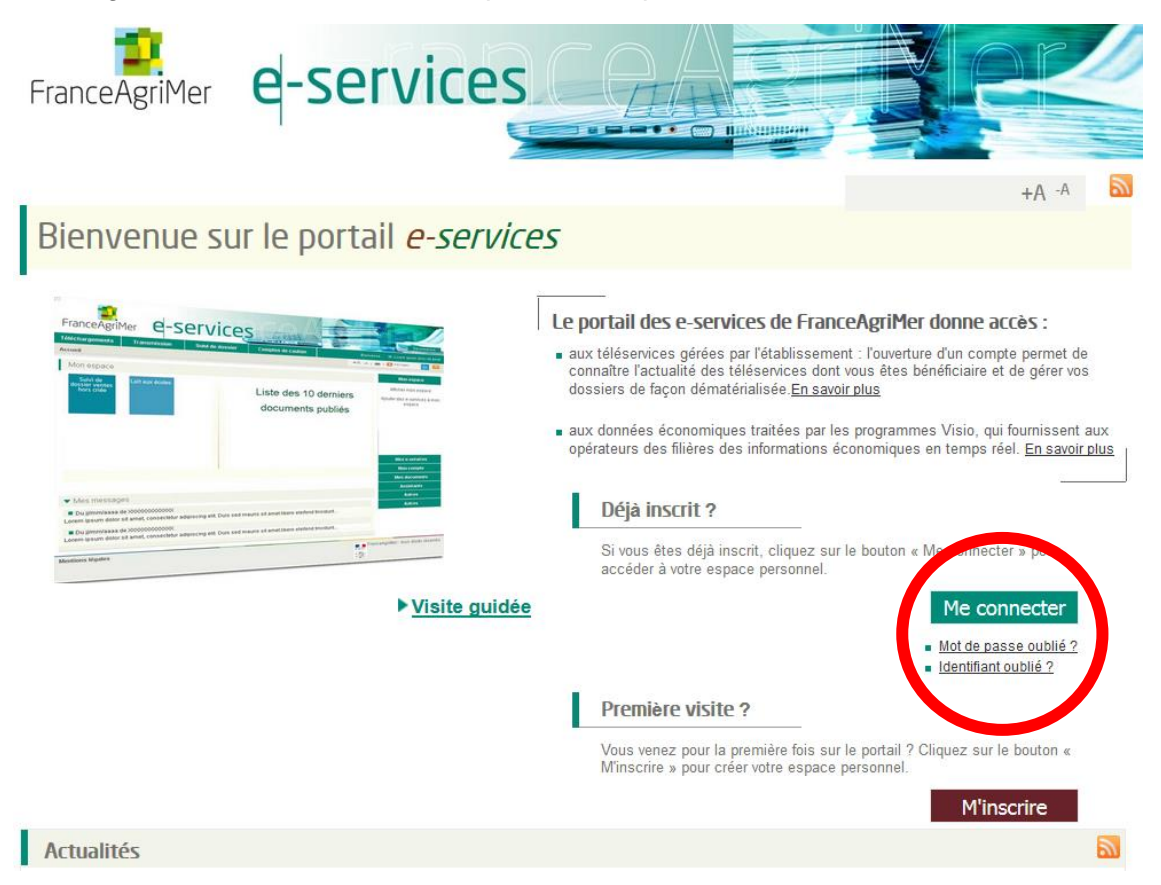

Saisir le numéro de téléusager reçu par courrier postal puis cliquez sur « Me connecter »

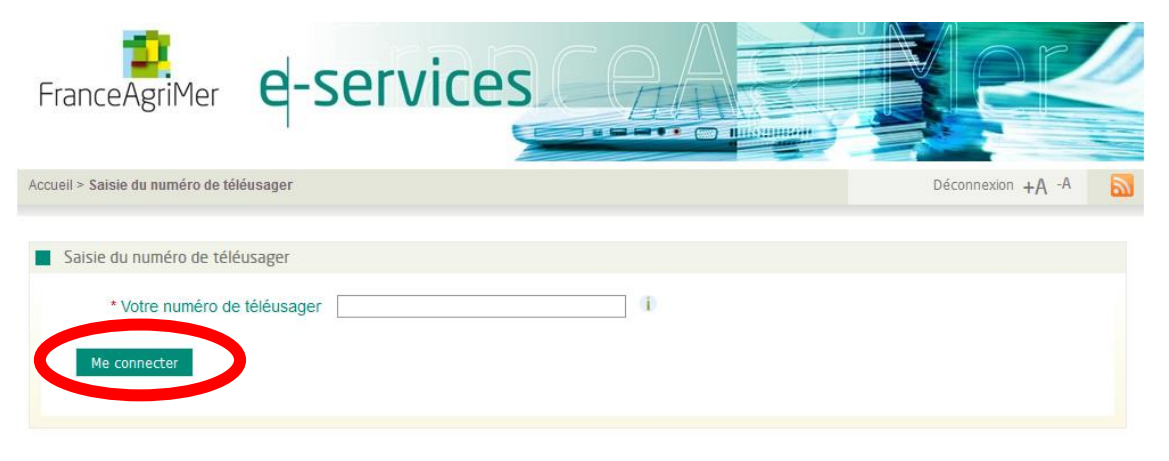

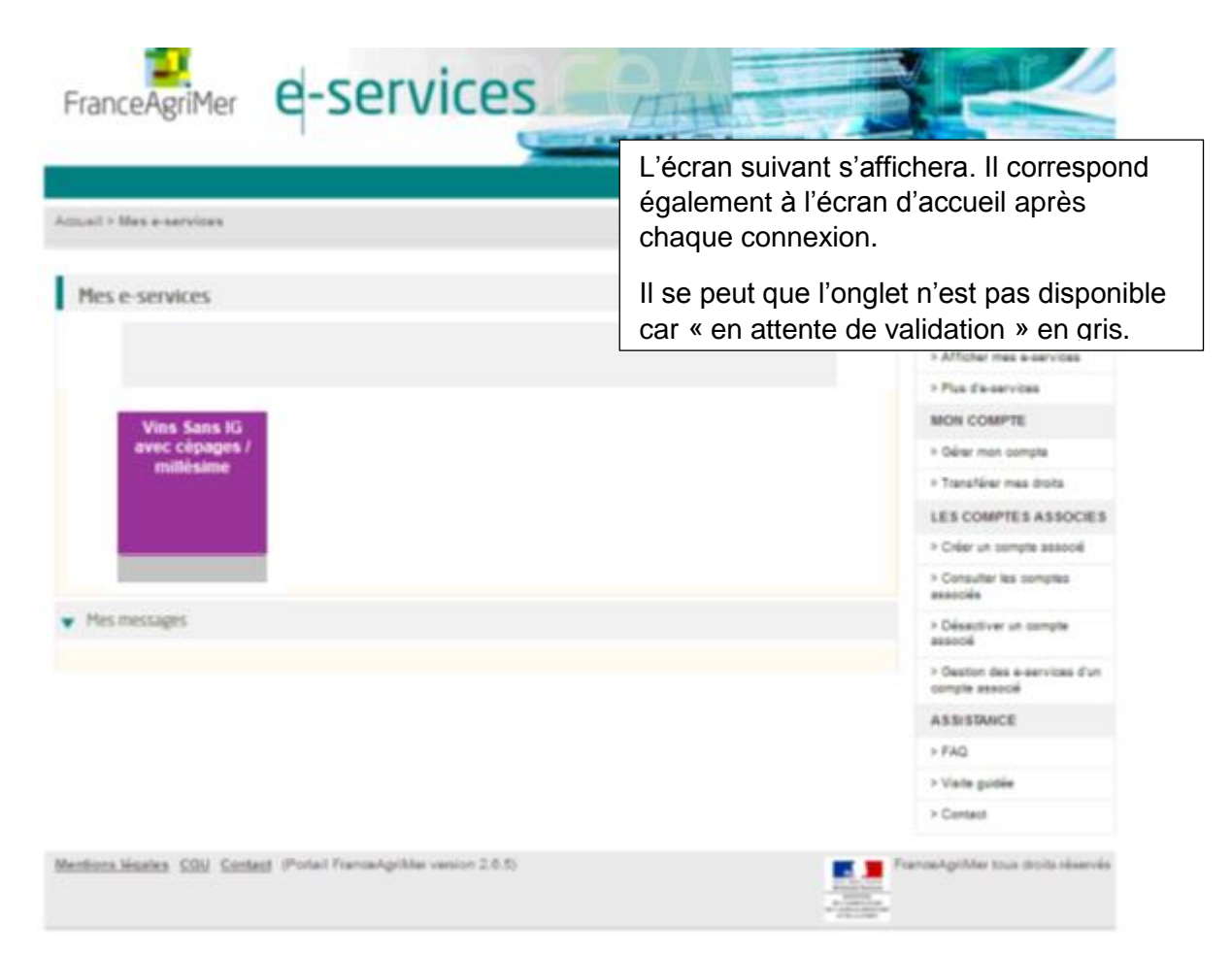

Vous recevrez sous peu un mail informant que l'onglet « Vins Sans IG avec cépages / millésimes » a été validé et vous invite à vous connecter :

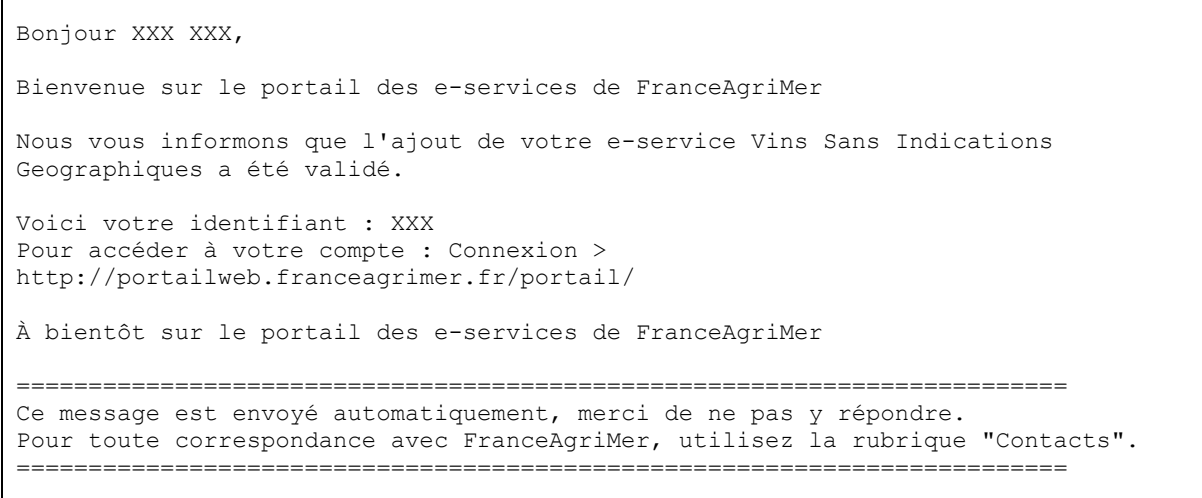

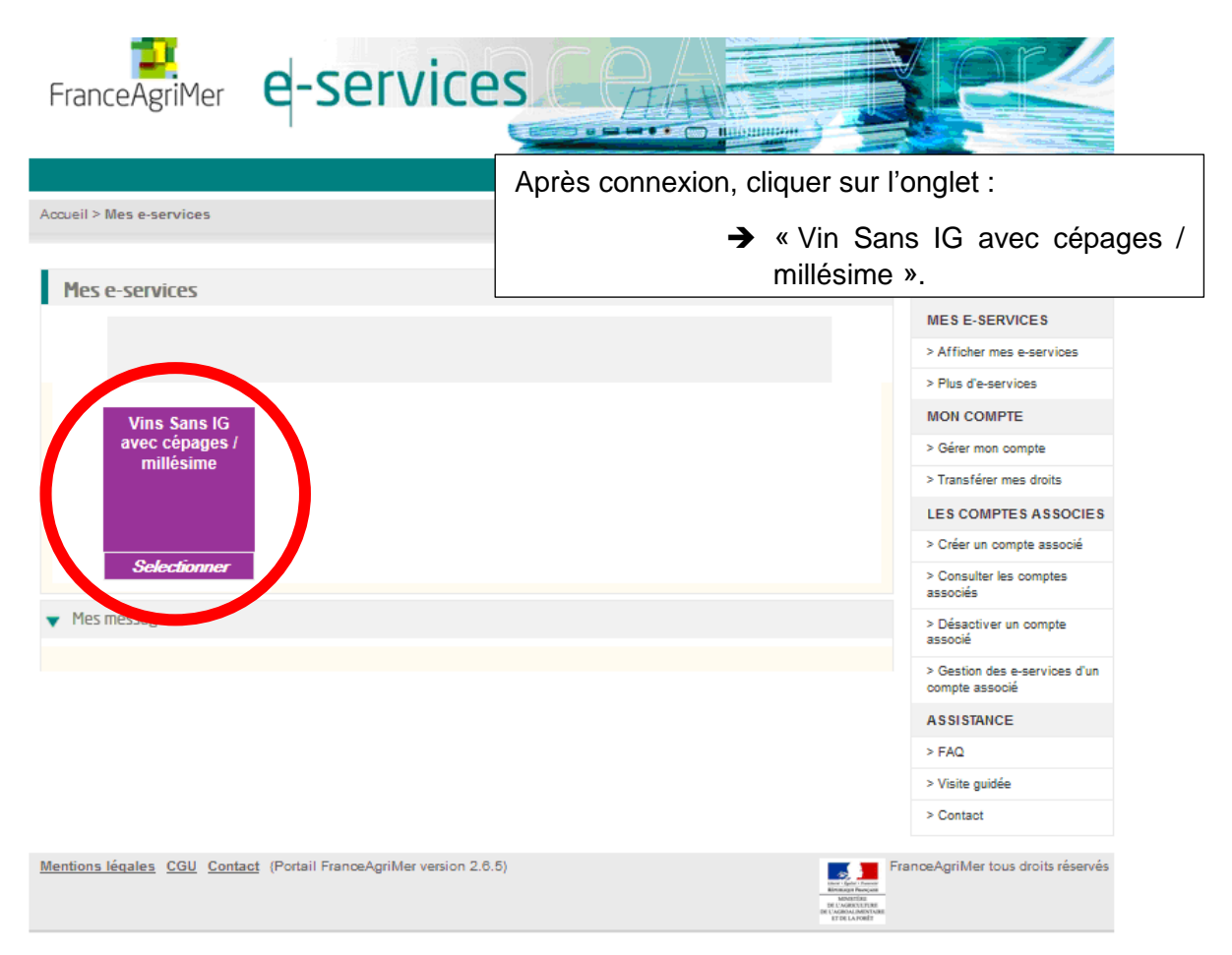

Une fois que vous êtes connecté, vous pourrez entrer dans l'application en cliquant sur « Vins sans IG » (dans le cas où vous avez bloqué les popups).

## <span id="page-16-0"></span>2.1.4. [Paramétrage de l'application](#page-4-1)

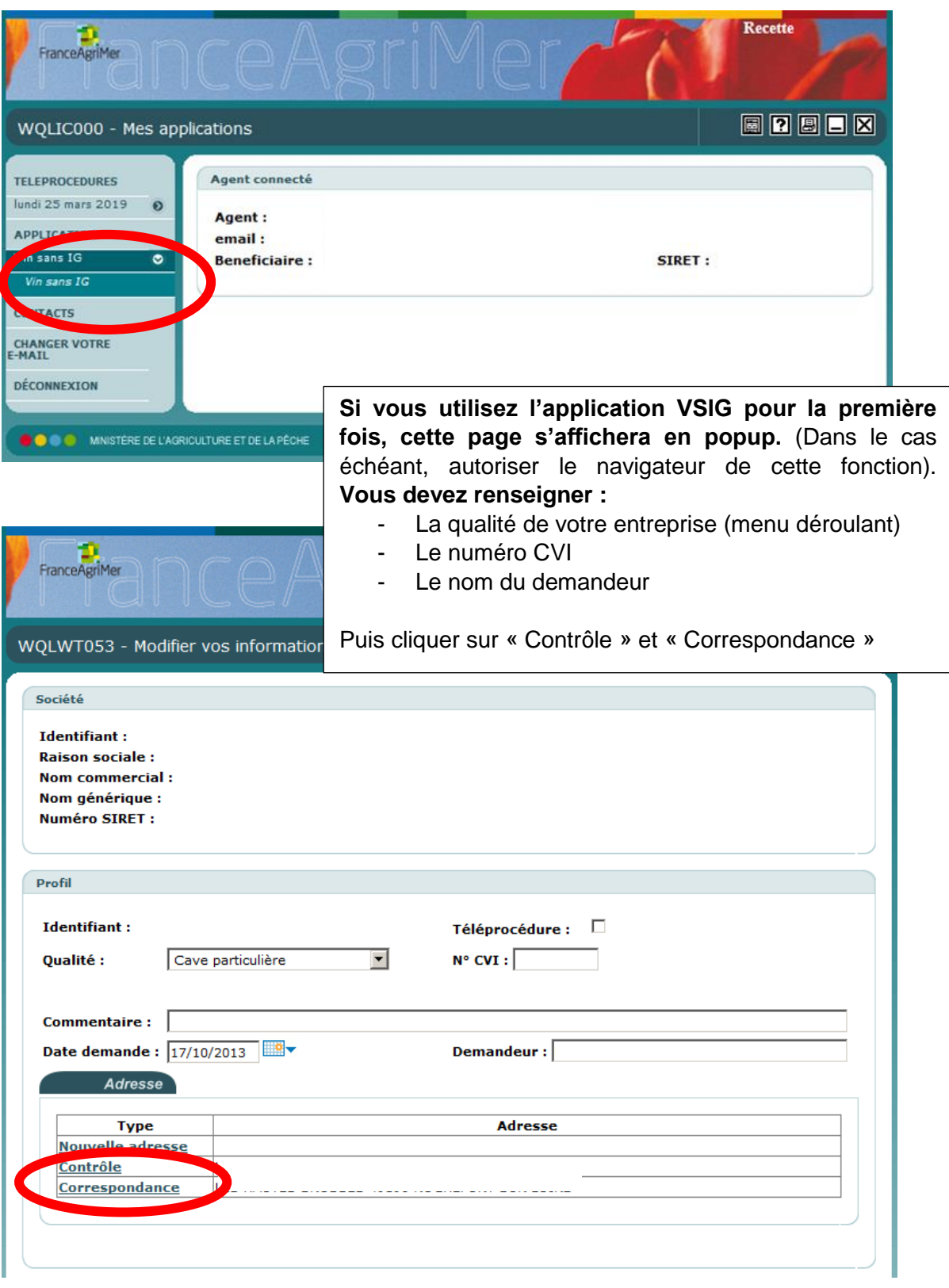

Cliquez sur « Vin sans IG ».

- ATTENTION, ne confirmez pas toute de suite !

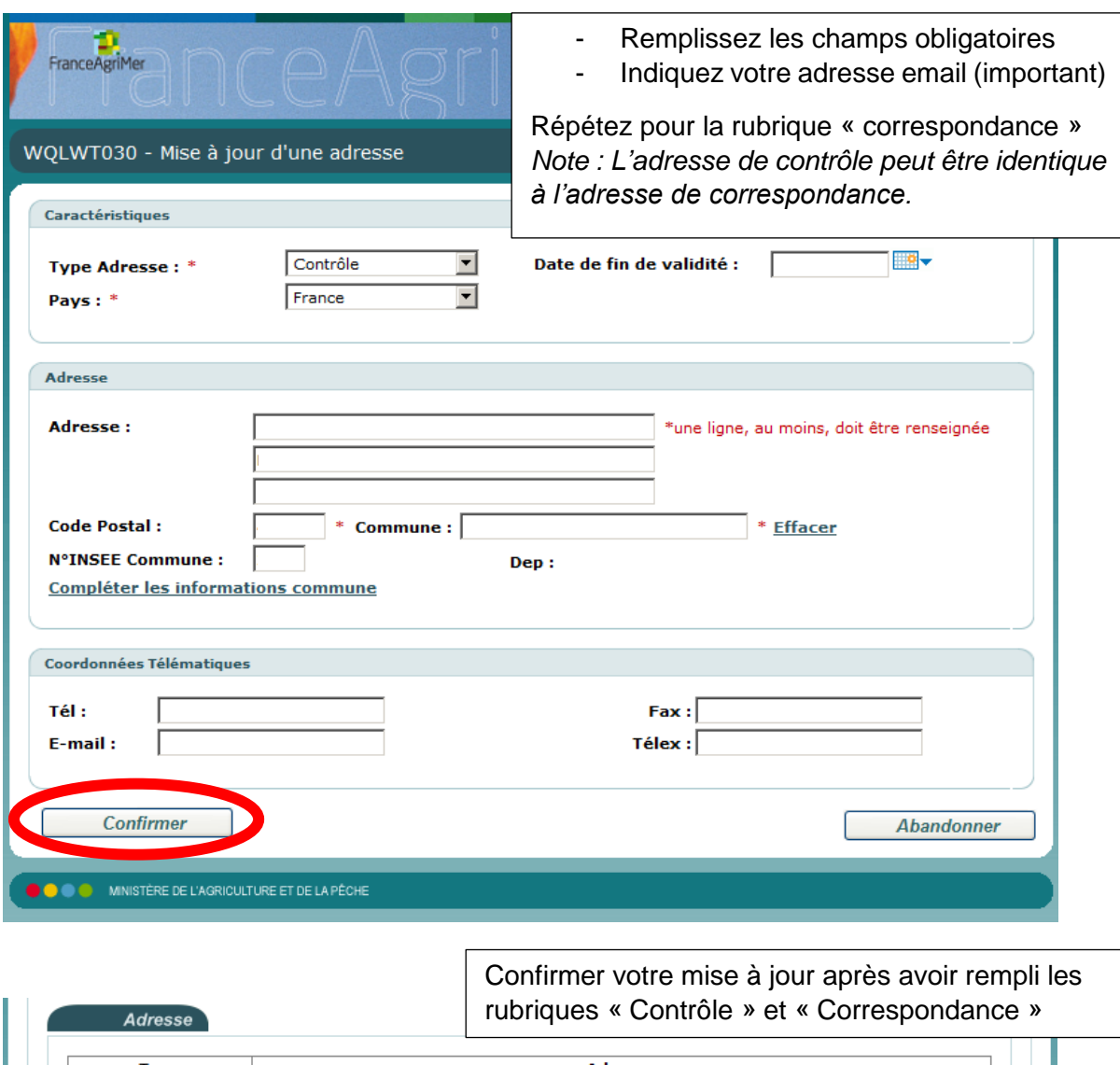

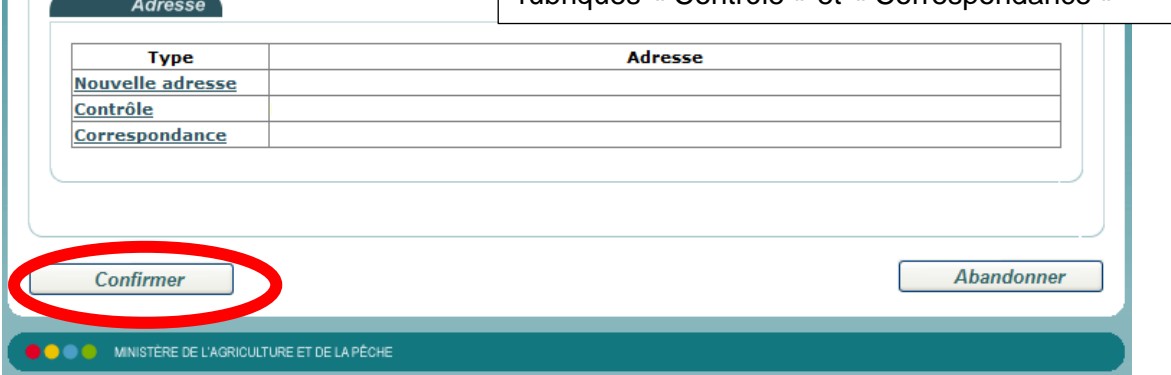

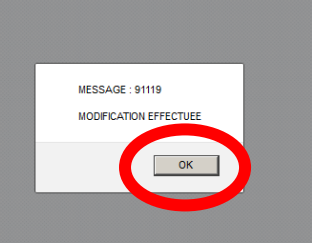

Après avoir cliqué sur « OK »

La page principale s'affiche. Une rubrique qui résume l'identité de l'opérateur et tableau de bord résumant les actions en cours.

图图图图图

WQLVN000 - Menu Vin Sans Indication Géographique **TELEPROCEDURE** Campagne en cours : 2018/2019 Agrément  $\bullet$ Opérateur Effectuer demande<br>d'agrément **Identifiant:** 

FranceAgriMer

Certification

QUITTER

 $\overline{\bullet}$ 

**Raison sociale: Nom commercial:** Commercialisation  $\overline{\bullet}$ Nom générique : **Numéro SIRET :** Gestion agrément  $\overline{\bullet}$ Numéro CVI : Consulter demande **Gestion certification**  $\overline{\bullet}$ Consulter demande Avertissement Gestion<br>commercialisation  $\bullet$ Les informations qui vous sont demandées sont susceptibles d'être utilisées par les agents de Consulter déclaration FranceAgriMer pour la production d'informations économiques. Les données ne seront pas rediffusées en l'état mais pourront servir à la production d'analyses qui seront susceptibles de publication dans le respect de la garantie de l'anonymat des données. Tableau de bord

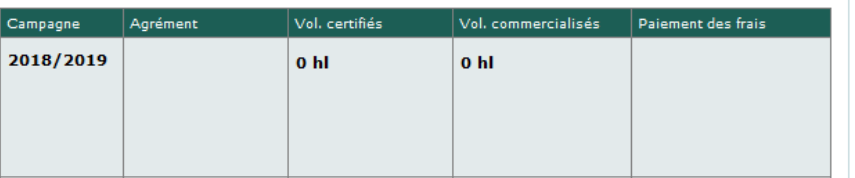

## <span id="page-19-0"></span>**2.2. [Agrément](#page-4-0)**

En se connectant et après avoir choisi le service « Vin Sans IG avec cépages / millésime ». Cliquez sur « Vin sans IG » si le popup est bloqué.

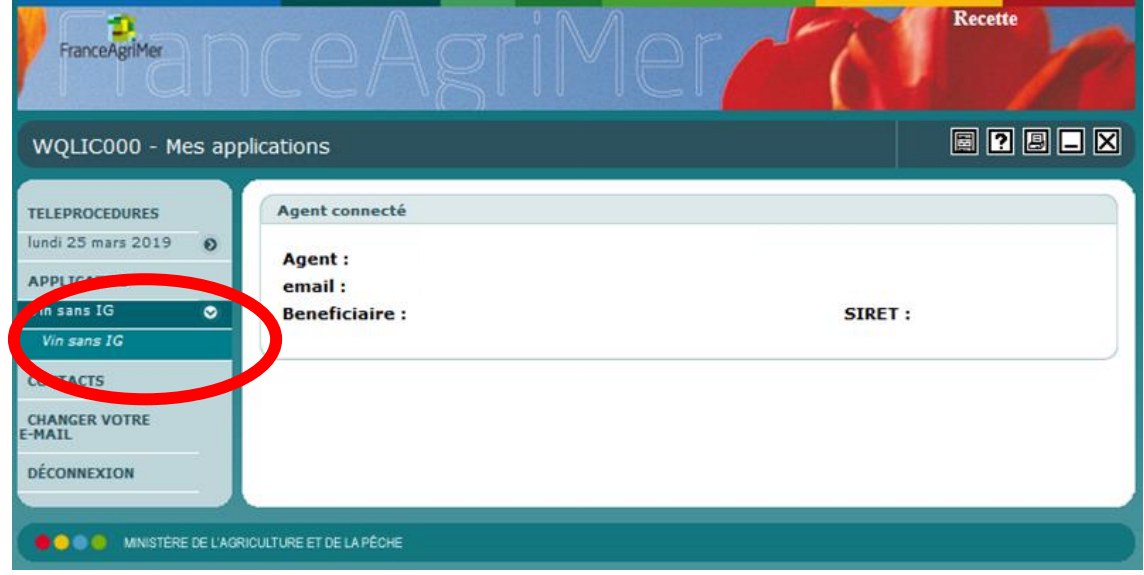

Dans la rubrique « Agrément » cliquez sur « Effectuer demande d'agrément ».

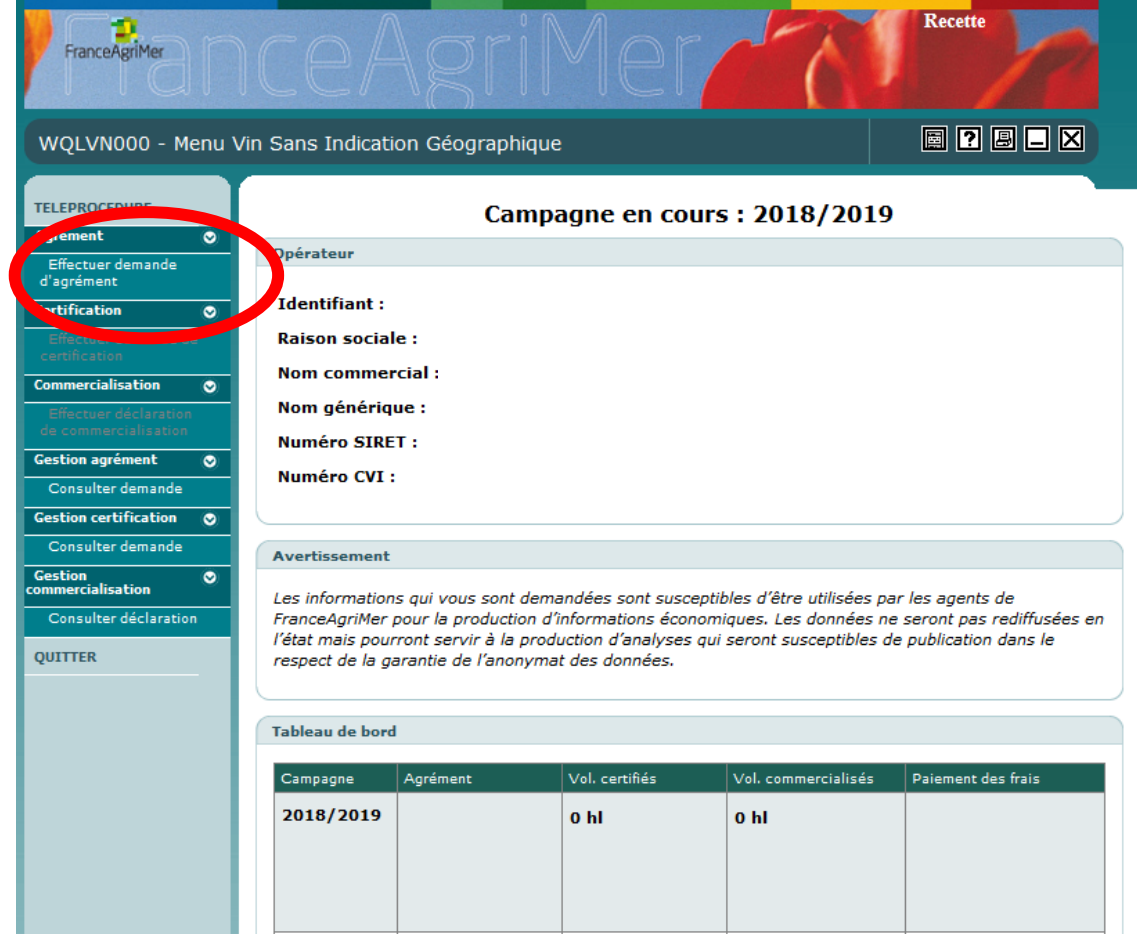

Quatre rubriques s'offrent au demandeur :

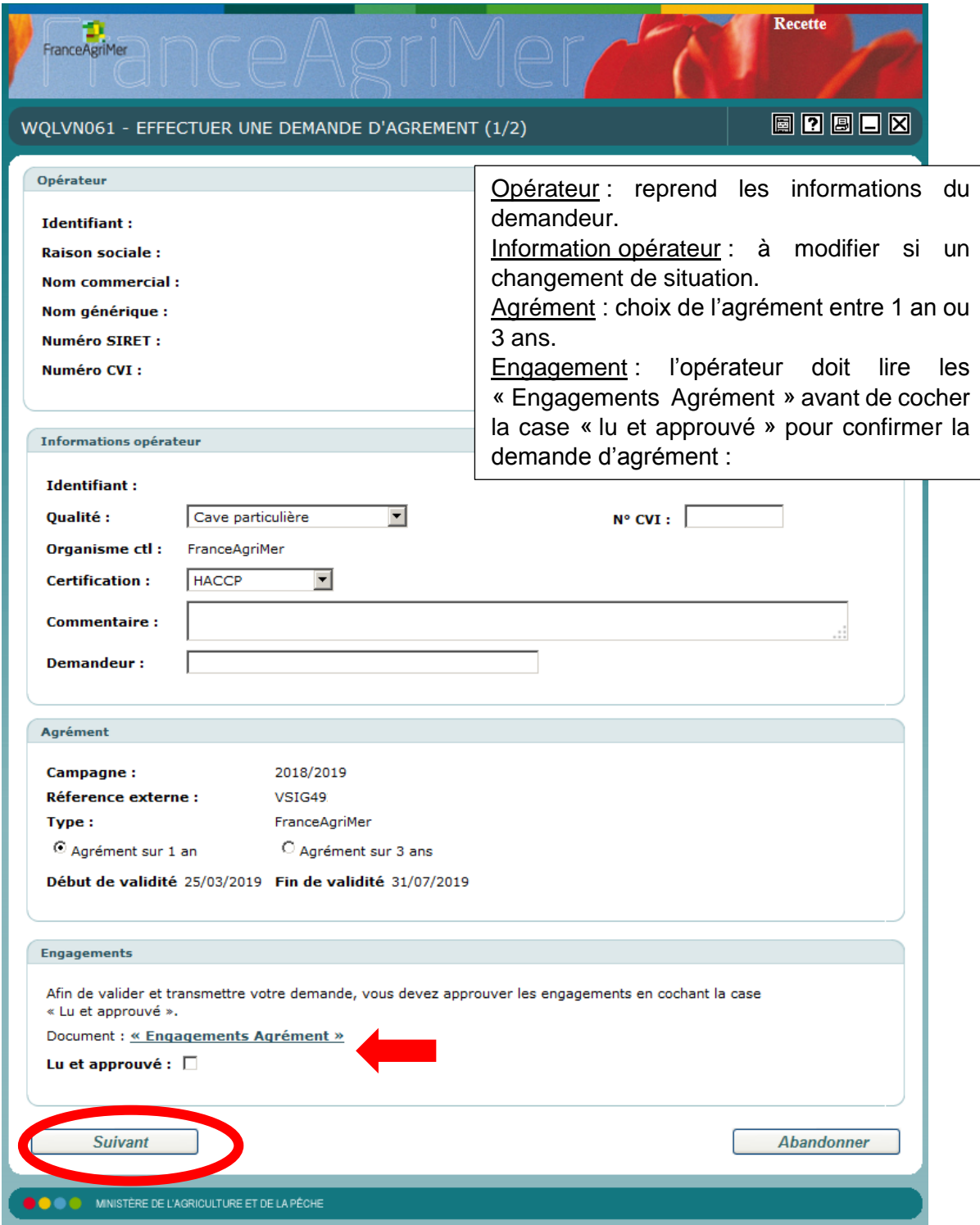

#### **Engagements à respecter par l'opérateur qui souhaite être agréé par FranceAgriMer en vue de commercialiser des VSIG cépage(s) / millésime.**

L'opérateur :

- reconnait avoir pris connaissance des modalités de certification) d'approbation et de contrôle des vins ne bénéficiant pas d'une appellation d'origine protégée ou d'une indication géographique protégée et portant une mention de cépage et'ou de millésime tel que décrit dans les articles R. 665-18 à R. 665-29 du code rural et de la pêche maritime ;
- reconnait être responsable de la véracité des informations) mentionnées sur l'étiquetage des vins susvisés) relatives au cépage et'ou au millésime et s'être assuré de la traçabilité du cépage et'ou du millésime à tous les stades de la production çdes matières premières jusqu'à la mise sur le marché des vins( aussi bien dans les processus internes de l'entreprise que chez ses fournisseurs ;
- déclare respecter les dispositions du plan de contrôle relatif aux vins sans indication géographique avec mention de cépage et'ou de millésime pour lesquelles une demande d'agrément est présentée ;
- déclare avoir informé ses fournisseurs de leurs obligations en la matière et obtenu leur accord de se soumettre audit plan de contrôle ;
- certifie que les informations fournies sont exactes et donne son accord pour figurer dans la liste des opérateurs agréés publiée sur le site internet de FranceAgriMer.

#### L'opérateur s'engage :

1. à enregistrer dans un système documentaire les informations assurant la traçabilité du cépage et/ou du millésime) à tous les stades de la production (matières premières) produits dans les processus internes de l'entreprise) produits mis sur le marché par l'opérateur).

Les modalités de ces enregistrements sont détaillées dans la page « Descriptif du système documentaire assurant la maîtrise de la traçabilité chez le demandeur et ses fournisseurs » (cf. écran suivant).

1 Bis. à prendre toute disposition pour s'assurer que ses fournisseurs ont mis en place un système documentaire dans lequel sont enregistrées les informations assurant la traçabilité du/des cépage(s) et/ou du millésime à tous les stades de la production qui précèdent leur livraison dans son entreprise. *Pour cela, un engagement du respect de la traçabilité ainsi que tout document justificatif peuvent être demandés aux fournisseurs et l'opérateur agréé peut s'appuyer, à titre d'exemple, sur la grille « Descriptif du système documentaire assurant la maîtrise de la traçabilité »*.

2. à se soumettre aux contrôles prévus et à fournir l;ensemble des documents nécessaires au contrôle de la traçabilité et à informer ses fournisseurs de leur obligation de se soumettre aux dits contrôles,

3. à supporter les coûts :

- de l'agrément 75 € HT pour 1 an ou 150 € HT pour 3 ans ;
- de la certification : 0 € HT pour des volumes commercialisés ≤ à 5 hl, 100 € HT de 6 à 500 hl, 200 € HT de 501 à 1500 hl, 350 € HT pour des volumes commercialisés ≥ à 1501 hl ;
- les frais inhérents aux contrôles consécutifs au constat d'une non-conformité (nombre de tranches de 4 heures x 300 € x nombre de contrôleurs) ;

4. à déclarer annuellement, en fin de campagne **avant le 31 Août**, les volumes commercialisés en vins sans indication géographique avec mention de cépage(s) et/ou de millésime,

5. à confirmer, à l'issue de sa période de validité, votre demande d'agrément en vins sans indication géographique avec mention de cépage et/ou de millésime,

6. à informer les services de FranceAgriMer de toute modification le concernant ou affectant sa demande ou son outil de production.

#### **Le non respect de ces engagements entraînera le retrait de l'agrément.**

Sur la page suivante « Descriptif du système documentaire », une liste des documents que doit détenir l'opérateur :

.<br>Descriptif du système documentaire Descriptif du système documentaire assurant la maîtrise de la tracabilité chez le demandeur et ses fournisseurs. Le demandeur s'engage à enregistrer les pièces justificatives permettant la maîtrise de la traçabilité à tous les stades de la production, que ce soit au niveau : - des matières premières, - des produits dans les processus internes de l'entreprise et chez ses fournisseurs. - des produits mis sur le marché par l'opérateur. Le demandeur certifie tenir à jour les documents suivants permettant d'assurer la traçabilité des Vins SIG avec mention de cépage et/ou de millésime : (compléter le tableau ci-dessous en cochant la case correspondant à la réponse adaptée en face de chacun des documents listés) **Type de document** OUT **NON Sans objet** Fiche de compte CVI (identification de l'exploitation,  $\cap$  $\cap$  $\cap$ détail du parcellaire et de l'encépagement) Déclaration de récolte 8328 CVI  $\cap$ O Ò  $\overline{\phantom{a}}$  $\overline{\circ}$  $\overline{\circ}$ Déclaration de production SV 11 Déclaration de production SV 12  $\mathcal{C}$  $\overline{O}$ Ò Comptabilité matière, notamment : tenue d'une comptabilité matière identifiant les vins  $\cap$ Ò  $\cap$ sans indication géographique avec mention de cépage ou de millésime  $\sim$  $\circ$ ò - registre de coupage (ou d'assemblage),  $\circ$  $\circ$ ò - registre d'embouteillage et/ou de conditionnement.  $\circ$  $\circ$ ō registre entrées/sorties, Document administratif d'accompagnement (DAA) original (ou DAE Document Administratif Electronique, le cas échéant) et facture d'achat correspondante, avec mention des manipulations effectuées (notamment, vérification des entrées raisins, moûts ou VSIG avec  $\bigcap$  $\bigcap$ Ò cépage ou millésime achetés en vrac et pour les vins présence du code coupage sur DAA tel que prévu à l'annexe VI du Règlement (CE) nº 436/2009 de la Commission du 23 mai 2009). Procédures et documents mis en place par le demandeur et ses fournisseurs garantissant le respect des règles  $\circ$  $\circ$ ō d'autocontrôle et de certification. Etiquetage : Nom officiel du ou des cépages, pas de mention d'indication géographique, pas de nom de  $\mathcal{C}$ Ó  $\circ$ domaine, pas de mention « primeur » (seule la mention « nouveau » est autorisée sous condition). Liste des fournisseurs et engagements de ces derniers à accepter les contrôles de FranceAgriMer ou d'un organisme agréé, afin de s'assurer de la traçabilité  $\mathcal{C}$  $\circ$ Õ du/des cépage(s) ou du millésime à tous les stades de la production. Pour les vins originaires d'un autre Etat membre, documents de certification (attestation par les autorités  $\circ$  $\circ$  $\circ$ compétentes de l'Etat membre dans lequel la production a eu lieu).

Le demandeur s'engage à enregistrer les pièces justificatives permettant la maîtrise de la traçabilité à tous les stades de la production, que ce soit au niveau :

- des matières premières,
- des produits dans les processus internes de l'entreprise et chez ses fournisseurs,
- des produits mis sur le marché par l'opérateur.

Le demandeur certifie tenir à jour les documents permettant d'assurer la traçabilité des vins sans indication géographique avec mention de cépage et/ou de millésime : l'opérateur doit compléter le tableau ci-dessous en cochant la case correspondante à la réponse adaptée en face de chacun des documents listés.

Pour vous aider, un tableau résumant les documents que doit posséder un opérateur selon sa nature :

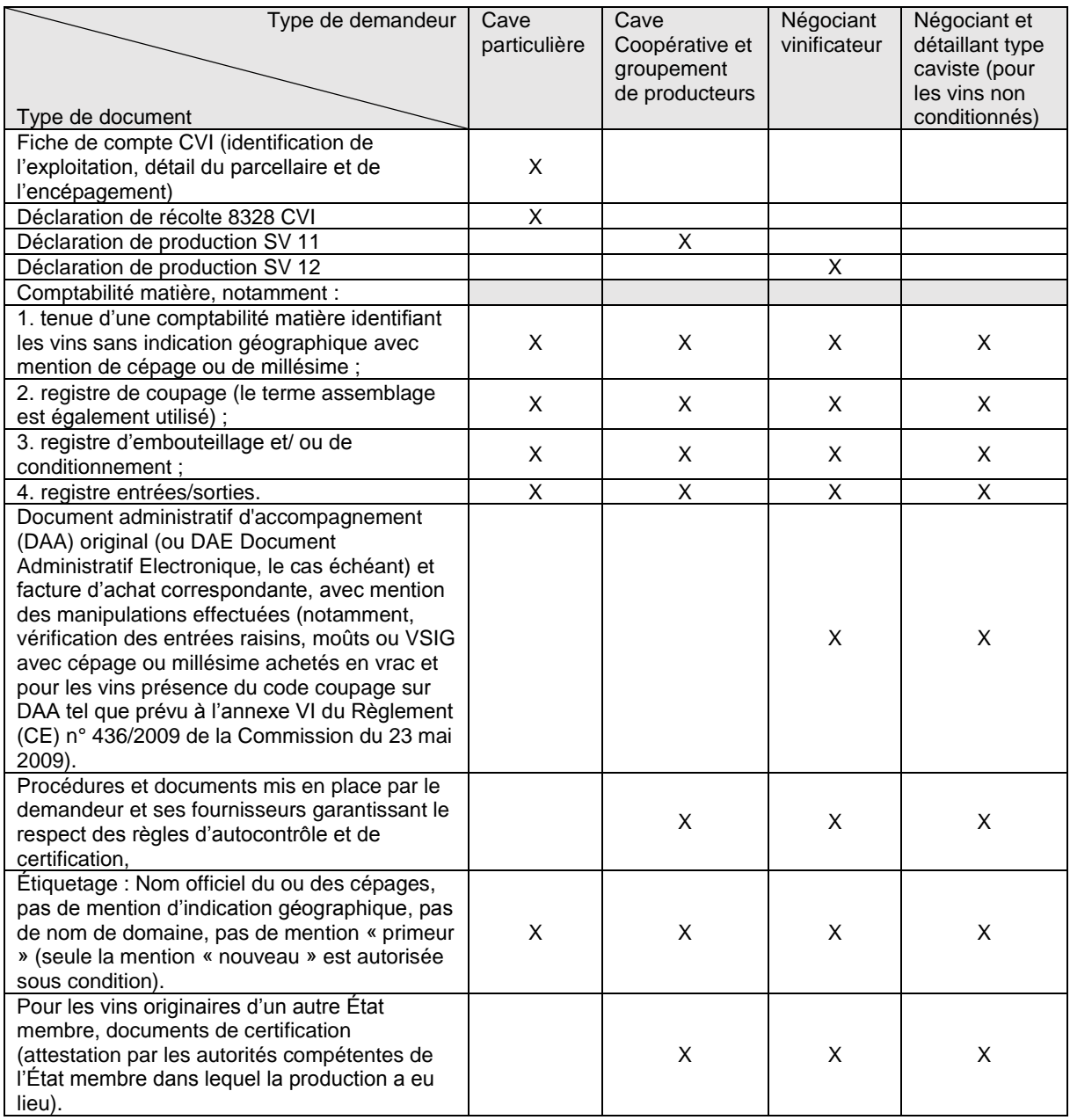

A la fin du processus de demande d'agrément, trois actions sont possibles pour l'opérateur : Sauvegarder la demande, annuler la demande (après sauvegarde) et valider la demande.

#### **Pour sauvegarder la demande d'agrément :**

- Cliquez sur « Sauvegarder »

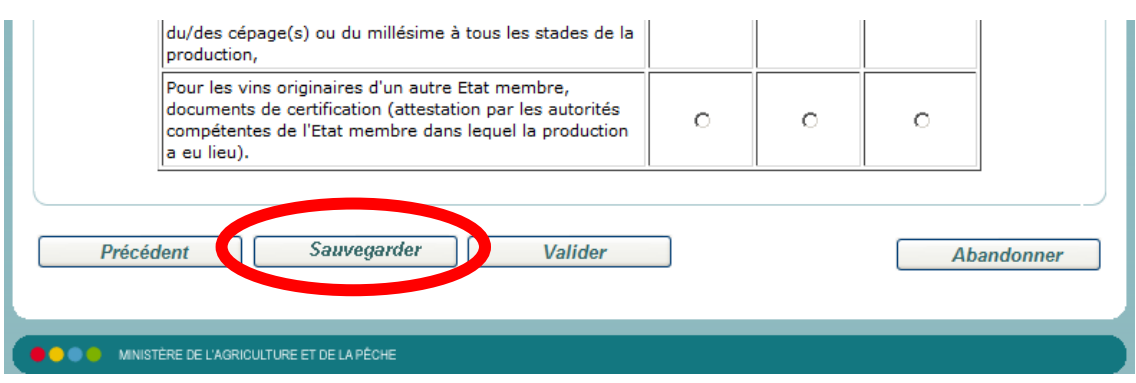

- Puis cliquez sur « OK » pour confirmer votre action.

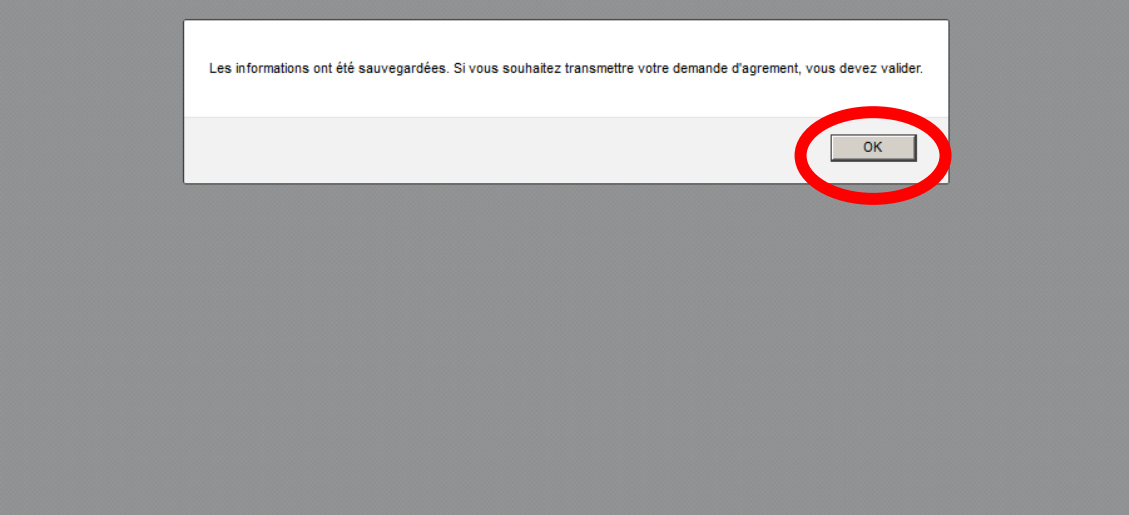

- La demande sera affichée « En cours de saisie ». Elle permet de transmettre la demande ultérieurement.

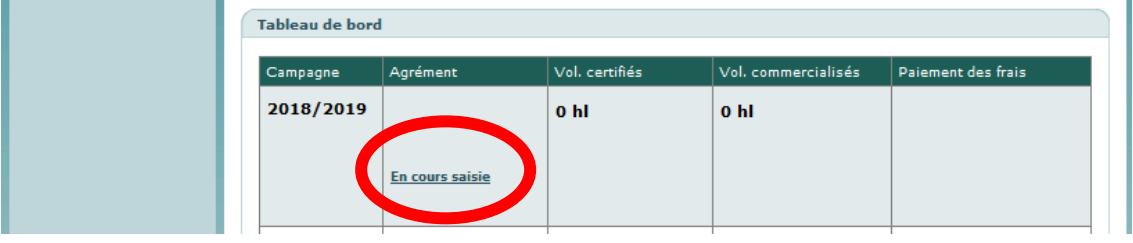

**Pour annuler la demande d'agrément (seulement après avoir sauvegardé la demande) :**

- Cliquez sur « Annuler la saisie ».

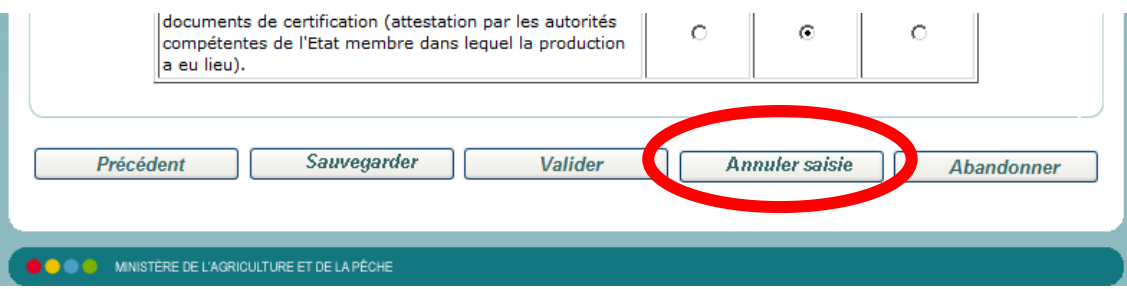

- Et en cliquant « OK » pour confirmer la suppression.

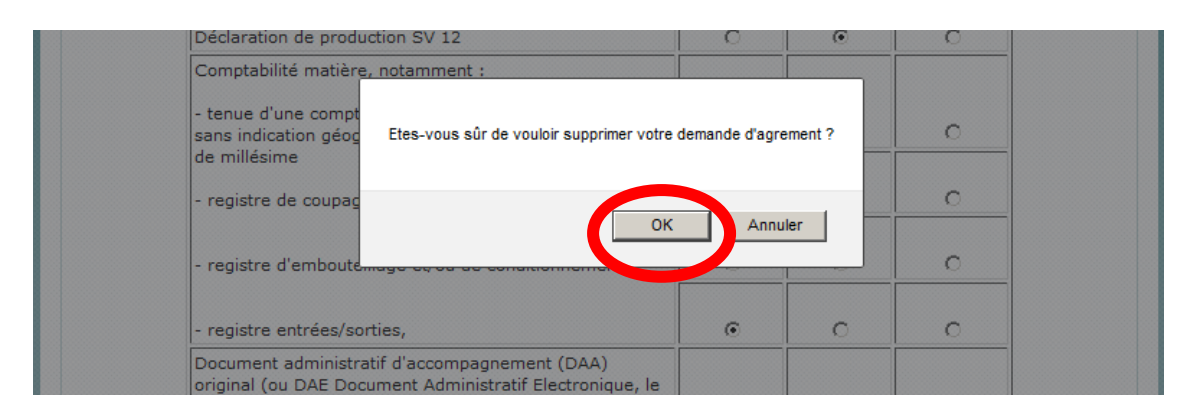

- Vous pourrez effectuer une nouvelle demande en cliquant sur « Effectuer demande d'agrément » dans la rubrique « Agrément ».

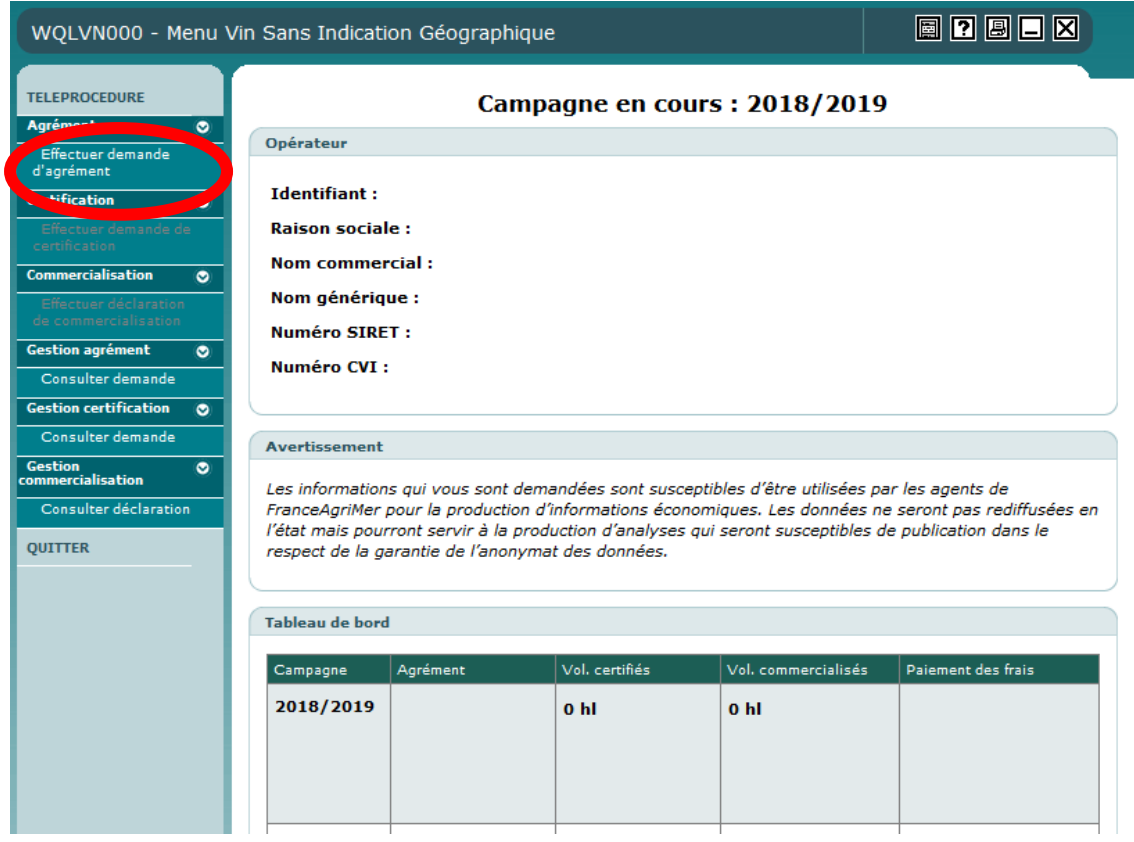

#### **Pour valider la demande d'agrément :**

- Cliquez sur « Valider ».

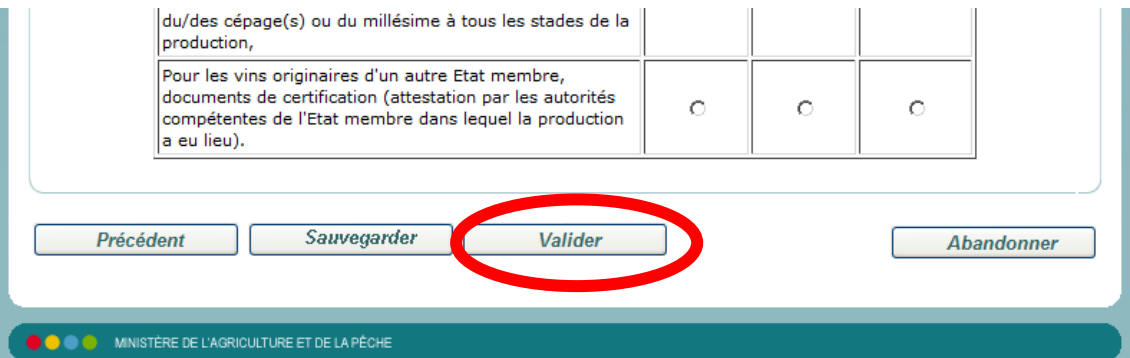

Puis cliquez sur « OK »

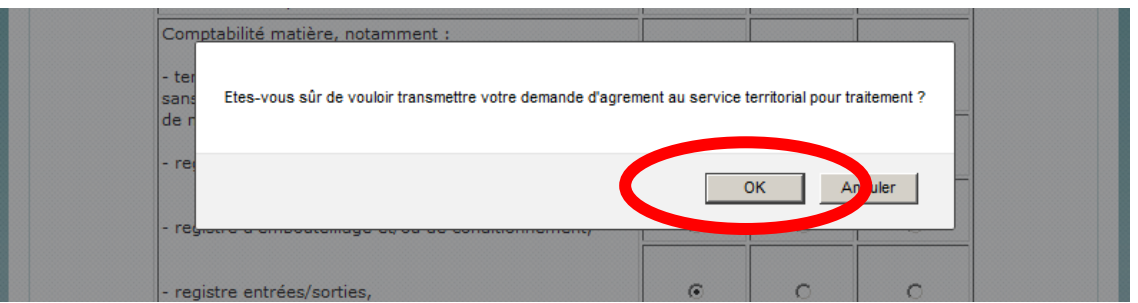

La demande est envoyée au service territorial, vous pourrez consulter votre demande d'agrément en cliquant sur « En att. Val. ST »

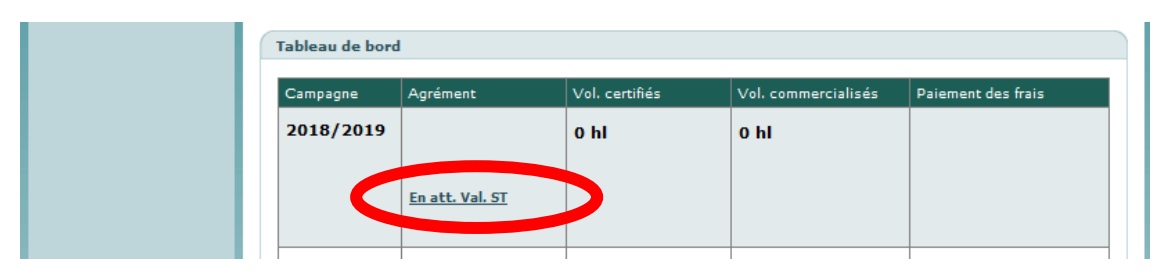

Dans le même temps, un mail d'accusé de réception indique l'examen du dossier :

Bonjour, Nous avons bien reçu votre demande d'agrément pour des vins sans appellation d'origine ou indication géographique avec mention de cépage et/ou de millésime (VSIG cépage / millésime) et nous vous en remercions. Votre demande est en cours de traitement.

Selon les réponses, l'opérateur est amené à faire ces opérations :

Si la demande est jugée non conforme par le service territorial un mail informera du motif de non-conformité :

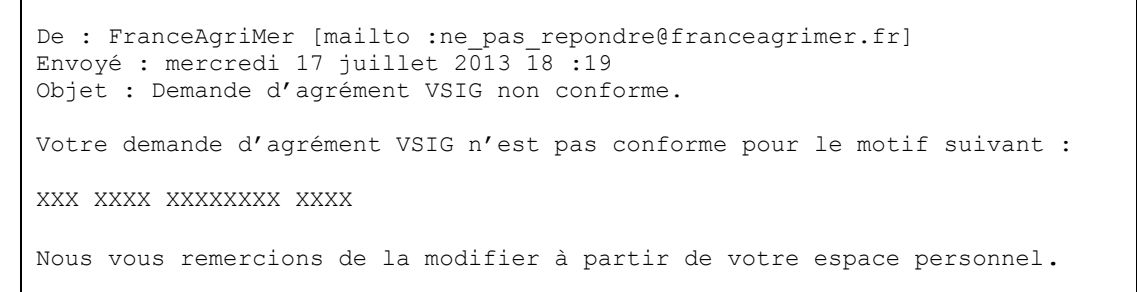

Ainsi l'opérateur devra modifier sa demande, en cliquant sur « en cours de saisie » et la valider de nouveau.

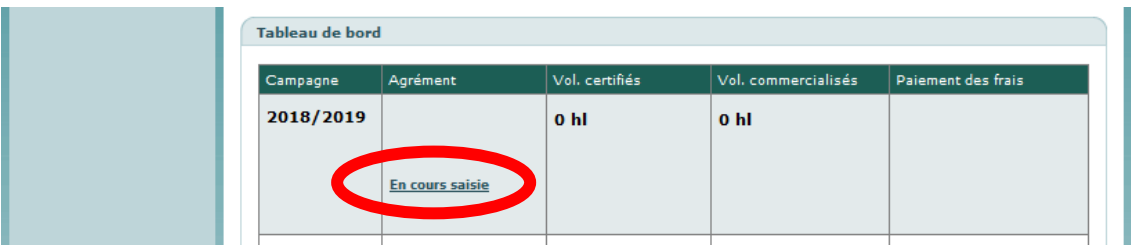

- Si la demande est jugée conforme par le service territorial ce mail est adressé :

Votre demande d'agrément pour des vins sans appellation d'origine ou indication géographique avec mention de cépage et/ou de millésime (VSIG cépage / millésime) a été traitée. Vous pouvez télécharger votre notification d'agrément et réaliser votre demande de certification sur votre espace personnel.

Pour télécharger la notification d'agrément, cliquer sur « Fichier PDF » dans le tableau de bord :

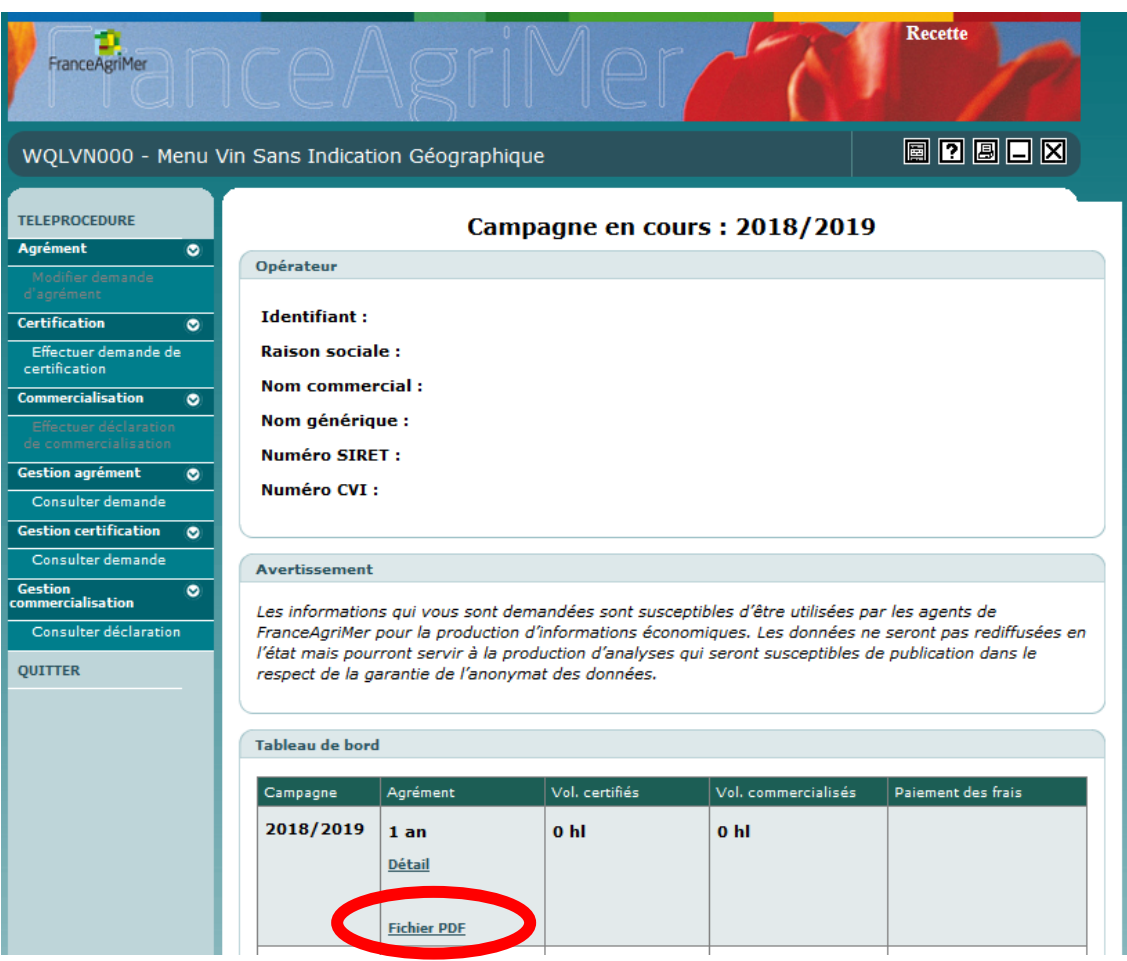

Exemple de notification d'agrément :

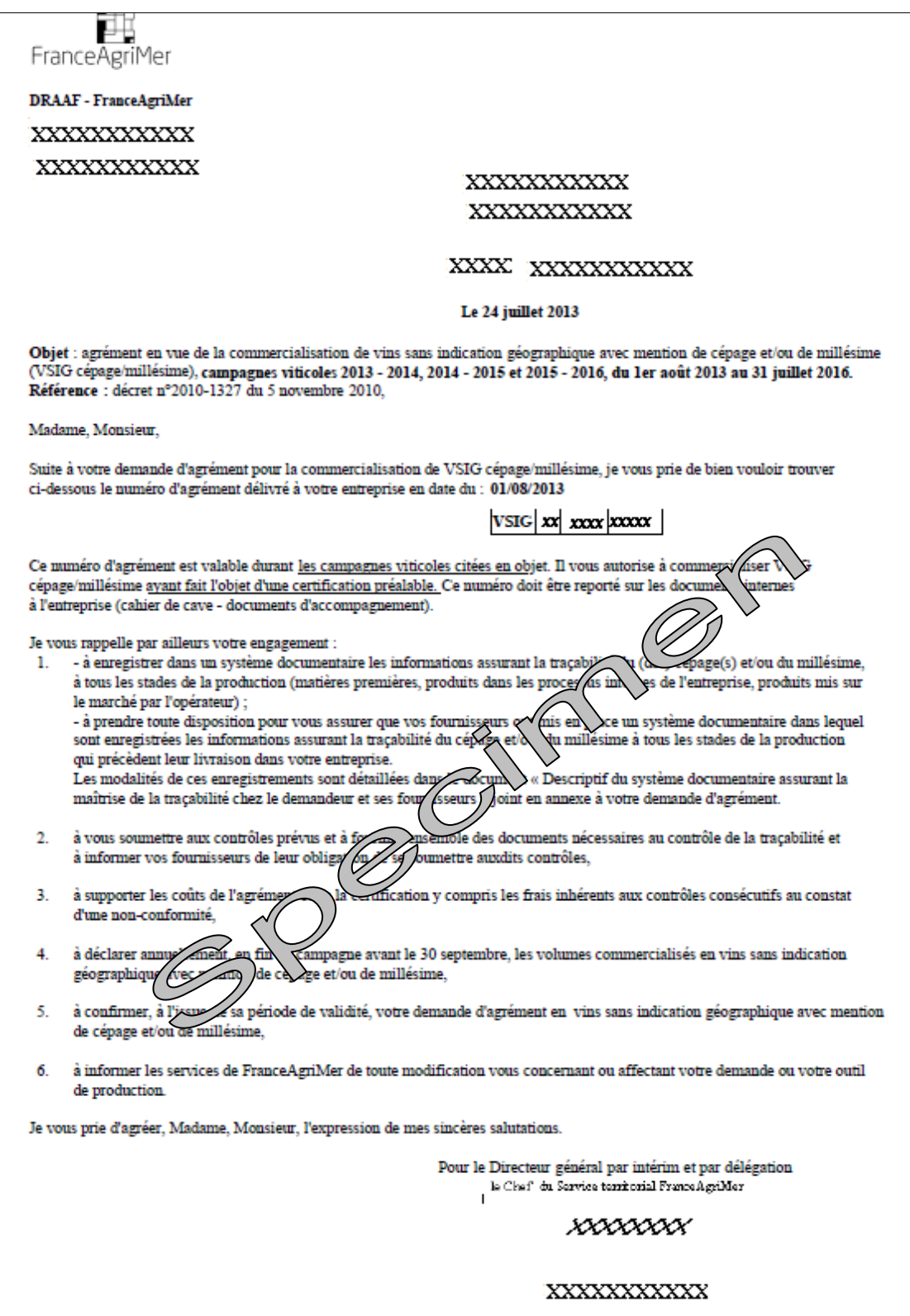

### <span id="page-29-0"></span>**2.3. Certification [des volumes à commercialiser](#page-4-0)**

L'opérateur doit être au préalable agréé avant toute demande de certification. Après avoir reçu l'agrément, l'opérateur doit faire une demande de certification des vins qu'il a l'intention de mettre sur le marché préalablement à toute opération de mise à la consommation sur le territoire national d'un vin non conditionné, d'expédition hors du territoire national d'un vin non conditionné, ou de conditionnement d'un vin telles que visées à l'article R. 665-18. Les demandes d'agrément et de certification ne peuvent être effectuées simultanément par un opérateur. L'agrément doit être valide avant toute demande de certification. La procédure de la demande de certification demeure quasiment identique au formulaire Cerfa.

Dans la rubrique « Certification » choisissez « Effectuer demande de certification » pour une demande initiale de certification, ou « Effectuer demande de certification compl. » en cas de certification de volume supplémentaire à certifier.

- *Toute demande d'augmentation des volumes déjà certifiés, ainsi que tout ajout de volumes d'autres cépages ou de millésimes sur la campagne en cours doit faire l'objet d'une demande de certification complémentaire avant le 15 juillet (les services territoriaux disposant de 15 jours pour examiner votre demande).*

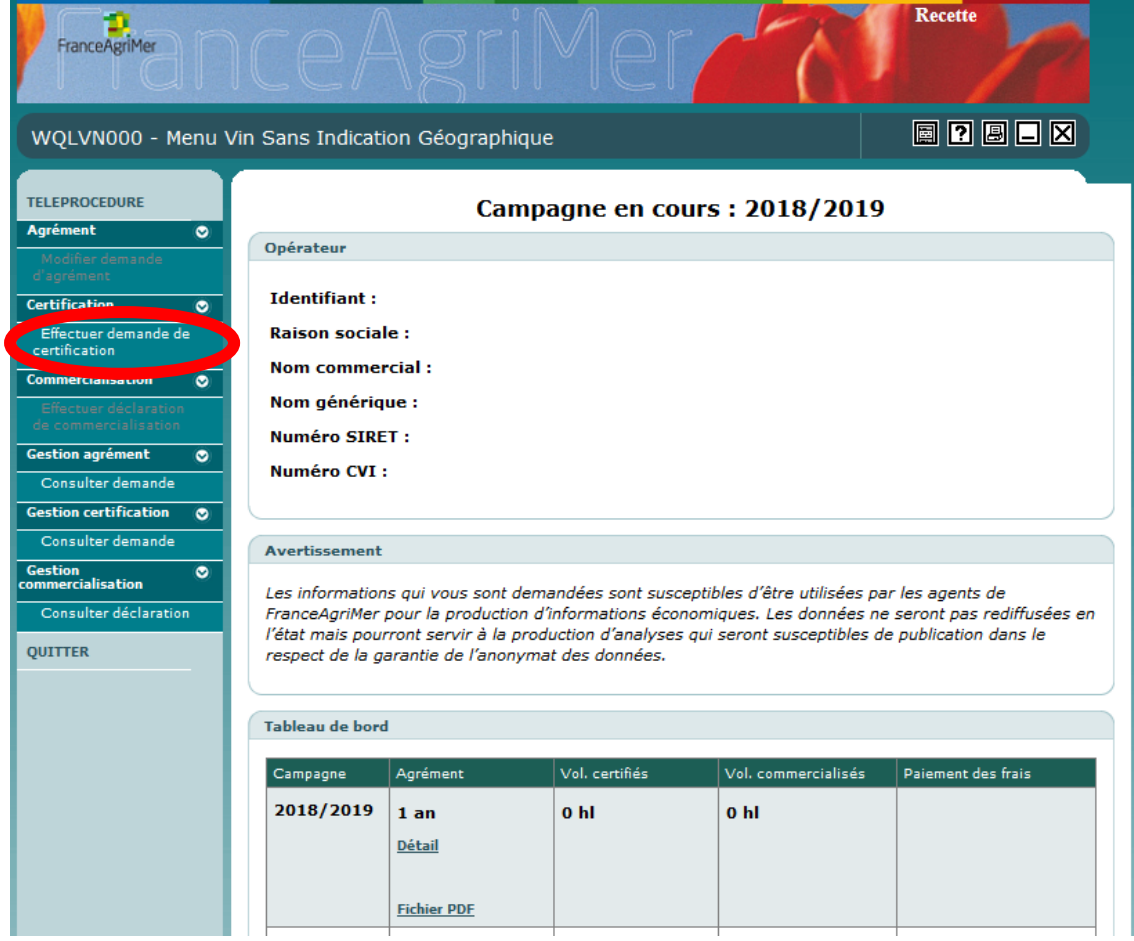

Quatre rubriques s'offrent au demandeur :

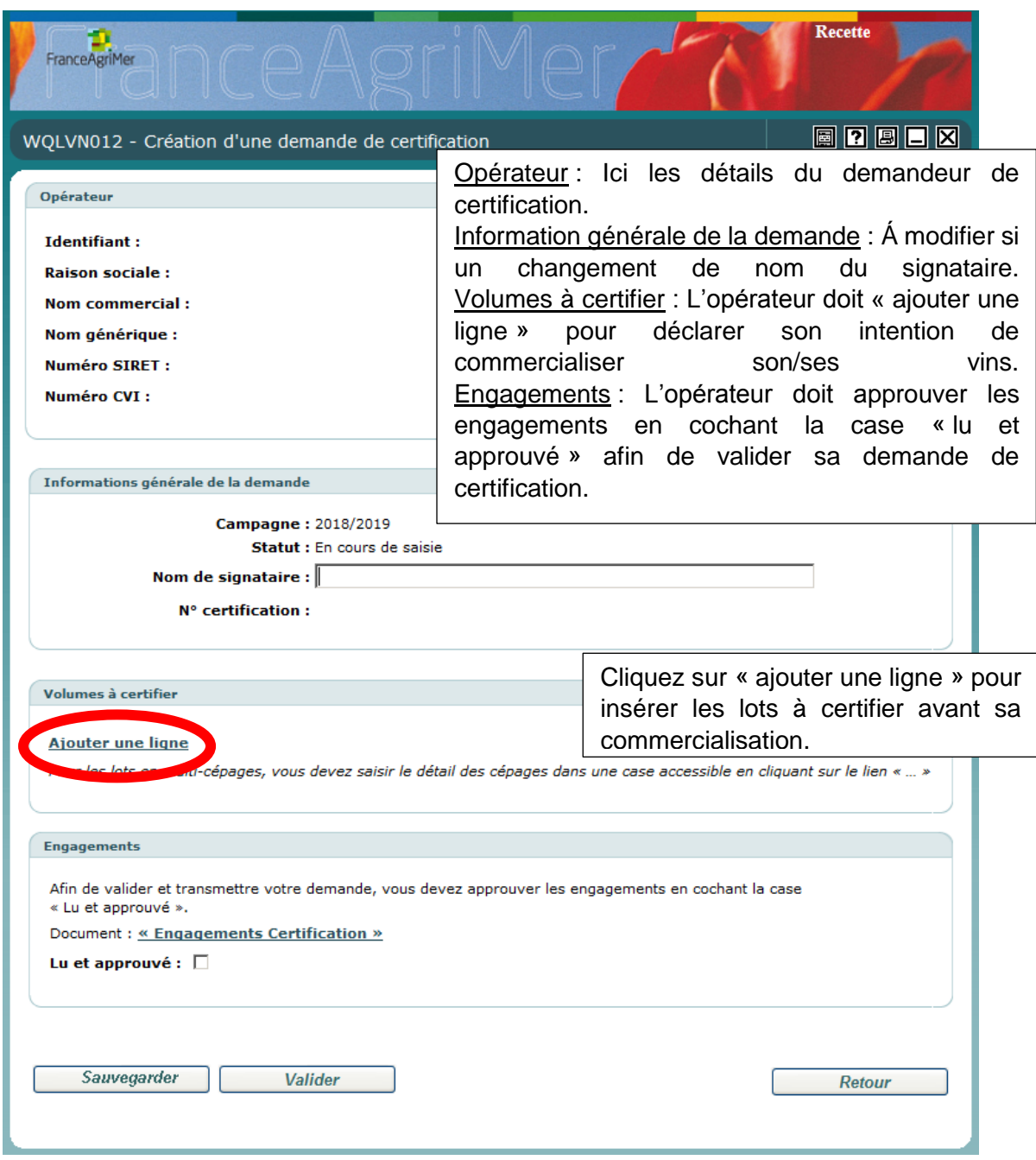

L'opérateur doit remplir les champs suivant :

- Volume en hectolitre : Le volume que l'opérateur à l'intention de commercialiser. Si par la suite, l'opérateur souhaite commercialiser un volume supérieur à celui déjà certifié, une demande de certification complémentaire est nécessaire pour saisir un nouveau lot.

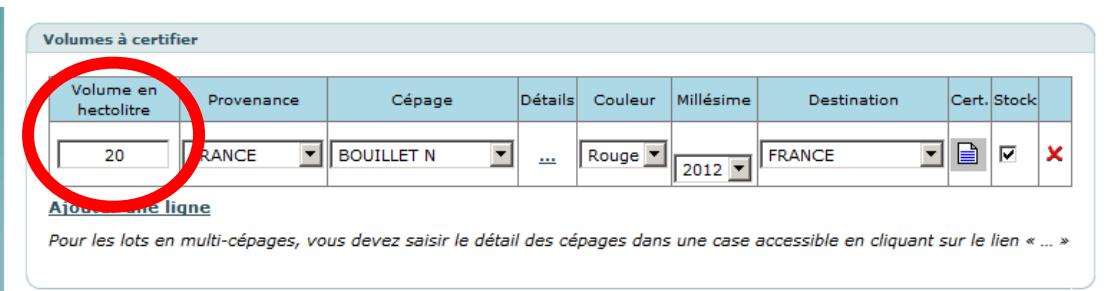

- Provenance : L'opérateur doit choisir l'origine du vin. Puis l'opérateur doit déposer un document dans le champ « Cert. » attestant de la provenance.

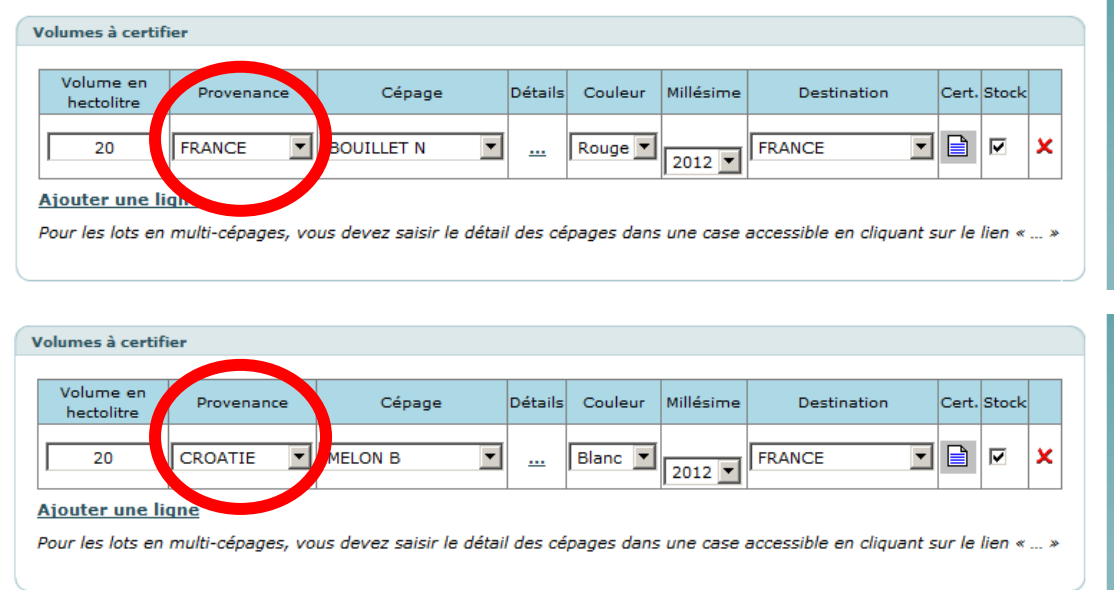

- Cépage : L'opérateur doit saisir le cépage correspondant. Certains cépages sont exclus de l'étiquetage des VSIG avec mention de cépage(s) et / ou de millésime, ils n'apparaissent pas dans la liste déroulante: Aligoté, Altesse, Clairette, Gewurztraminer, Gringet, Jacquère, Mondeuse, Persan, Poulsard, Riesling, Savagnin, Sylvaner et Trousseau.

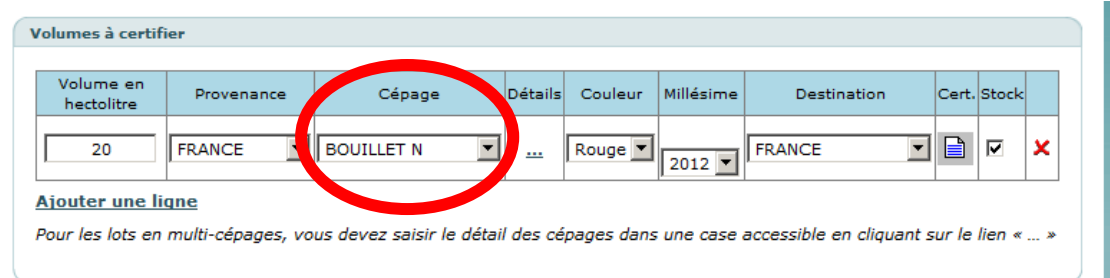

o En cas de cépage étranger ne figurant pas dans le CVI (Casier Viticole Informatisé) choisir dans la liste déroulante la mention « cépages hors CVI ».

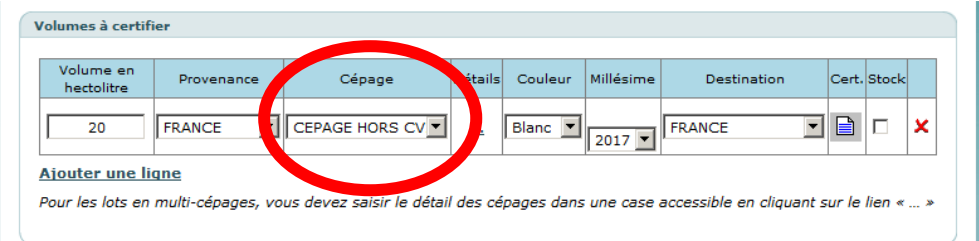

o Si aucun cépage n'est revendiqué, choisir la première case (case vide) de la liste déroulante.

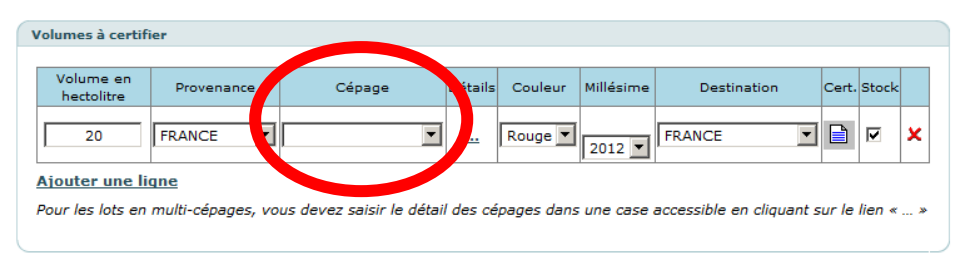

- Détail : En cas de multicépage, cette colonne permet d'indiquer les cépages utilisés.

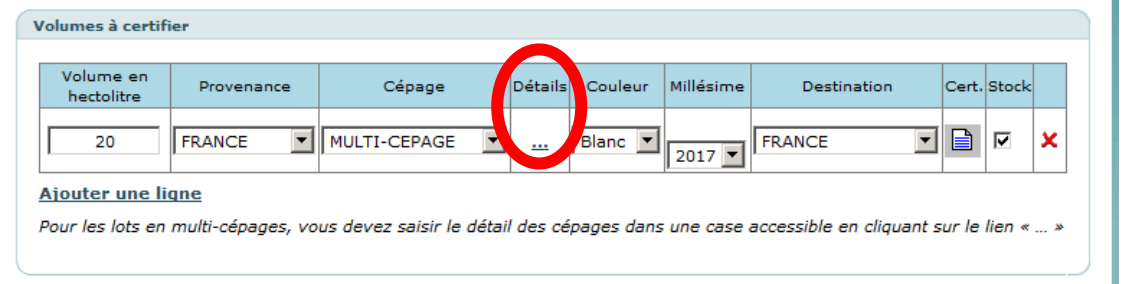

- Puis renseignez dans la case « Détails des cépages » les cépages utilisés. La législation actuelle oblige l'indication du nom officiel du cépage. Ainsi il est interdit d'utiliser des abréviations de noms de cépage.
- Cliquez sur « Sauvegarder » après avoir complété.

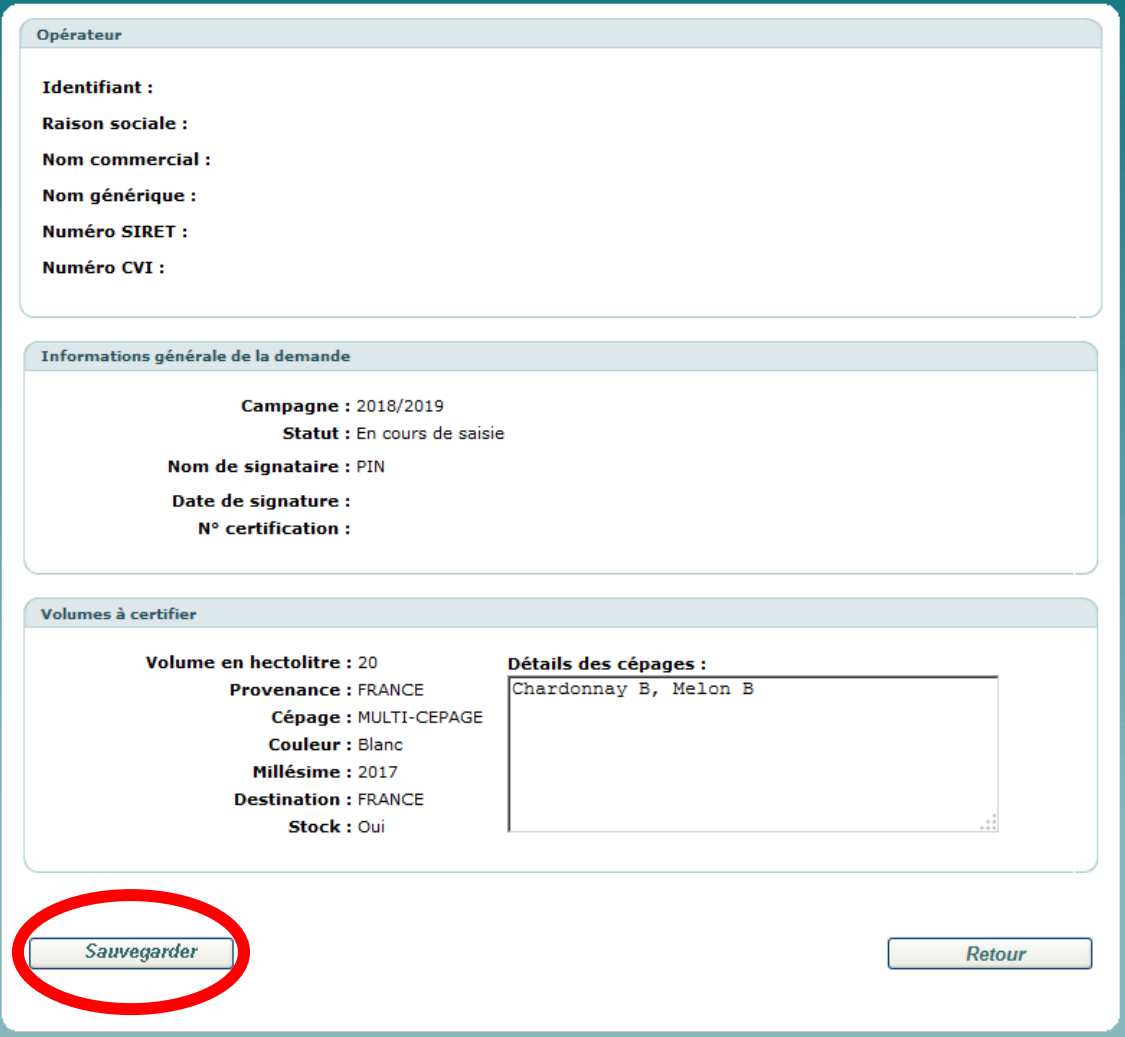

- Couleur : Indiquez la couleur du vin.
- Millésime : Si le millésime est revendiqué, choisir l'année dans la liste déroulante. Sinon choisir la première case (case vide) de la liste déroulante.

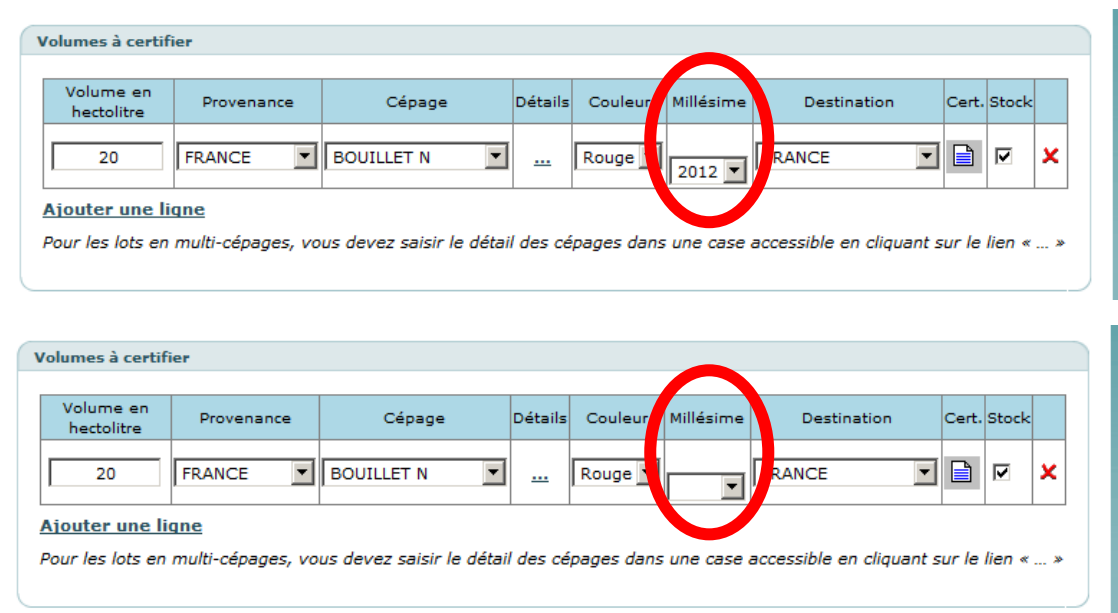

Destination : Le pays de destination dans la liste déroulante.

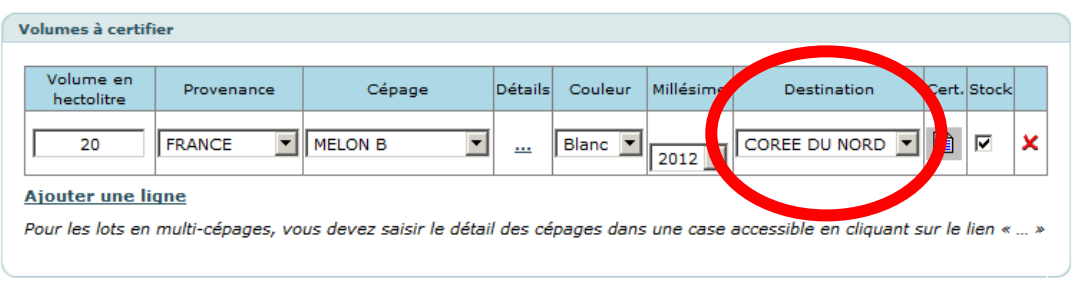

- Cert. : Si le vin provient d'un Etat Membre de l'Union Européenne, l'opérateur doit cliquer la case et joindre un certificat au format PDF.

Ce certificat est un document qui atteste le cépage et/ou le millésime du vin. Si l'attestation n'émane pas directement des services de l'Etat ou d'une province, le fichier pdf joint doit comporter une page attestant des compétences de l'organisme de contrôle.

Le certificat doit comporter la mention non ambiguë d'un cépage et / ou d'un millésime et du volume sur lequel porte la certification. Si le certificat ne mentionne pas le cépage et/ou le millésime et le volume, vous devez joindre à votre demande les factures d'achats ou DAE (Document administratif d'accompagnement) avec les mentions des cépages et/ou millésime et les volumes concernés.

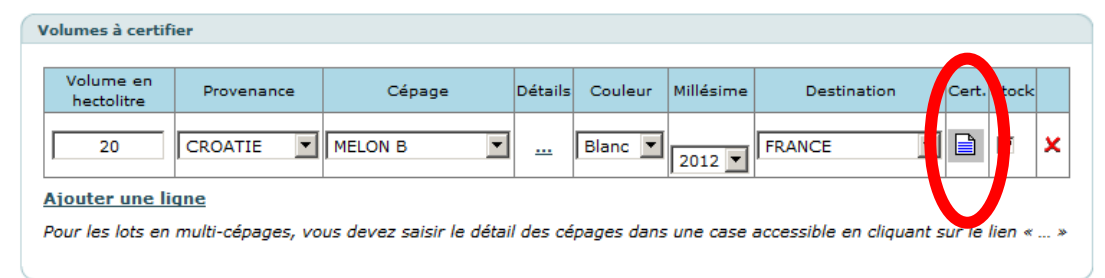

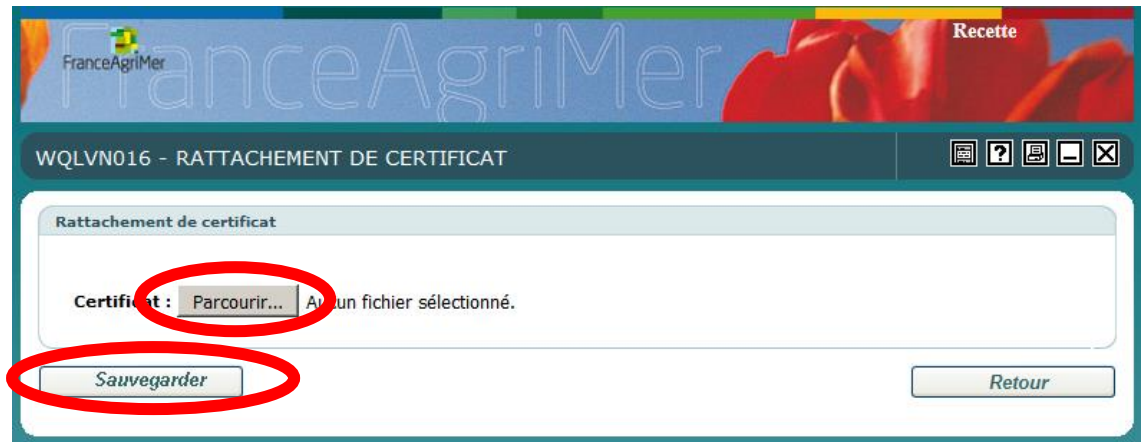

### o Cliquez sur « OK » pour enregistrer le certificat

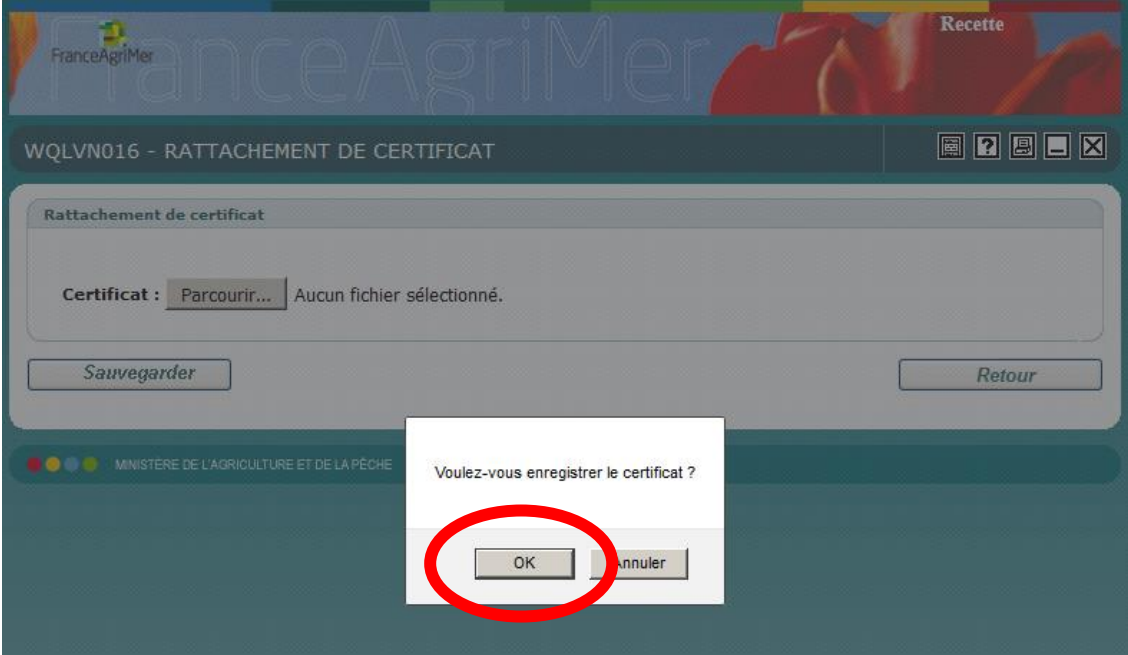

o L'absence de certificat étranger empêche la validation de la demande de certification.

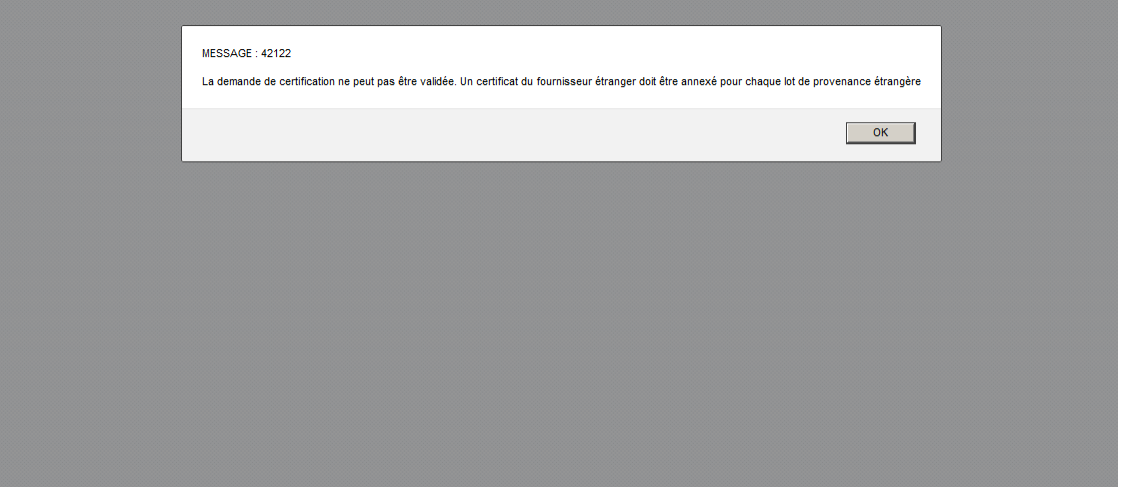

- Stock : En cochant la case si vous estimez que les volumes certifiés sont actuellement en stock.

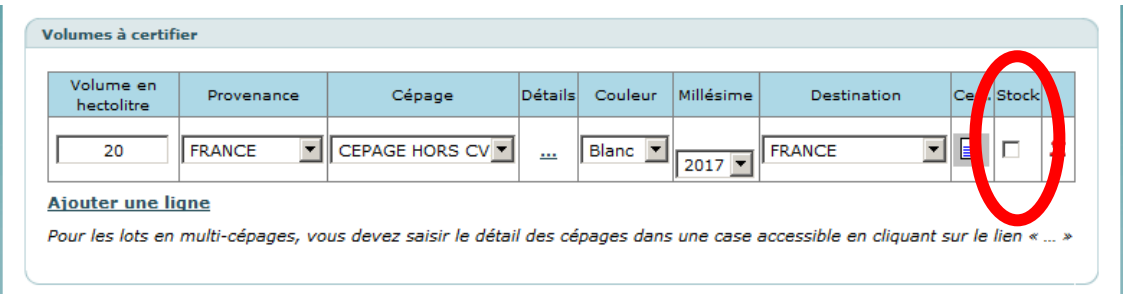

L'opérateur peut supprimer un volume à certifier en cliquant sur la croix rouge.

Après avoir certifié les volumes, l'opérateur doit lire les engagements et cocher la case « lu et approuvé » afin de valider la demande de certification.

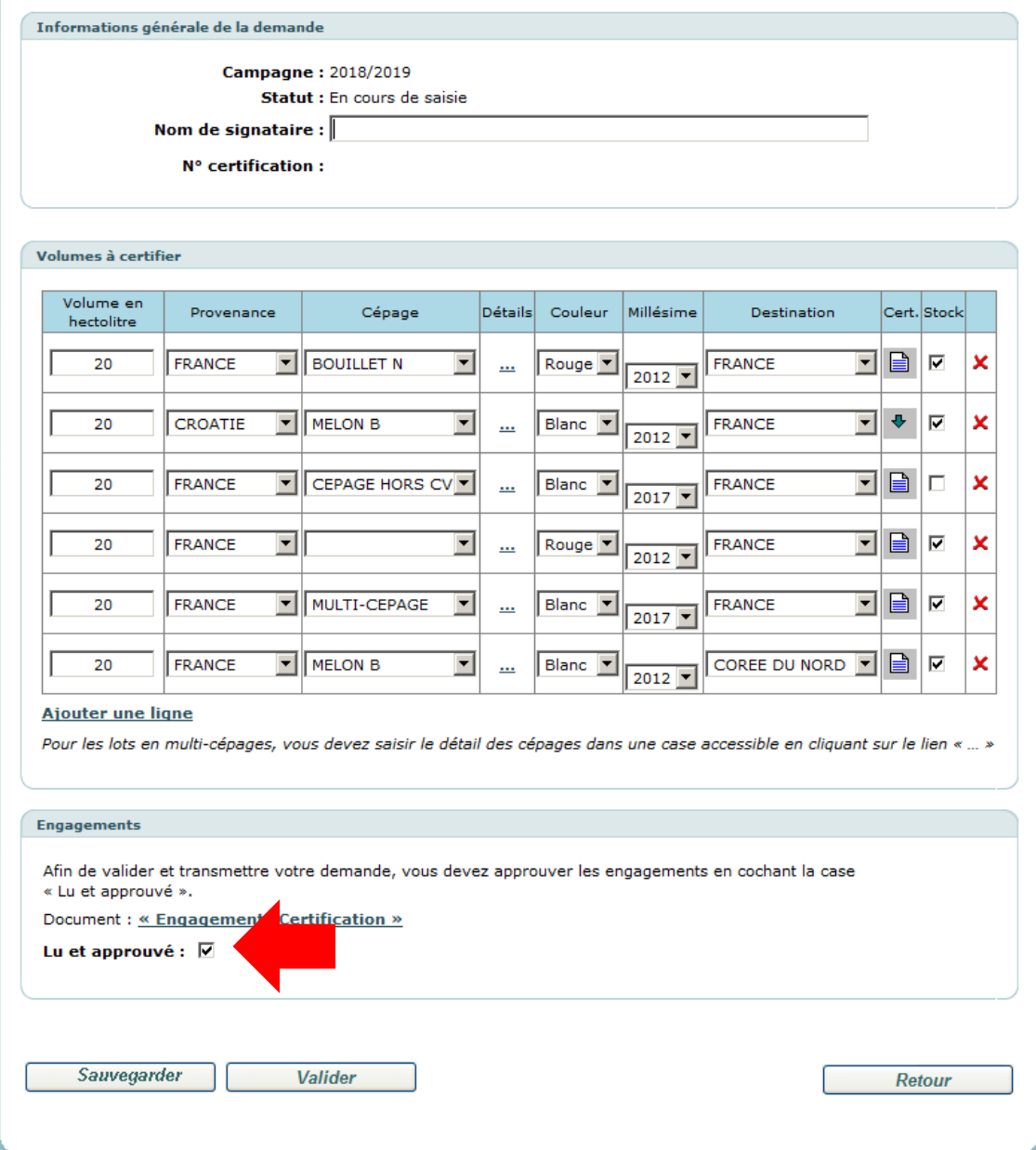

Exemple :

#### **Engagements à respecter par l'opérateur agréé pour commercialiser les lots de VSIG cépage(s) / millésime déclarés :** L'opérateur : respecte les engagements en matière de traçabilité pris lors de sa demande d'agrément concernant les lots et volumes de VSIG cépage(s) / millésime prévisionnels déclarés ; s'engage à transmettre une nouvelle demande de certification pour tout autre cépage ou millésime, ou pour toute augmentation des volumes déclarés ; a pris note que la certification des lots déclarés est valable uniquement pour la campagne en cours et prend fin au 31 Juillet. Les lots non commercialisés à cette date devront faire l'objet d'une nouvelle demande de certification sur la campagne suivante.

A la fin du processus de la demande de certification, trois actions sont possibles pour l'opérateur : Sauvegarder la demande, annuler la demande (après sauvegarde) et valider la demande.

#### **Pour sauvegarder la demande de certification :**

- Cliquez sur « Sauvegarder »

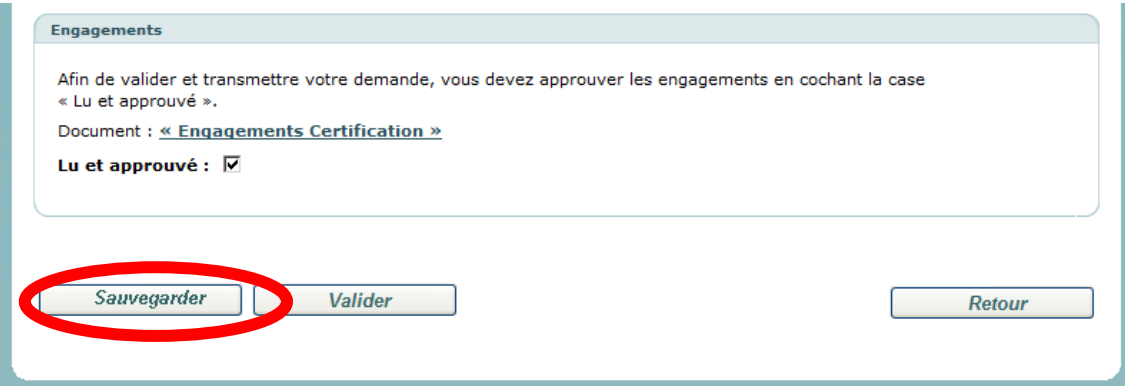

Cliquez sur « Ok »

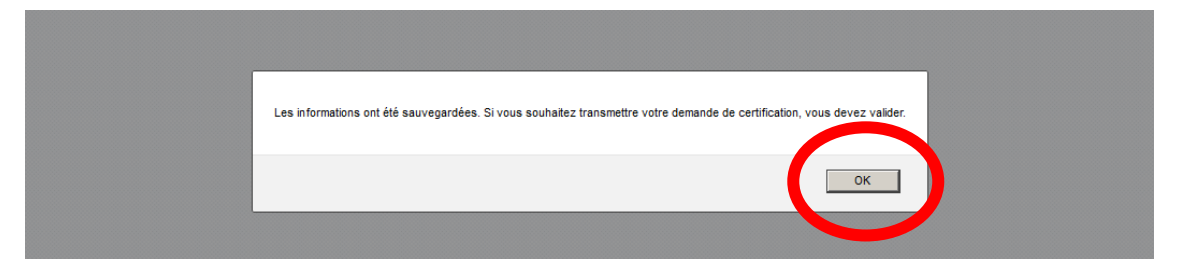

- Votre demande sera sauvegardé et vous pouvez la modifier à tout moment, en allant sur « Modifier demande de certification » sous la rubrique Certificat ou sur « En cours de saisie » dans le tableau de bord.

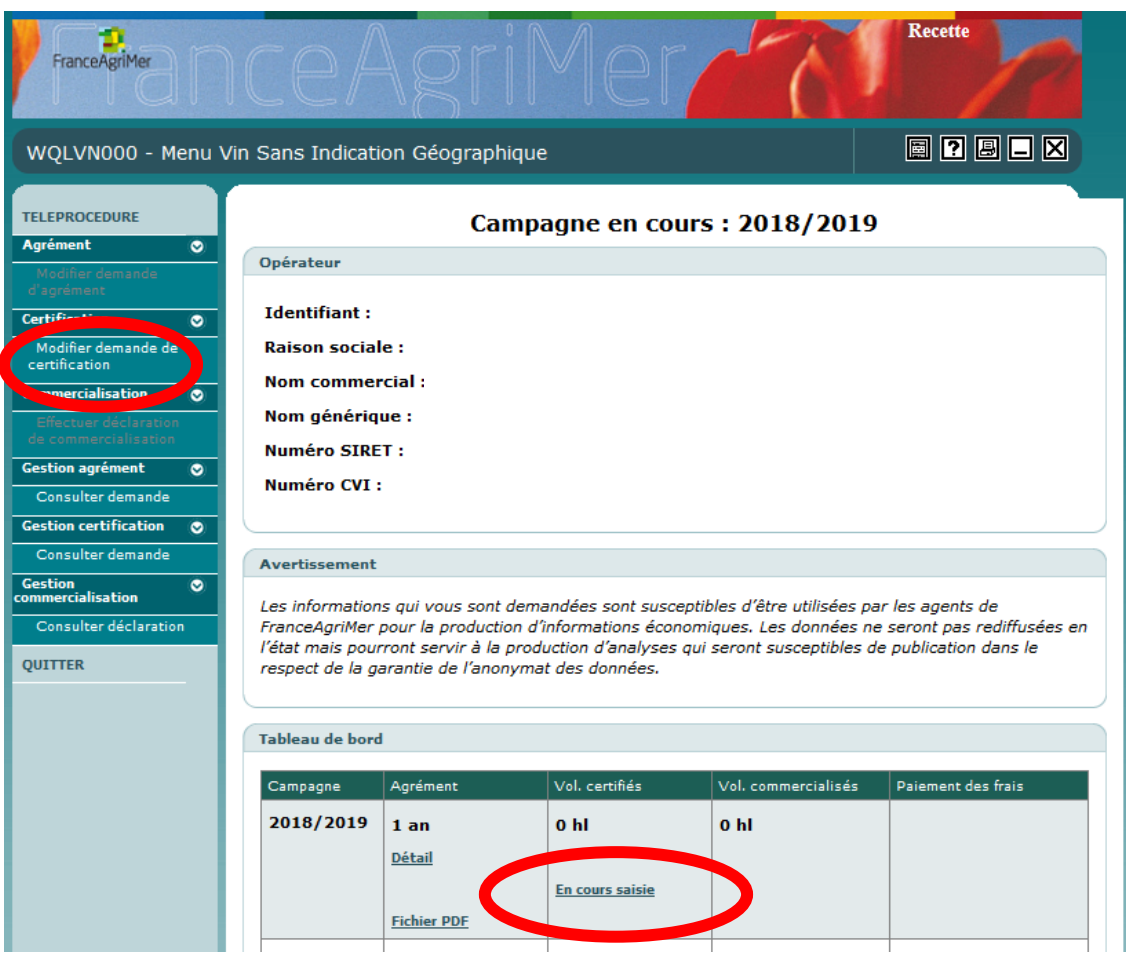

**Pour annuler la demande de certification (après avoir sauvegardé) :**

- Cliquez sur « Annuler saisie »

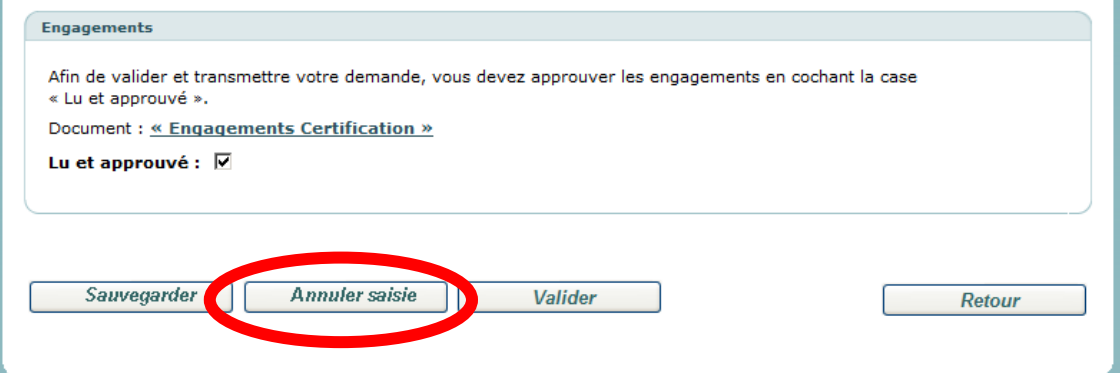

- Cette action supprime définitivement la demande. Il faudra dans ce cas refaire une demande.

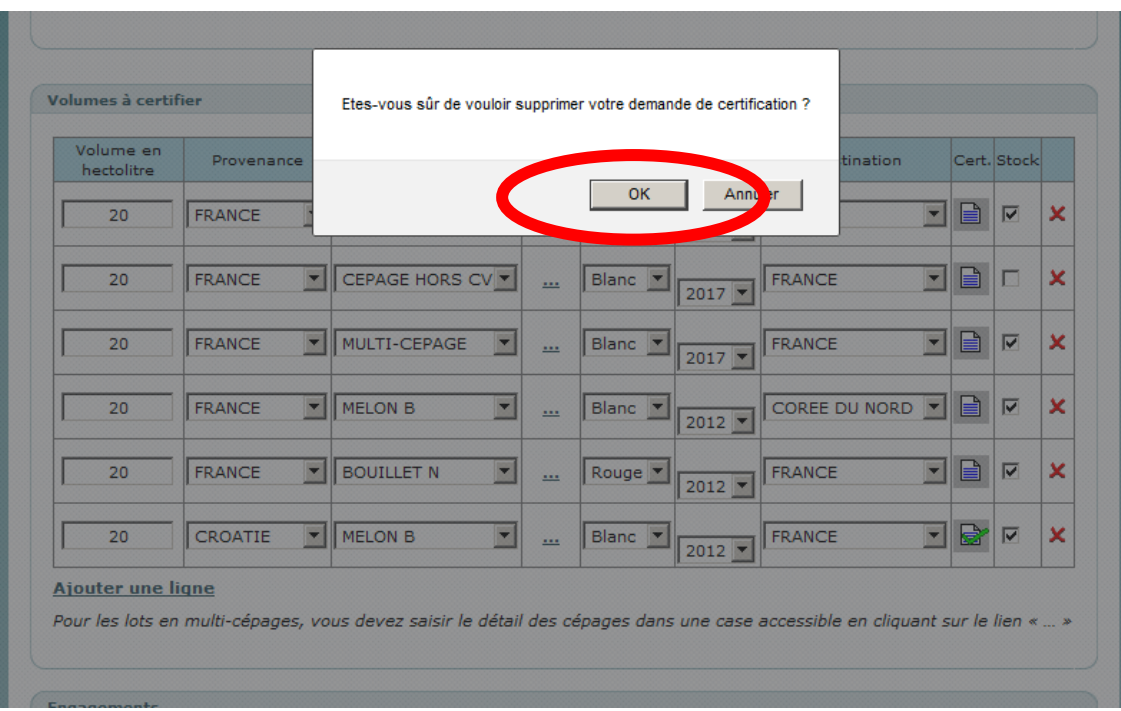

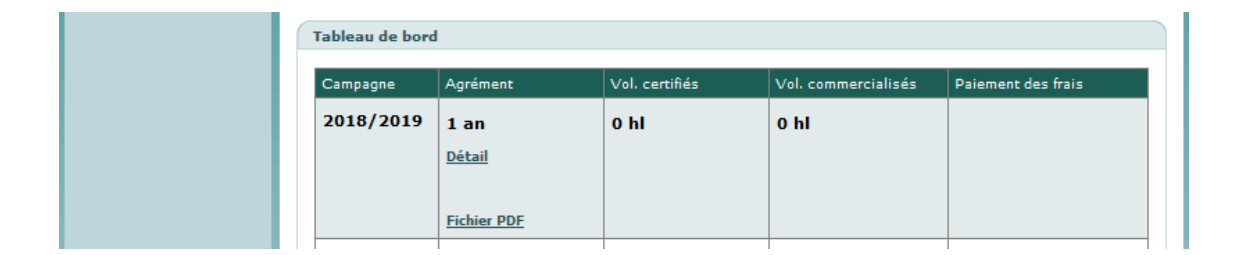

#### **Pour valider la demande de certification :**

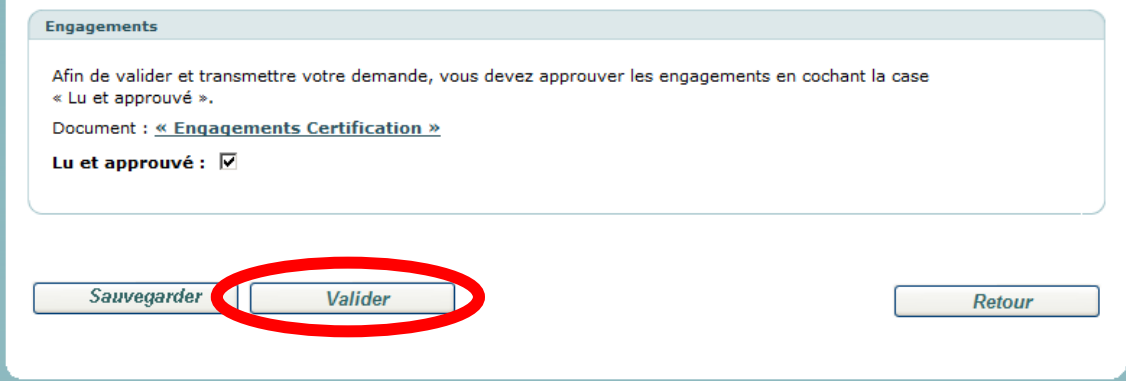

- Cliquez sur « Valider »
- Puis cliquez sur « OK », votre demande sera transmis au service territorial.

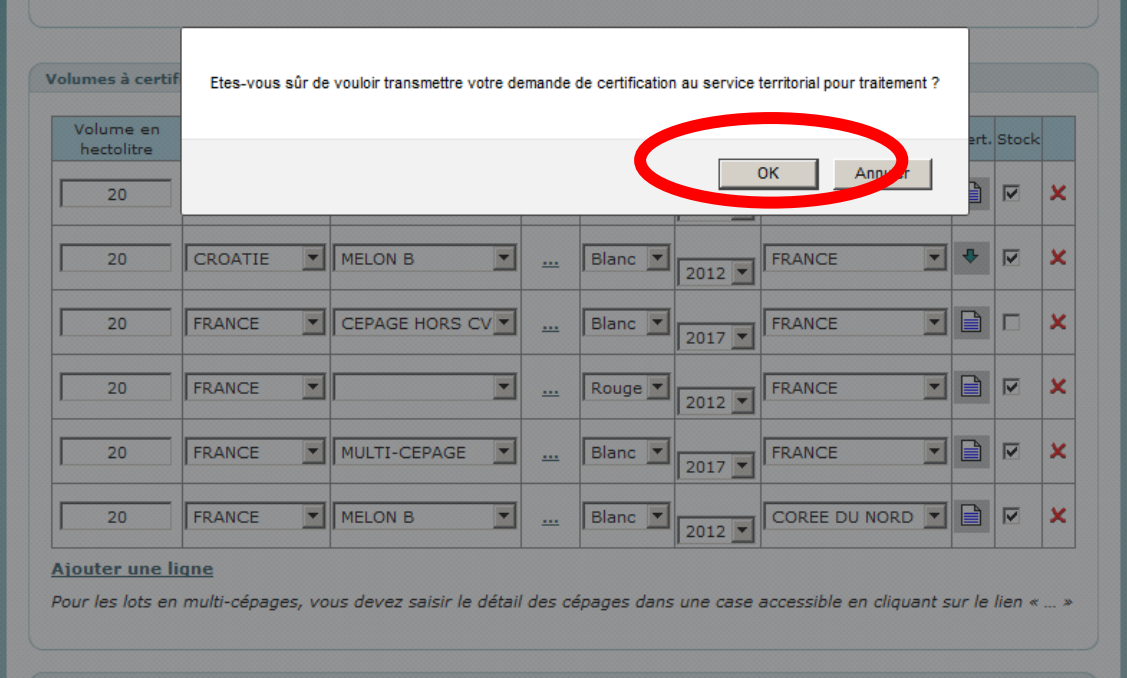

- Après avoir transmis la demande, la demande sera en attente de validation par le service territorial dont dépend l'opérateur.

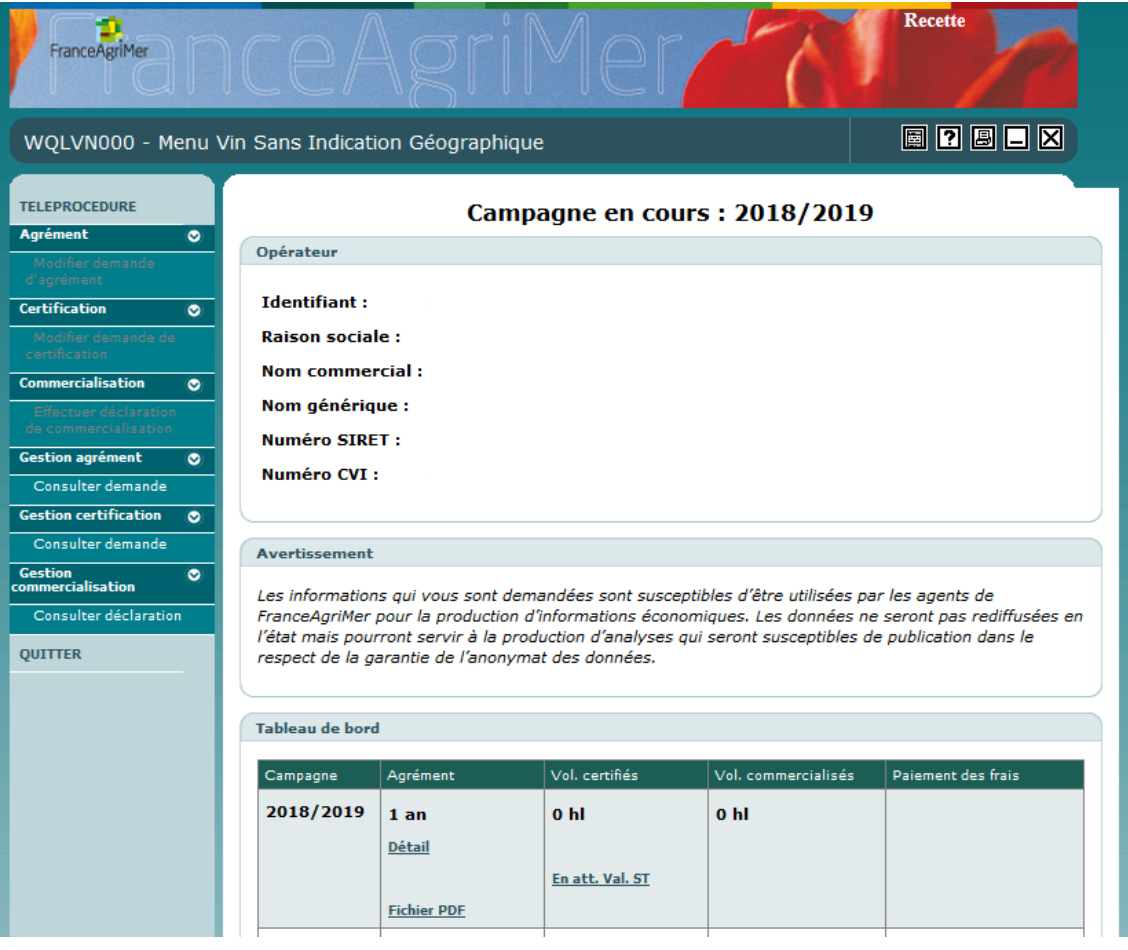

Un accusé de réception par mail indiquera la réception de la demande :

Bonjour,

Nous avons bien reçu votre demande de certification pour des vins sans appellation d'origine ou indication géographique avec mention de cépage et/ou de millésime (VSIG cépage / millésime) et nous vous en remercions. Votre demande est en cours de traitement.

Selon les réponses, l'opérateur est amené à faire ces opérations :

Si la demande est jugée non conforme par le service territorial un mail informera du motif de non-conformité :

```
Votre demande est non conforme pour le motif suivant : 
XXXX XXX
Nous vous remercions de la modifier à partir de votre espace personnel.
```
L'opérateur est invité à modifier sa demande en cliquant sur « En cours de saisie »

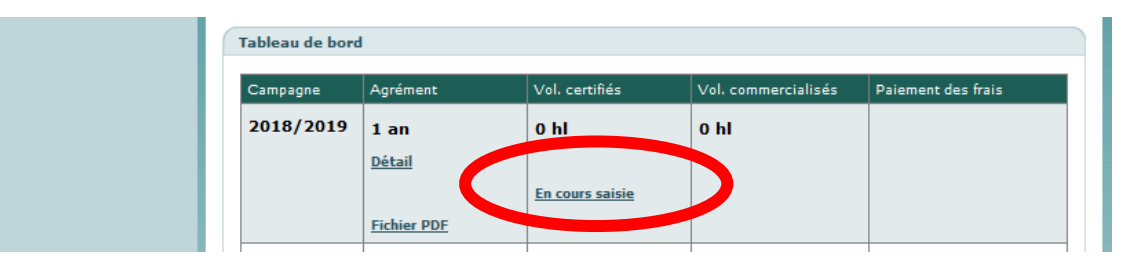

- Lorsque le service territorial valide la demande, l'opérateur a la possibilité de télécharger les certificats des volumes estimés :

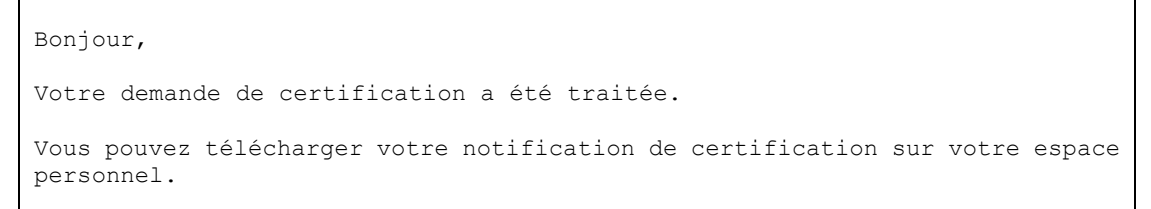

Pour télécharger la notification d'agrément, cliquer sur « Fichier PDF » dans le tableau de bord :

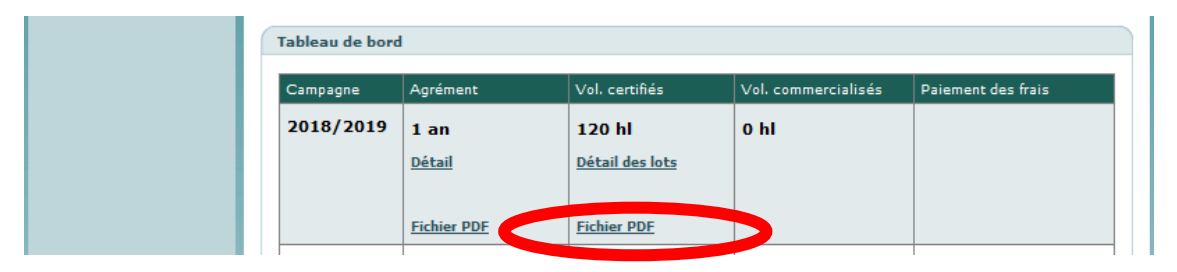

Exemple :

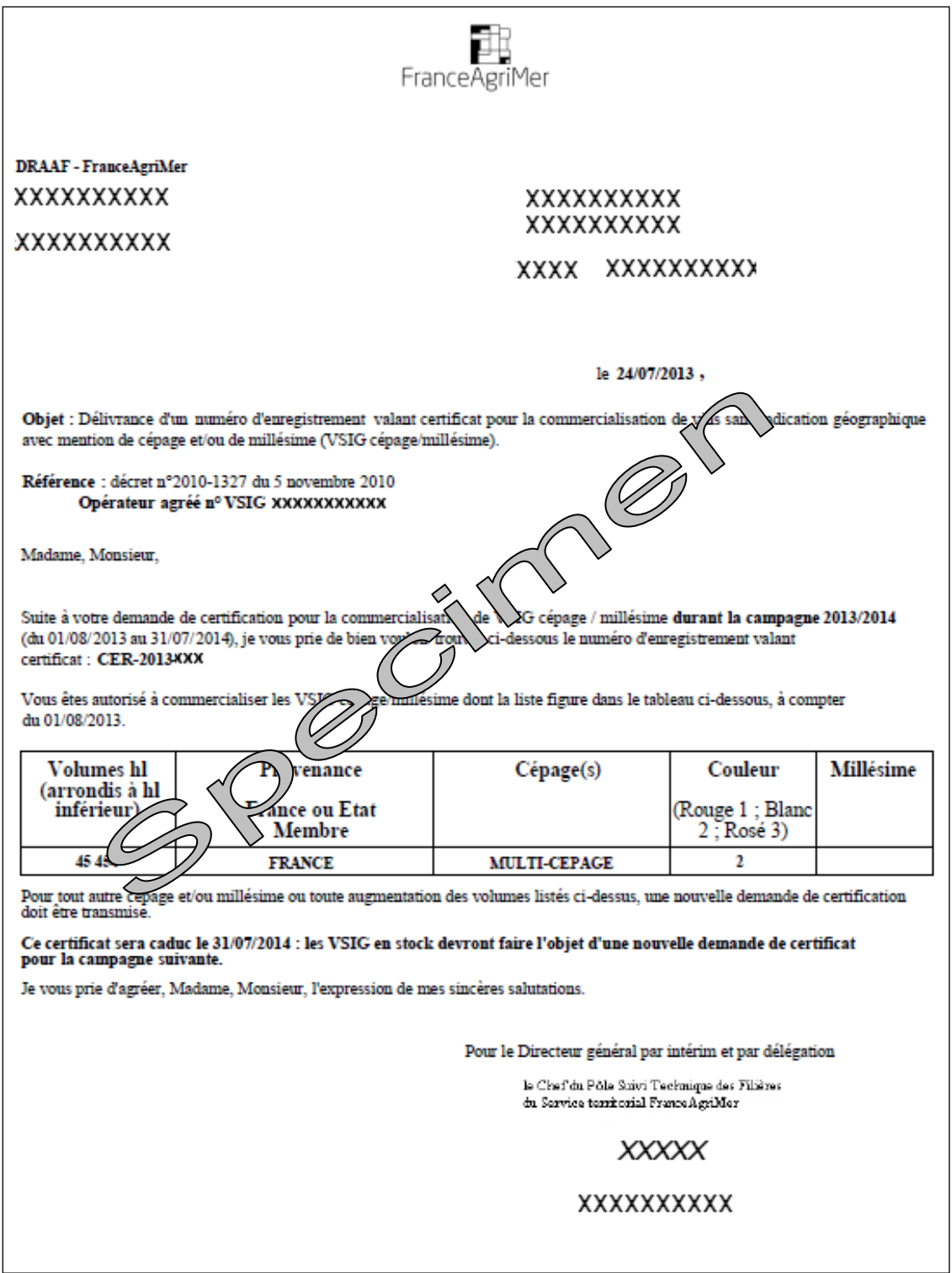

La certification est accordée au seul titre de la campagne en cours. Elle prend effet à partir de la date de délivrance à l'opérateur par le service territorial de FranceAgriMer du numéro d'enregistrement valant certificat et prend fin au dernier jour de la campagne le 31 juillet. Il est toujours possible de faire une demande de certification complémentaire, elle suit le même processus que la demande initiale.

### <span id="page-42-0"></span>**2.4. [Commercialisation](#page-4-0)**

Chaque année les opérateurs doivent déclarer en août les volumes de VSIG cépage(s)/millésime réellement commercialisés durant la campagne précédente. Par exemple les volumes commercialisés en 2013-2014 sont à communiquer avant le 31 août 2014. Les volumes commercialisés servent de base aux calculs des frais de certification à verser à FranceAgriMer ; ces frais vous seront demandés dans un appel à paiement en novembre.

Dans la rubrique « Commercialisation » choisissez « Effectuer déclaration de commercialisation ».

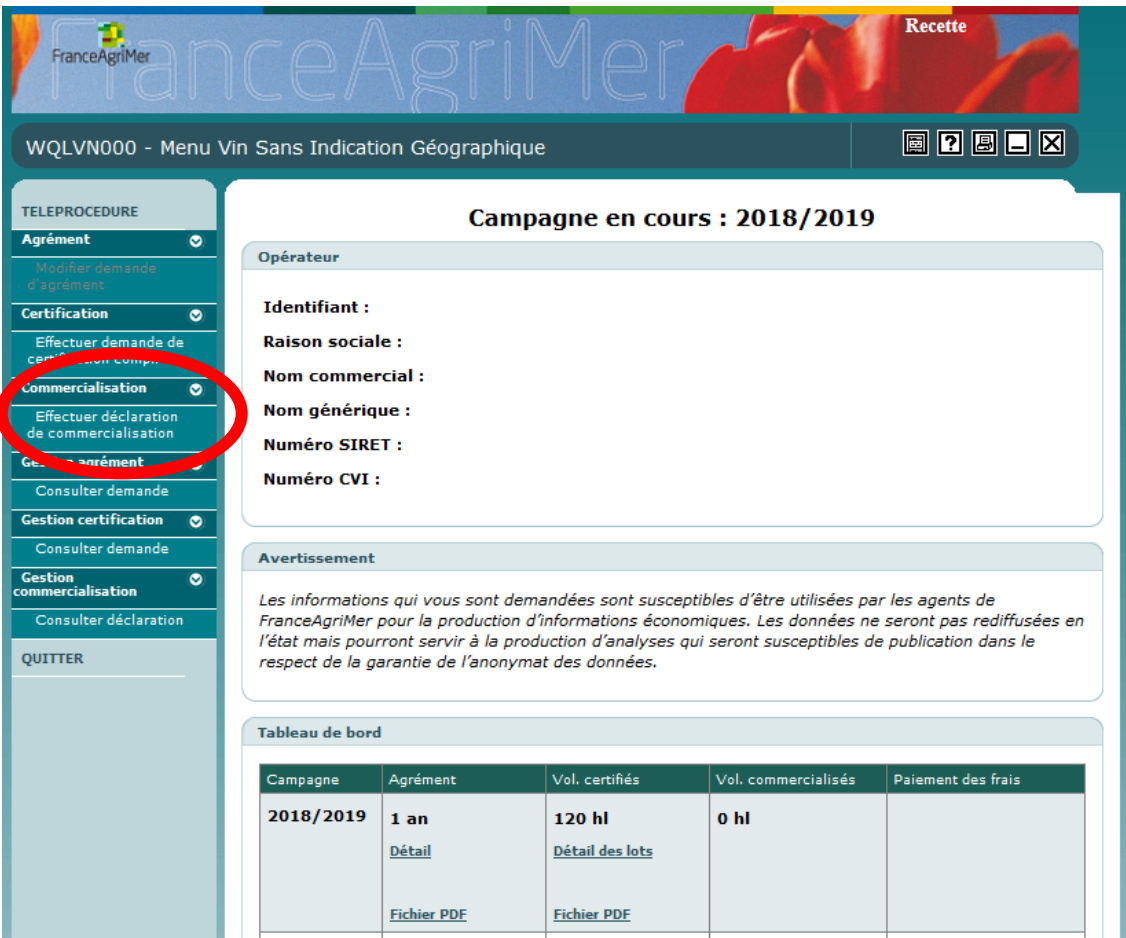

Un tableau reprend le détail des lots de VSIG certifiés. L'opérateur doit inscrire les volumes commercialisés (en hl) sur les lignes correspondantes.

- Si un volume estimé n'a pas été commercialisé, mettre « 0 » dans la colonne « Volumes commercialisés » correspondante.
- Si un volume estimé a été sur-commercialisé, il faut dans ce cas l'indiquer dans la colonne « Volumes commercialisés » les volumes supérieurs à ceux estimés.

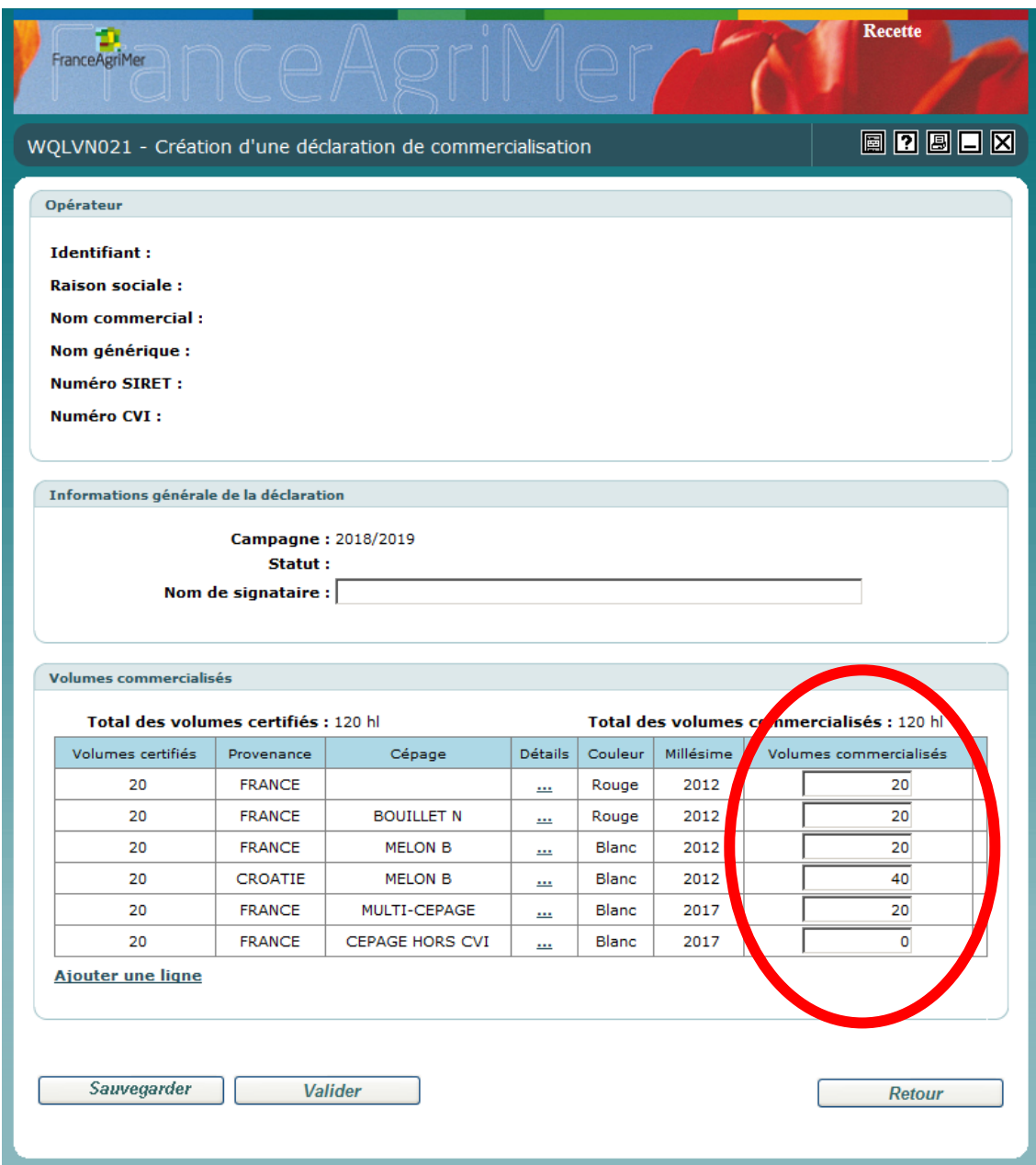

Volumes commercialisés n'ayant pas fait l'objet de certification :

- Un volume qui n'était pas certifié doit être déclaré en cliquant sur « ajouter une ligne » et inscrire la provenance, le cépage, la couleur, le millésime et le volume commercialisé.
- Cette déclaration peut être considérée comme une anomalie grave pouvant amener à un retrait de l'agrément de l'opérateur.

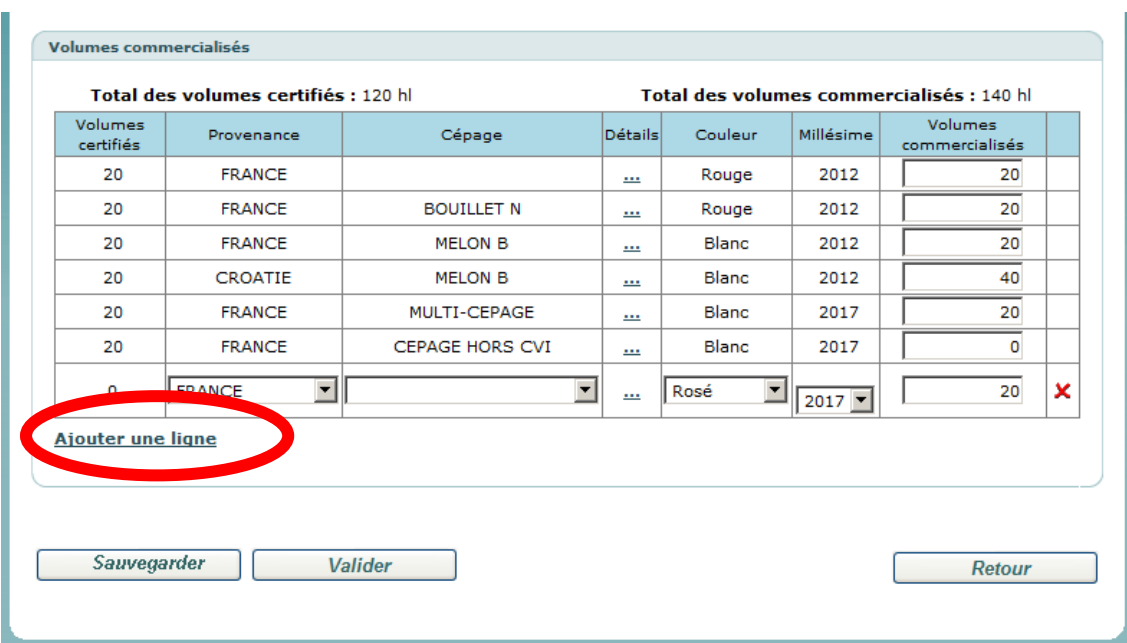

A la fin de la déclaration de commercialisation, trois actions sont possibles pour l'opérateur : Sauvegarder la demande, annuler la demande (après sauvegarde) et valider la demande.

**Pour sauvegarder la déclaration de commercialisation :**

- Cliquez sur « Sauvegarder »

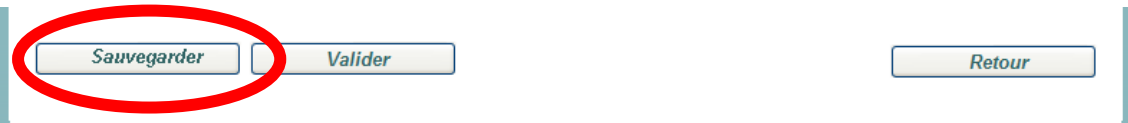

- Cliquez sur « OK »

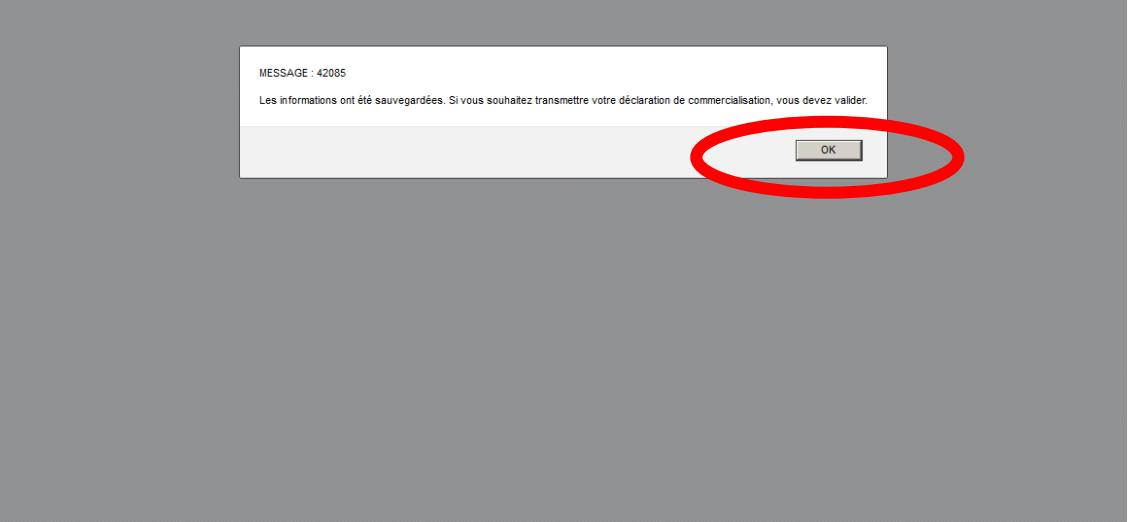

- Il est toujours possible de modifier la déclaration de commercialisation et la transmettre ultérieurement.

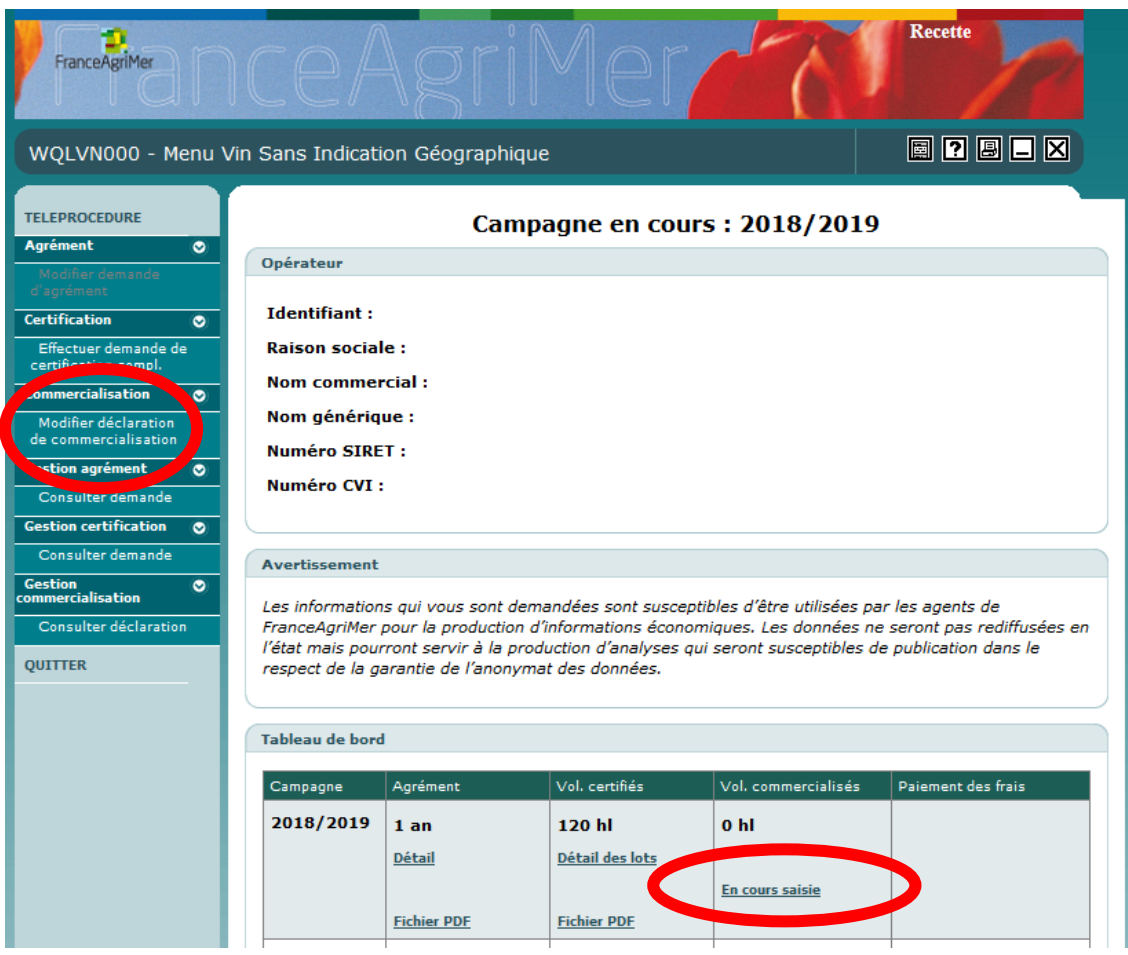

#### **Pour annuler la déclaration de commercialisation (après avoir sauvegardé) :**

- Cliquez sur « Annuler saisie »

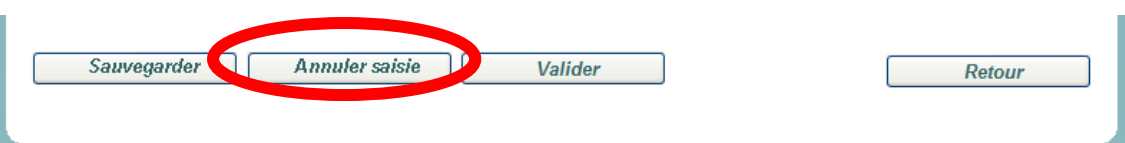

- Vous pourrez refaire la déclaration de commercialisation en cliquant sur « Effectuer déclaration de commercialisation »

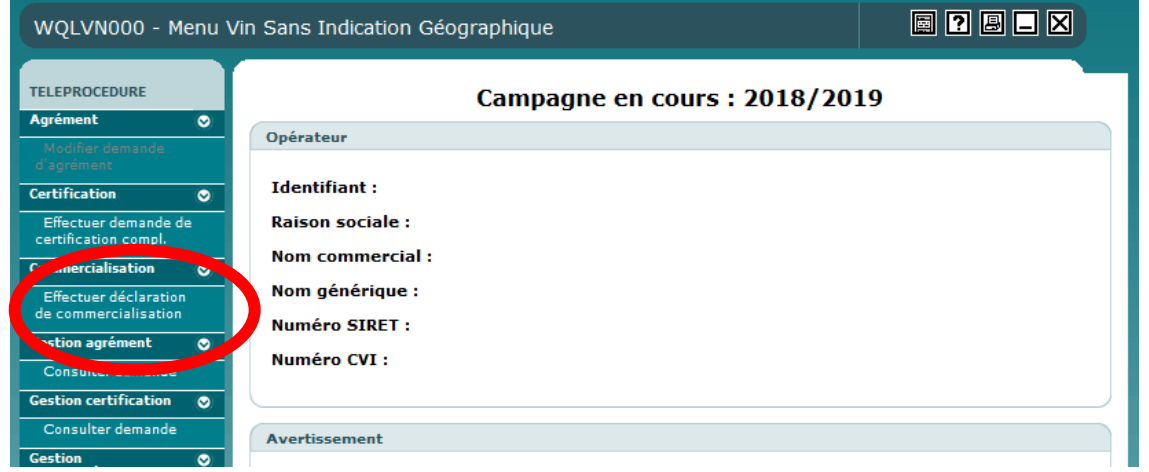

#### **Pour valider la déclaration de commercialisation :**

- L'opérateur est invité à valider sa déclaration pour être transmis au service territorial pour traitement.

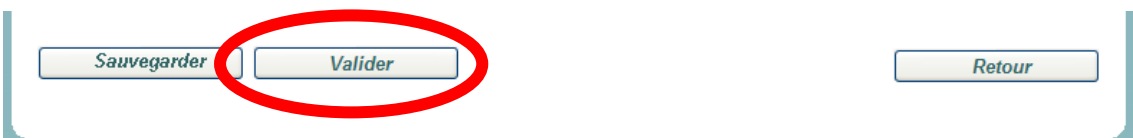

- Cliquez sur « OK »

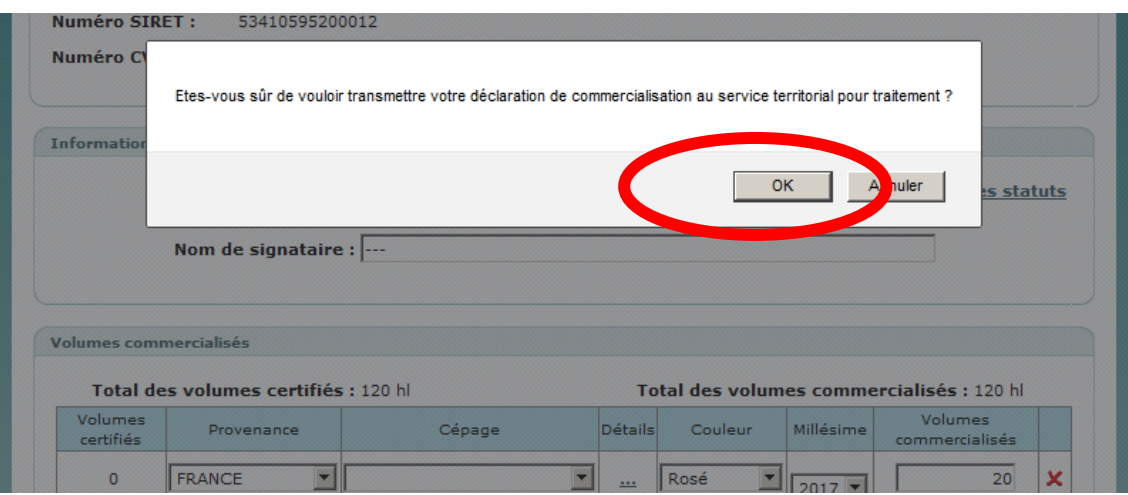

o *Note : si ce message apparait après avoir ajouté une ligne ou augmenté les volumes commercialisés cliquez sur « OK » puis cliquez sur « Valider » pour transmettre votre déclaration.*

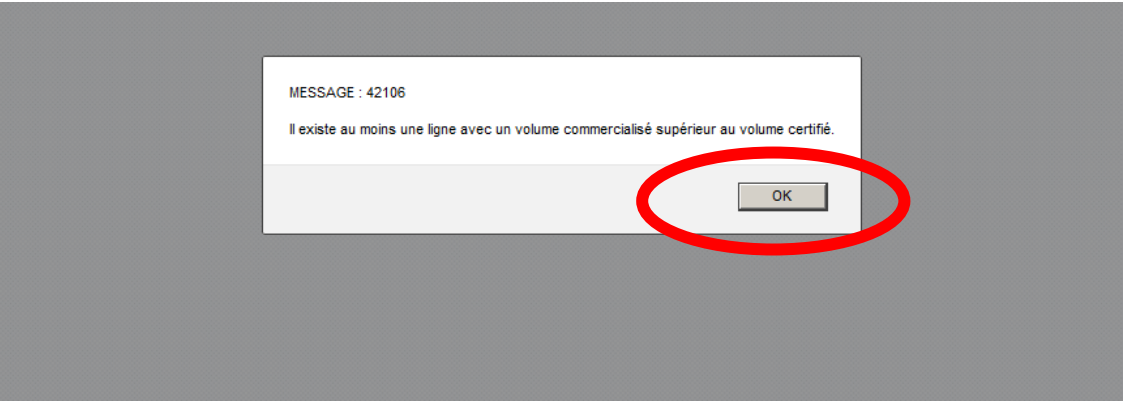

- Après validation, un message de confirmation est envoyé par mail :

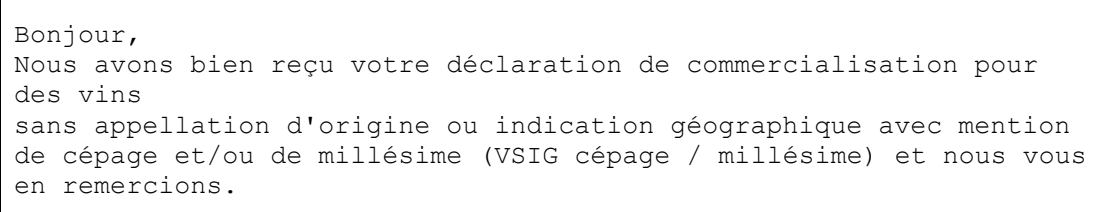

- Vous pourrez voir le détail de votre déclaration de commercialisation en cliquant sur « Détail »

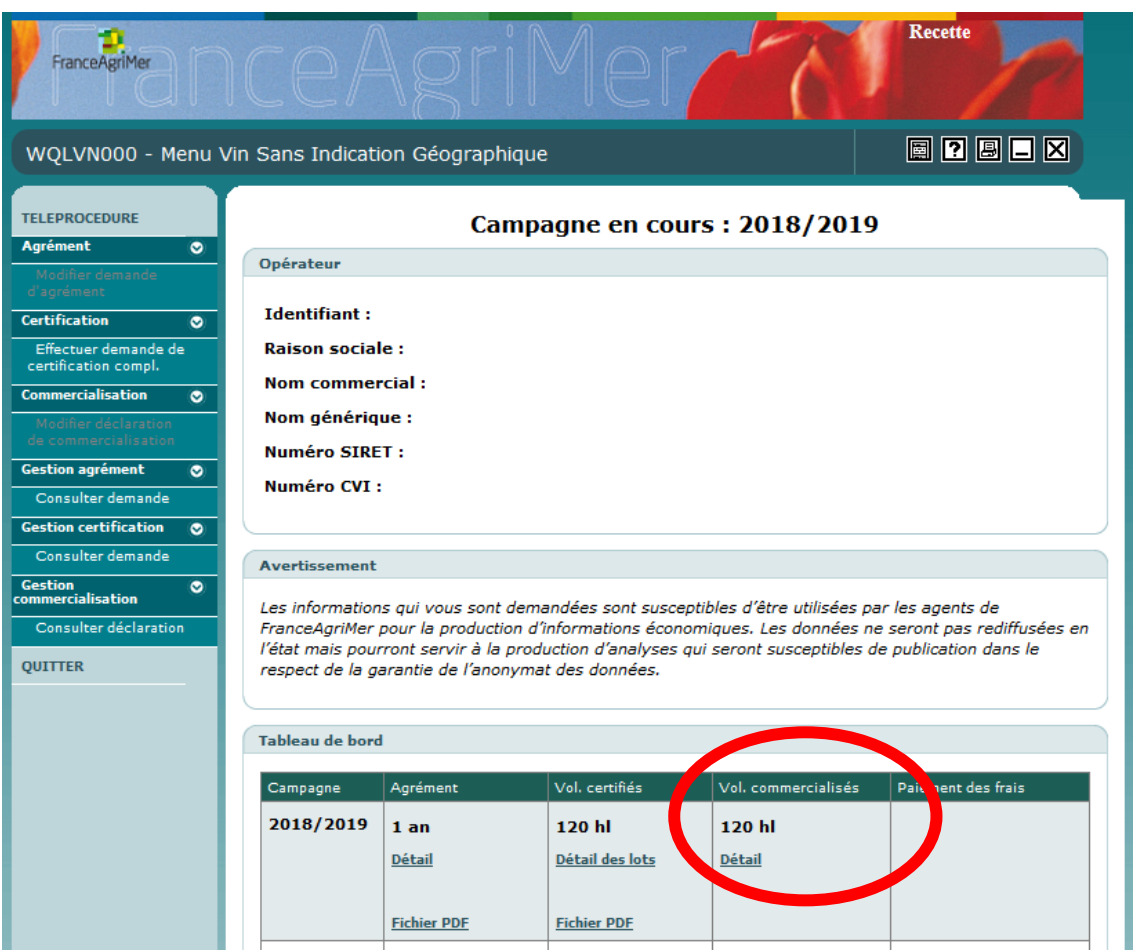

- Si votre déclaration a été invalidée ou annulée, vous recevez ce message par mail qui vous invite à modifier votre déclaration :

```
Votre demande est non conforme pour le motif suivant : 
XXX XXXX XX XXXX
Nous vous remercions de la modifier à partir de votre espace 
personnel.
```
En cas de constat d'une erreur dans la déclaration de vos volumes commercialisés après que la saisie ait été validée, vous devrez contacter le service territorial de votre région dont la liste figure dans un fichier PDF sur le site FranceAgriMer. Le service territorial pourra alors annuler les volumes et vous pourrez effectuer une nouvelle saisie.

### <span id="page-48-0"></span>**2.5. [Acquittement des frais d'agrément et de certification](#page-4-0)**

Les coûts du dispositif comportent des frais liés à l'agrément et à la certification (incluant le contrôle), y compris les frais inhérents aux contrôles consécutifs au constat d'une nonconformité. Ils sont à la charge de tout opérateur agréé et sont payés selon les tarifs et modalités fixés par Décision du Directeur général de FranceAgriMer.

Sur la base de la déclaration des volumes réellement commercialisés, un calcul des frais d'agrément et de certification est établi.

Les frais d'agrément sont établis sur une base forfaitaire de 75 € HT pour un agrément d'un an et de 150 € HT pour un agrément de trois ans (payé la première année). Les frais de certification sont calculés sur la base des volumes réellement commercialisés selon le barème suivant :

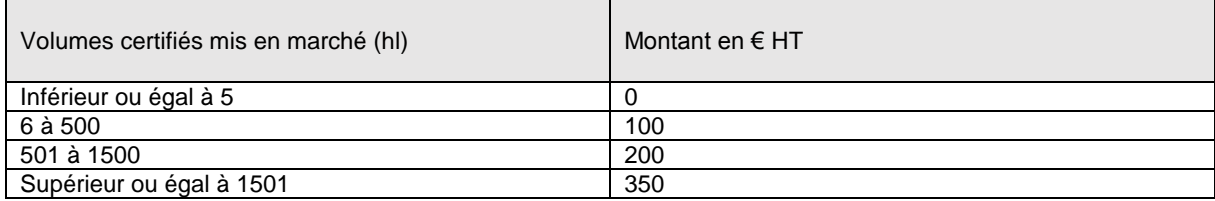

Ce montant s'acquitte en novembre de chaque année et concerne les frais liés à la campagne précédente. Vous allez recevoir un mail vous indiquant que l'appel à paiement est disponible :

Madame, Monsieur, Votre déclaration de commercialisation a été traitée. Vous pouvez télécharger votre appel à paiement sur votre espace personnel. Je vous prie d'agréer, Madame, Monsieur, l'expression de mes sincères salutations. FranceAgriMer

Les opérateurs doivent assurer le règlement de ces frais dans un délai d'un mois. Vous devez vous connecter au e-portail puis au service « Vins Sans IG avec cépages / millésime» Puis le télécharger à partir du tableau de bord de votre espace personnel (case « Paiement des frais ») en cliquant sur « Fichier PDF Appel ».

Vous pouvez aussi recevoir par voie postale votre appel à paiement.

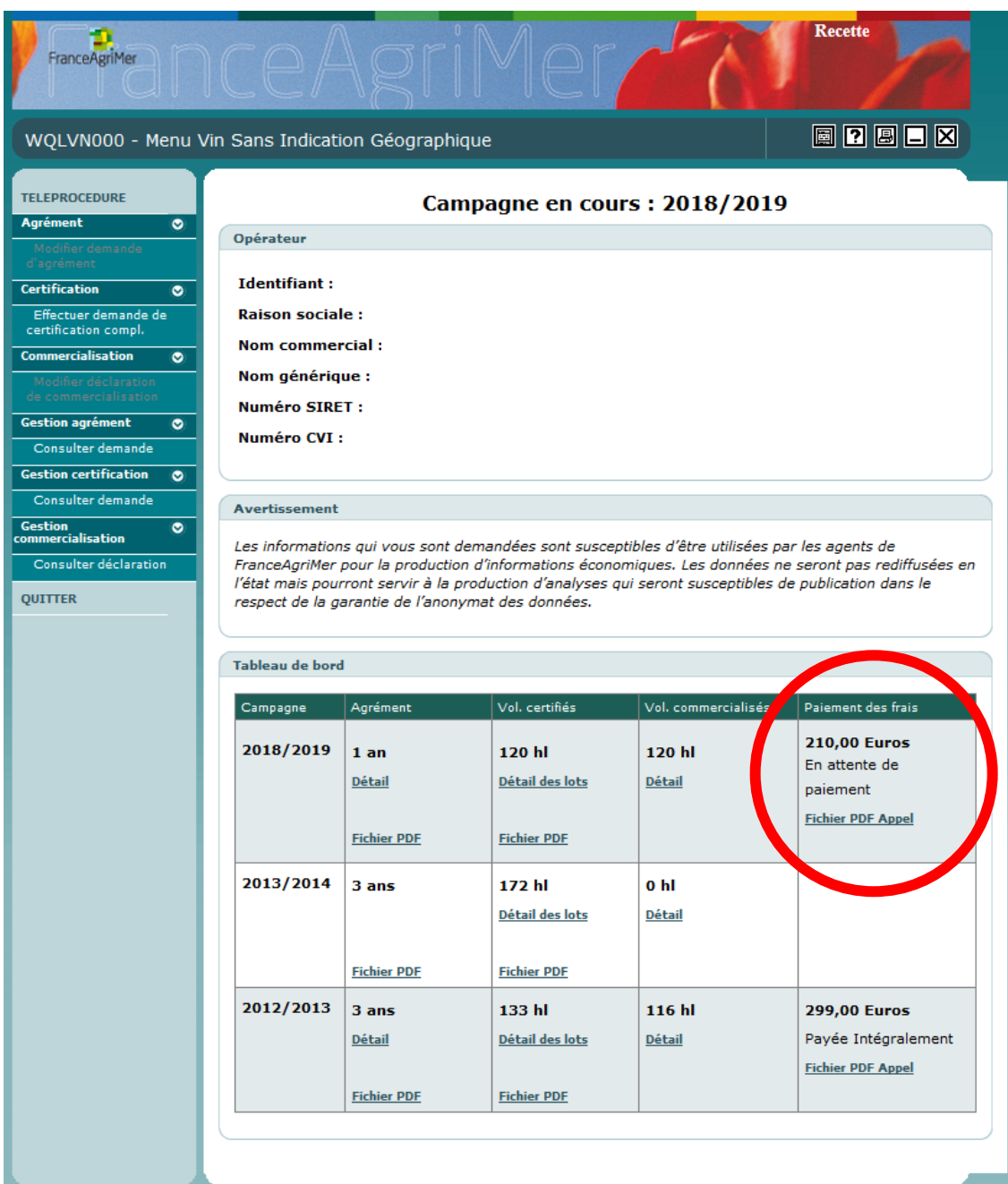

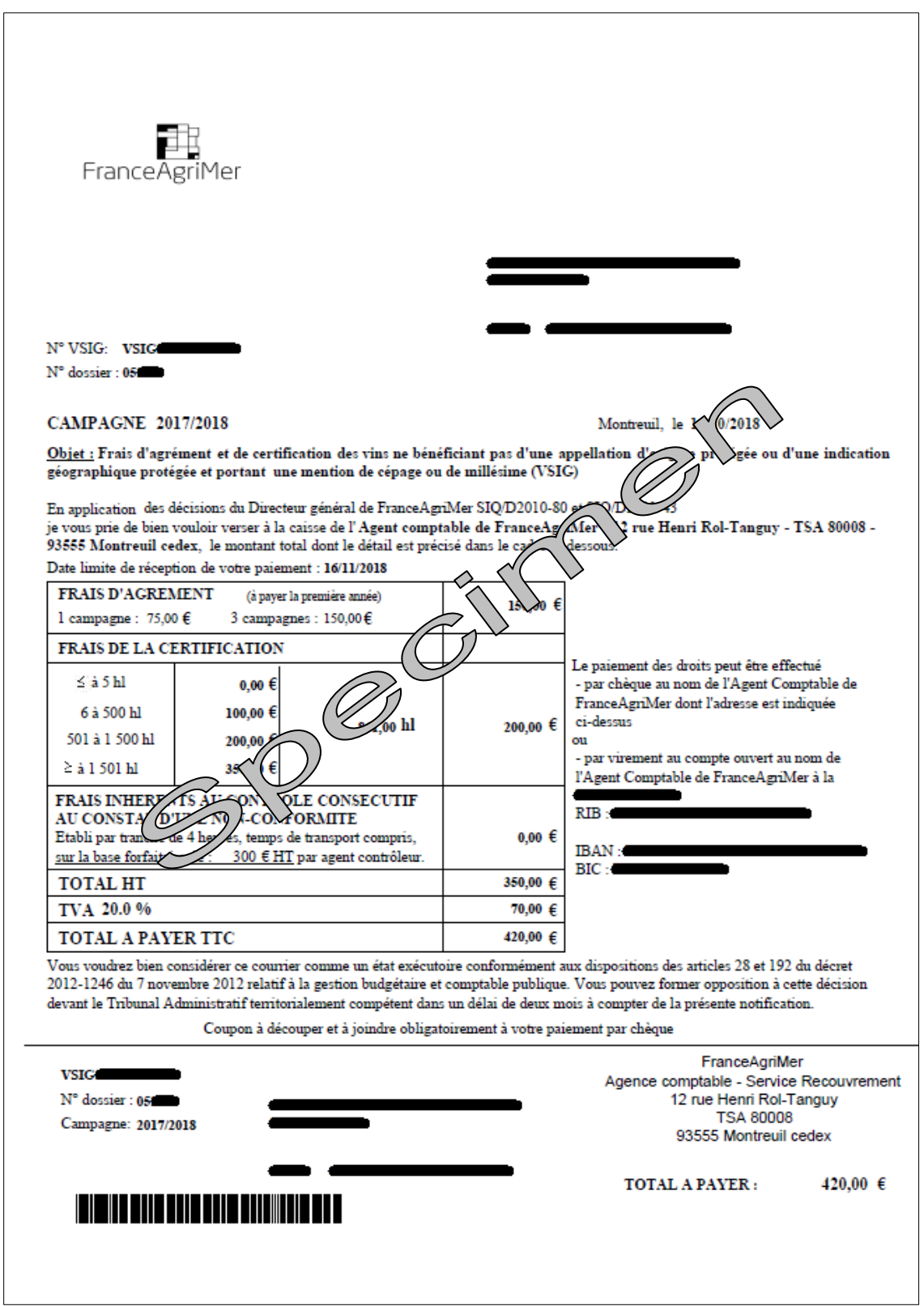

Exemple d'un d'appel à paiement que l'opérateur doit recevoir par courrier postal ou générer en fichier pdf depuis la téléprocédure :

# <span id="page-51-0"></span>3. [Les exigences de ce dispositif](#page-1-0)

### <span id="page-51-1"></span>**3.1. [Traçabilité](#page-2-1)**

La traçabilité doit être respectée à tous les stades de la production.

Les volumes qui font l'objet d'une demande de certification sont tracés depuis la récolte. Si l'opérateur agréé n'est ni le producteur des raisins ni le vinificateur des volumes concernés, il doit néanmoins s'assurer de la maîtrise de la traçabilité par ses fournisseurs.

Les articles 22, 23 et 24 du règlement d'exécution (UE) 2018/274 du 11 décembre 2017, prévoient explicitement la déclaration des VSIG avec mention de cépage sur les déclarations de récolte, de production et de stock.

En conséquence, le décret n° 2012-655 du 4 mai 2012, relatif à l'étiquetage et à la traçabilité des produits vitivinicoles et à certaines pratiques œnologiques ("décret étiquetage"), prévoit que les vins ne bénéficiant pas d'une appellation d'origine protégée ou d'une indication géographique protégée font l'objet d'une déclaration distincte, par cépage, sur la déclaration de récolte ou de production, s'il est envisagé de faire figurer le nom du cépage dans la désignation du vin lors de sa commercialisation.

> Changement de destination des vins AOC ou IGP en VSIG cépage/millésime intervenant après déclaration de récolte/production, mais avant revendication en AOP ou IGP :

Cette déclaration doit être modifiée auprès des services des douanes, afin de déclarer les quantités de VSIG avec mention du cépage, le cas échéant, et de fournir tout document permettant de justifier la production du cépage ainsi déclaré, notamment les extraits du registre des entrées de raisins et les fiches de comptes du récoltant. En tout état de cause, ce changement de destination doit apparaître dans la comptabilité matières de l'opérateur.

> Déclassement d'AOP ou IGP, volontaire ou suite à contrôle (changements de destination des vins AOC ou IGP en VSIG cépage, après la revendication dans l'une ou l'autre de ces catégories) :

Si le ou les cépages mentionnés sur l'étiquette n'ont pas été précisés dès la déclaration de récolte, il est demandé de fournir tout document permettant de justifier la production des cépages, notamment les extraits du registre des entrées de raisins, fiches de compte.... Il est également recommandé de fournir copie de la déclaration de déclassement ou de retrait de l'AOP ou IGP. En tout état de cause, ce déclassement doit apparaître dans la comptabilité matières de l'opérateur.

Les VSIG cépage/millésime importés en vrac d'un autre État membre doivent être accompagnés d'un certificat de l'organisme certificateur national (liste des organismes en cours de parution).

### <span id="page-51-2"></span>**3.2. [Étiquetage](#page-2-1)**

L'étiquetage doit mentionner la catégorie « vin » et la provenance « France », lorsque les raisins sont récoltés et transformés en vin sur le territoire national.

Les mentions suivantes relatives aux noms d'exploitations ne sont pas autorisées pour les VSIG cépage/ millésime (cf. "décret étiquetage") :

- « Abbaye, Bastide, Campagne, Chapelle, Château, Clos, Commanderie, Cru, Domaine, Hospices, Mas, Manoir, Monastère, Monopole, Moulin, Prieuré, Tour »,
- « Mis en bouteille à la propriété, « Mis en bouteille à/au» suivi des noms d'exploitations précités.

Par ailleurs, la mention « primeur » n'est pas non plus autorisée, car réservée aux seuls vins AOP/AOC et IGP. Seule la mention « nouveau » peut être utilisée pour un VSIG cépage/millésime avec l'obligation de mentionner l'année de récolte dans l'étiquetage.

La mention de plusieurs cépages est autorisée sous réserve que les cépages indiqués représentent 100 % du volume. Les cépages sont indiqués sur l'étiquette dans l'ordre décroissant de la proportion utilisée et en caractères de même dimension.

Certains cépages sont exclus de l'étiquetage des VSIG cépage/millésime (cf. "décret étiquetage") : Aligoté, Altesse, Clairette, Gewurztraminer, Gringet, Jacquère, Mondeuse, Persan, Poulsard, Riesling, Savagnin, Sylvaner et Trousseau.

#### <span id="page-52-0"></span>**3.3. Règles de production – [obligations administratives](#page-2-1)**

L'affichage du millésime ou du cépage pour la catégorie des VSIG cépage/millésime n'est possible qu'à compter de la récolte de 2009.

Pour être affiché, le cépage ou le millésime doit représenter au moins 85 % du volume conditionné (règle dite du « 85/15 »). Le mélange de vins de cépages ou millésimes différents est un coupage\* et doit être mentionné sur un registre de coupage et sur les documents d'accompagnement afférents aux vins issus de ce coupage.

Le registre de coupage doit comporter les indications suivantes :

- date du coupage,
- nature et quantité des produits mis en œuvre,
- quantité de produits obtenus par cette manipulation,
- désignation des produits avant et après manipulation,
- marquage des récipients dans lesquels les produits étaient détenus avant et après manipulation.

Les documents d'accompagnement lors de l'expédition des vins en vrac comporteront l'indication des codes suivants :

- Code « 7 », dans le cas de mélange de cépages,
- Code « 8 », dans le cas de mélange de millésimes.

Ce code est placé à côté de la zone viticole dont provient le vin.

Les mélanges de vins français avec des vins issus de différents États membres ne peuvent pas donner lieu à l'étiquetage de la ou des variétés à raisins de cuve, en l'absence de dispositif concerté avec les autres États membres (non existant à ce jour).

# <span id="page-53-0"></span>4. [Retrait d'agrément](#page-1-0)

En application des dispositions de l'article R. 665-22 du code rural et de la pêche maritime, l'agrément peut être retiré à tout moment lorsque l'opérateur cesse de remplir une des conditions sur le fondement desquelles cet agrément lui a été accordé.

Le retrait d'agrément est prononcé par une décision motivée du responsable du service territorial de FranceAgriMer, après que l'opérateur a été mis à même de produire ses observations, conformément aux dispositions de l'article 24 de la loi n° 2000-321 du 12 avril 2000.

L'agrément cesse lorsque l'un des engagements du demandeur n'a pas été respecté. Des sanctions peuvent être établir lorsque l'opérateur manque à ses obligations.

- L'opérateur demandant le renouvellement de l'agrément pour 1 campagne, il sera averti du refus de l'agrément lors de sa demande d'agrément pour une nouvelle campagne n+1.
- L'opérateur ayant un agrément pour 3 campagnes en cours, il sera averti du retrait de son agrément. Le premier courrier pourra indiquer la suspension de l'agrément qui aboutira, sans paiement des frais, au retrait de l'agrément. D'autres mesures pourront alors éventuellement être mises en place par le service recouvrement de FranceAgriMer.

# <span id="page-54-0"></span>5. [Planification du contrôle](#page-1-0)

Les opérateurs peuvent être assujettis à un contrôle. En effet le service Contrôles et Normalisation de FranceAgriMer Montreuil envoie la note de service donnant la liste des opérateurs à contrôler pour la campagne. Chaque service territorial (ST) de FranceAgriMer établit son calendrier de contrôles afin de réaliser les contrôles avant la commercialisation des produits. Ce calendrier peut être communiqué aux services de contrôles intervenant sur la filière vitivinicole (DIRECCTE, DRDDI).

Les opérateurs sont choisis sur la base d'une analyse de risque prévue dans une procédure interne à l'U NORM.

La liste des opérateurs à contrôler précise la région administrative de l'opérateur à contrôler ainsi que sa catégorie, l'indication du service territorial en charge des contrôles ainsi que le nombre d'opérateurs pour lesquels un contrôle « remontant » est demandé.

Les opérateurs sont sélectionnés afin d'assurer une répartition uniforme des contrôles sur tout le territoire national et de veiller à réaliser des contrôles dans toutes les catégories représentées (cave particulière, cave coopérative, négociant, négociant vinificateur, détaillant type caviste).

Par ailleurs, afin d'assurer un contrôle de la traçabilité couvrant toutes les étapes de la production, des contrôles « remontants » jusqu'aux producteurs de raisins, portant sur les détaillants type caviste, négociants, négociants vinificateurs et coopératives sélectionnés, seront intégrés au dispositif général de contrôle et pourront de fait concerner plusieurs régions pour un même opérateur agréé.

Les principaux points de contrôles portent sur la présence de documents attestant d'une traçabilité interne précise et sur la maîtrise de la traçabilité des fournisseurs jusqu'au stade de la production (cf. tableau ci-contre).

- Contrôle de l'étiquette : le nom du cépage indiqué doit être le nom officiel du cépage Par exemple, ne pas inscrire cabernet, mais selon le cas cabernet sauvignon ou cabernet franc. Ne pas indiquer de mentions telles que l'indication géographique ou nom de domaine.
- Contrôle de la certification préalable de tous les volumes commercialisés Dans le cas d'un contrôle après déclaration des volumes commercialisés, le contrôleur doit pouvoir vérifier la traçabilité, aussi bien sur les volumes certifiés encore en chais, que sur ceux ayant été commercialisés. Dans le cas d'un contrôle avant commercialisation des volumes, celui-ci porte sur la traçabilité des volumes certifiés afin de vérifier le système documentaire.

En moyenne le plan de contrôle prévoit de contrôler entre 5 et 20% des opérateurs agréés représentant au minimum 5% des volumes commercialisés lors de chaque campagne.

# <span id="page-55-3"></span><span id="page-55-0"></span>6. [Assistance](#page-1-0)

### **6.1. [Gestion de la téléprocédure](#page-55-3)**

#### <span id="page-55-2"></span><span id="page-55-1"></span>6.1.1. [Consultation de l'historique des campagnes antérieures](#page-55-1)

Un tableau de bord rappelle l'historique des précédentes campagnes : agréments, volumes certifiés, volumes commercialisés et paiements des frais d'agrément et de certification.

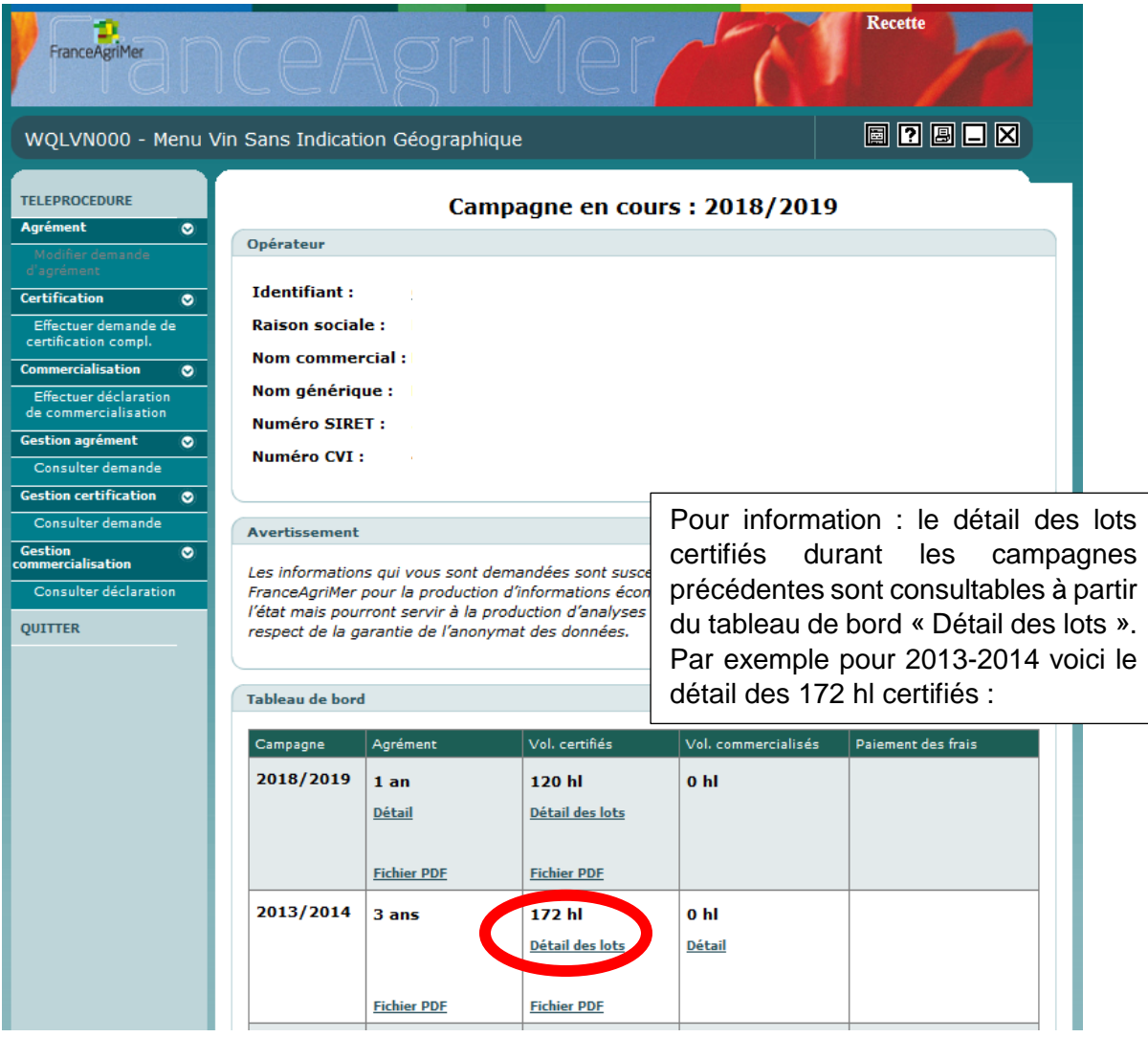

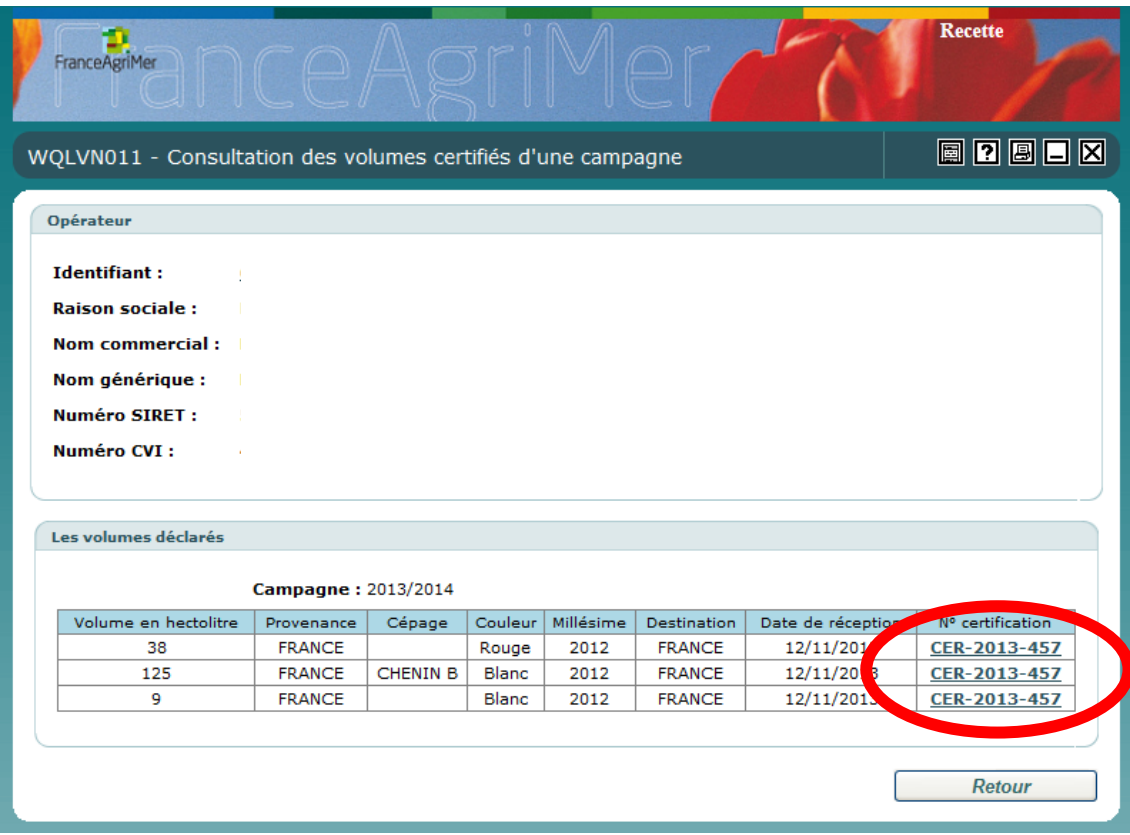

Cliquez dans la zone « n° certification » pour visualiser et imprimer le certificat.

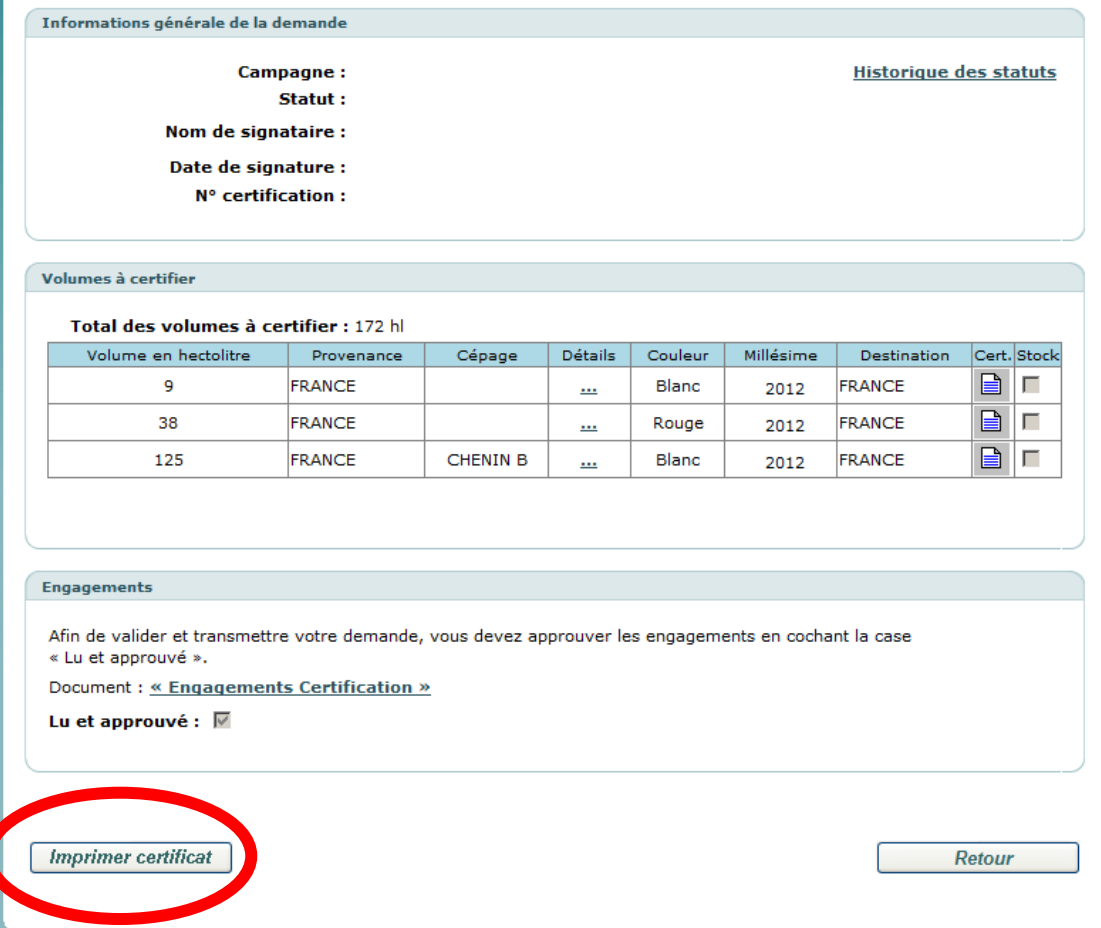

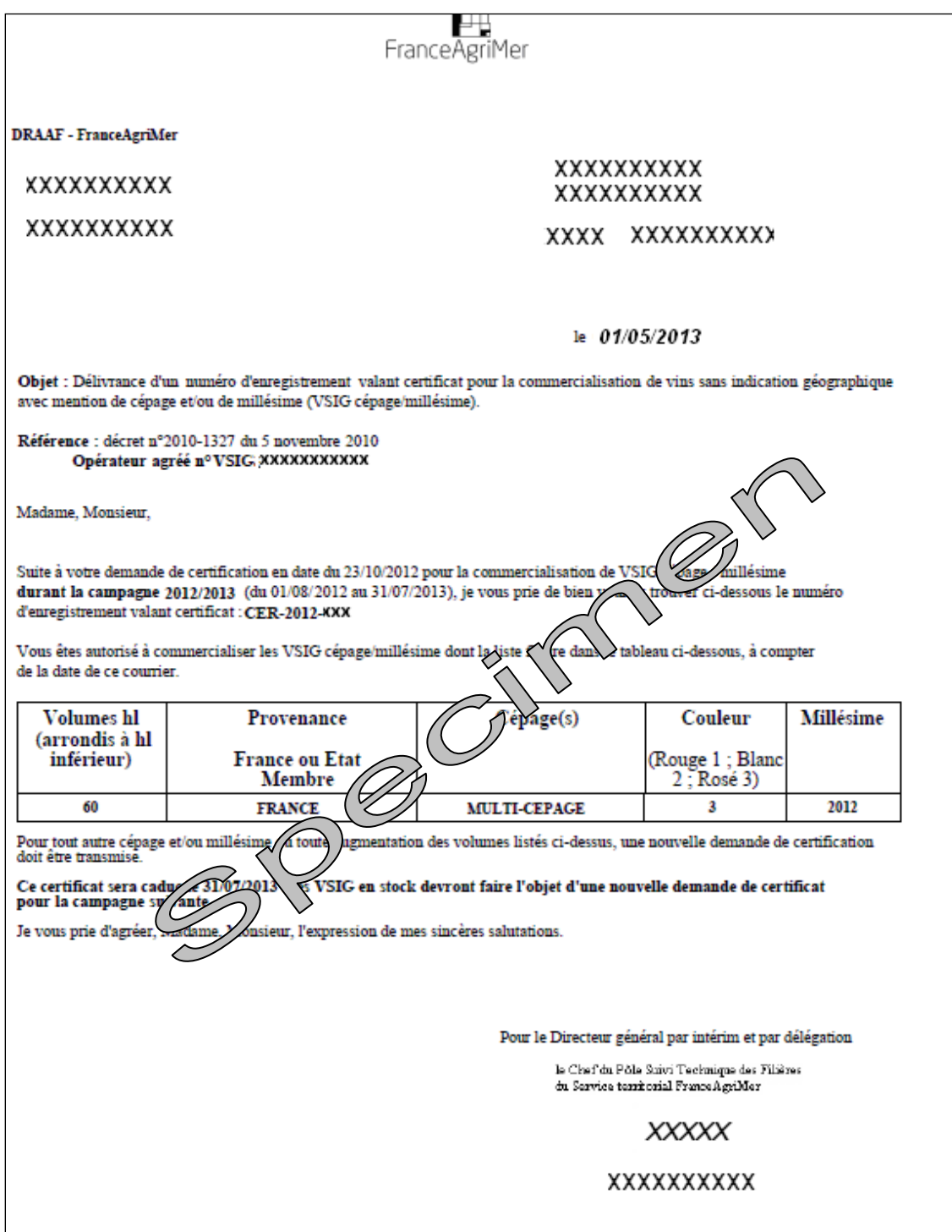

En cliquant sur « imprimer certificat », on retrouve le fichier pdf du certificat reçu par courrier pour les lots concernés.

### <span id="page-58-0"></span>6.1.2. [Gestion des agréments](#page-55-1)

**O O** MINISTÈRE DE L'AGRICULTURE ET DE LA PÈCHE

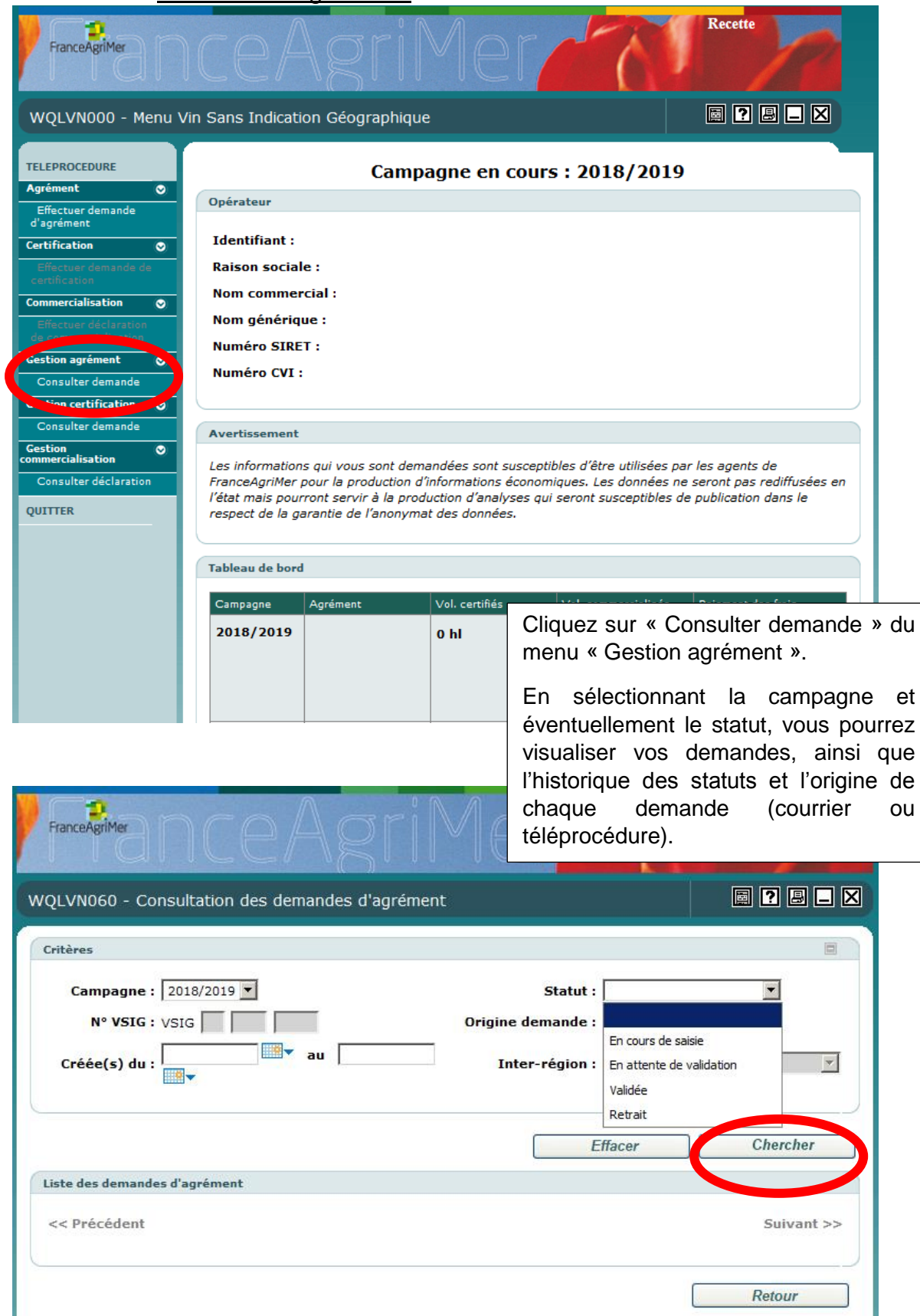

Remarque : Si vous ne choisissez pas de statut, l'historique de statut de chaque demande apparaîtra.

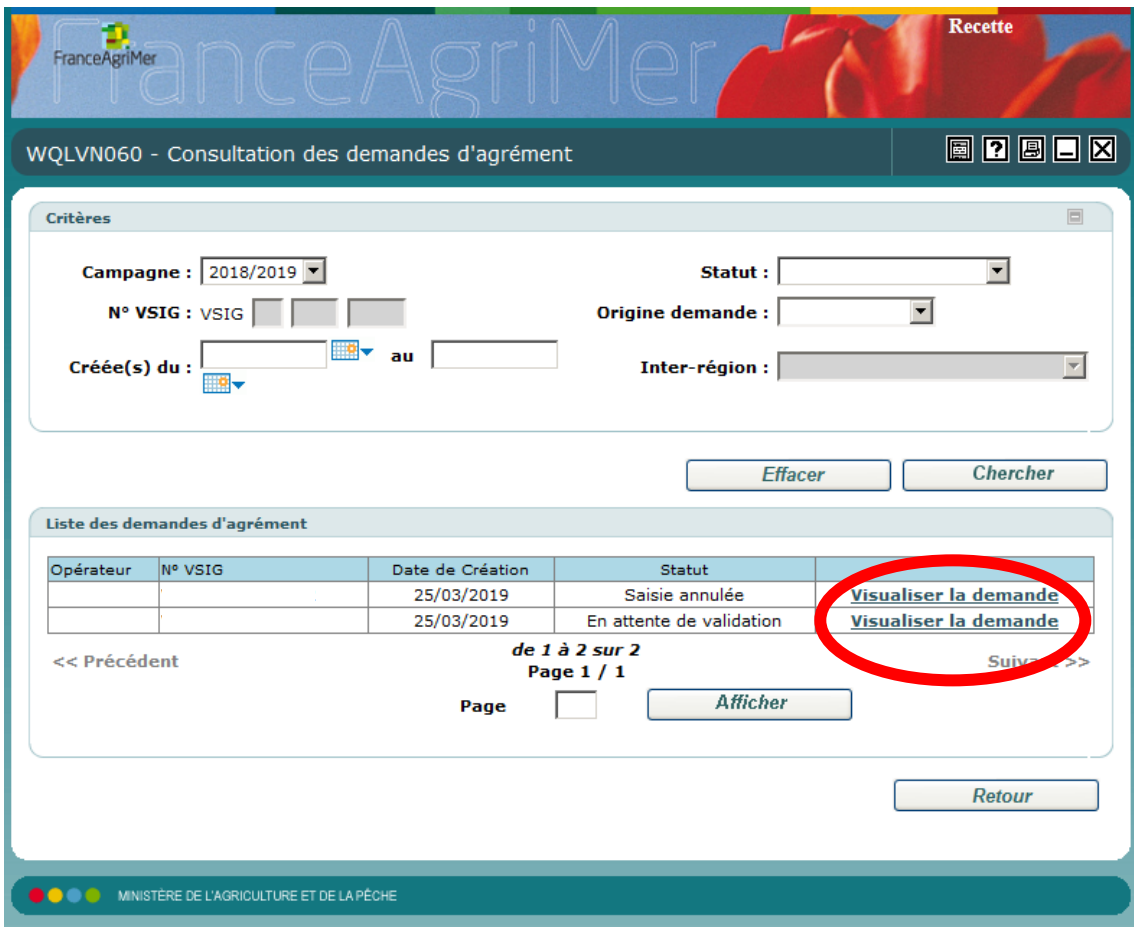

Puis cliquez sur « Visualiser la demande ».

### <span id="page-60-0"></span>6.1.3. [Gestion de la certification](#page-55-1)

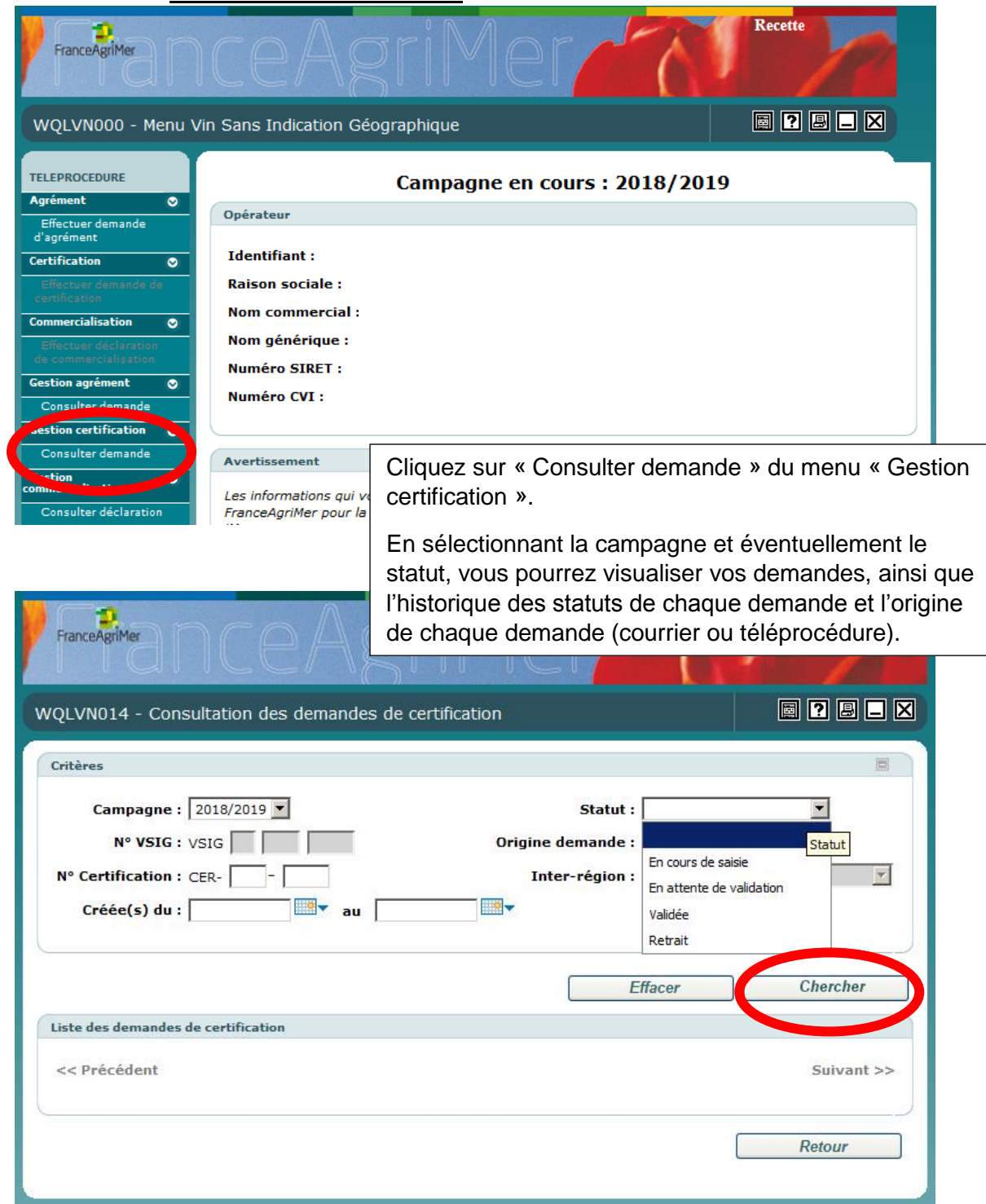

Remarque : Si vous ne choisissez pas de statut, l'historique de statut de chaque demande apparaîtra.

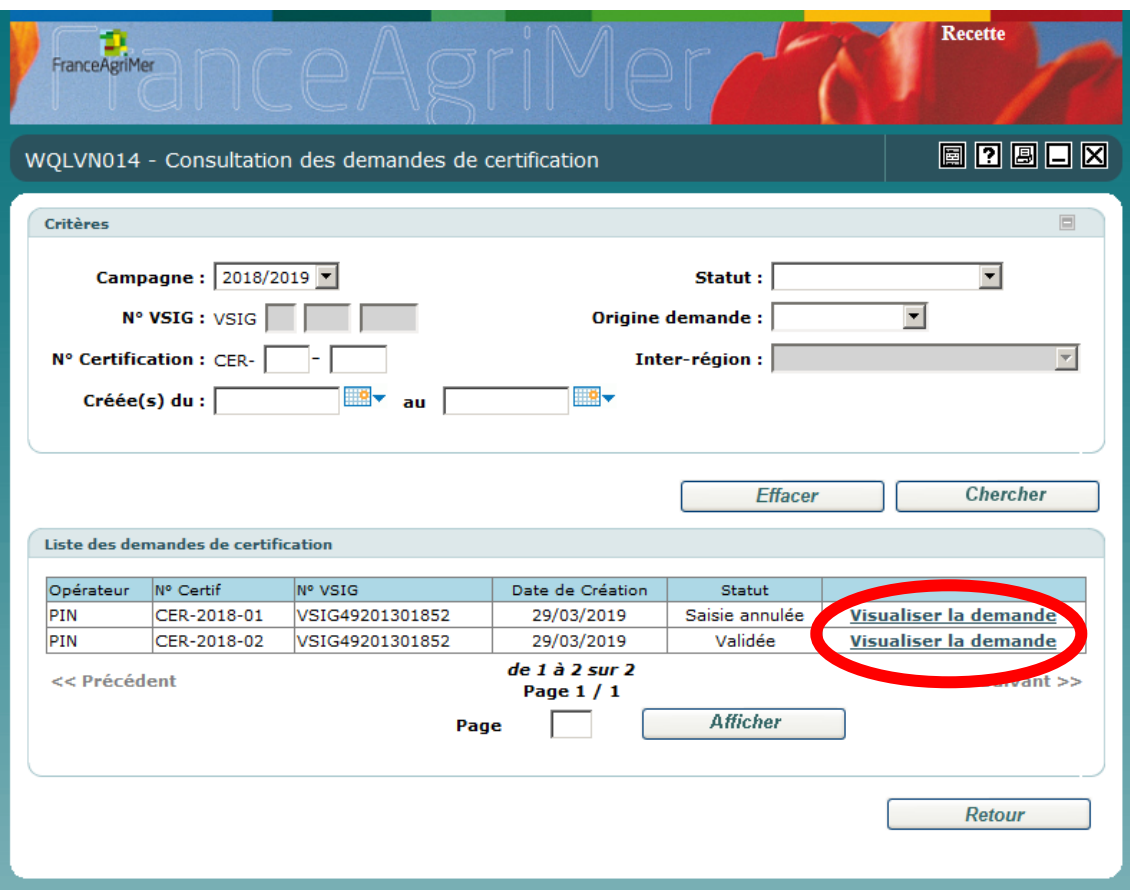

En cliquant sur « Visualiser la demande », un résumé de votre de demande de certification des volumes à commercialiser.

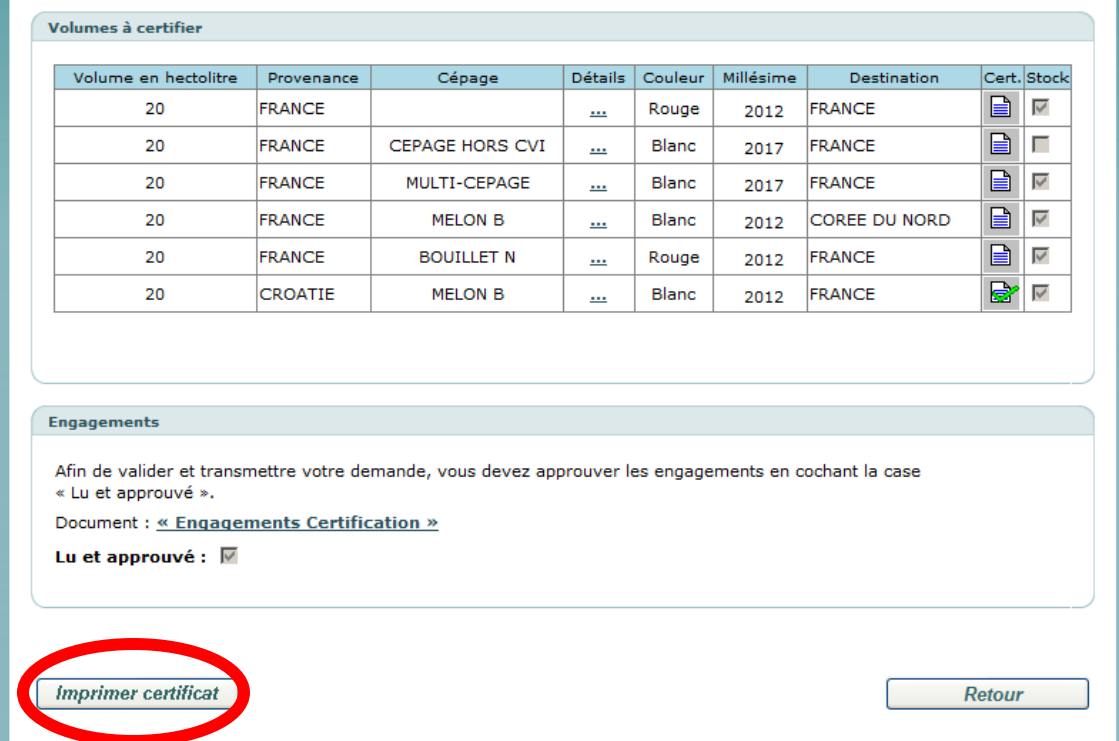

Vous pourrez imprimer le certificat qui sera sous forme de pdf.

## <span id="page-62-0"></span>6.1.4. [Gestion de la commercialisation](#page-55-1)

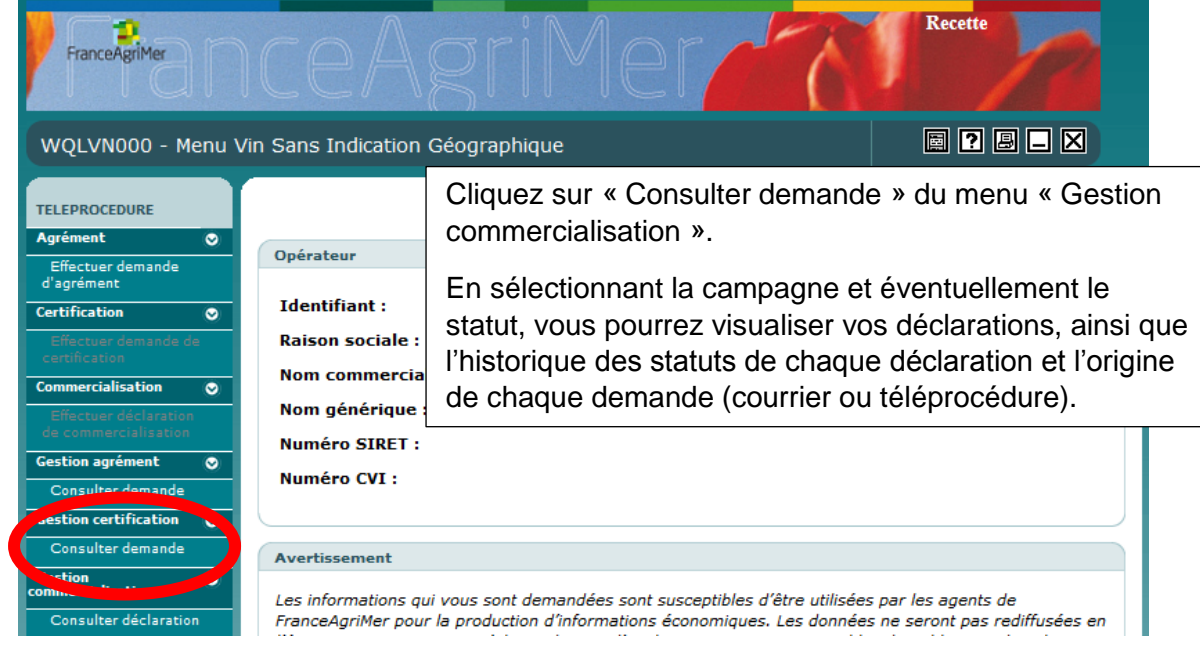

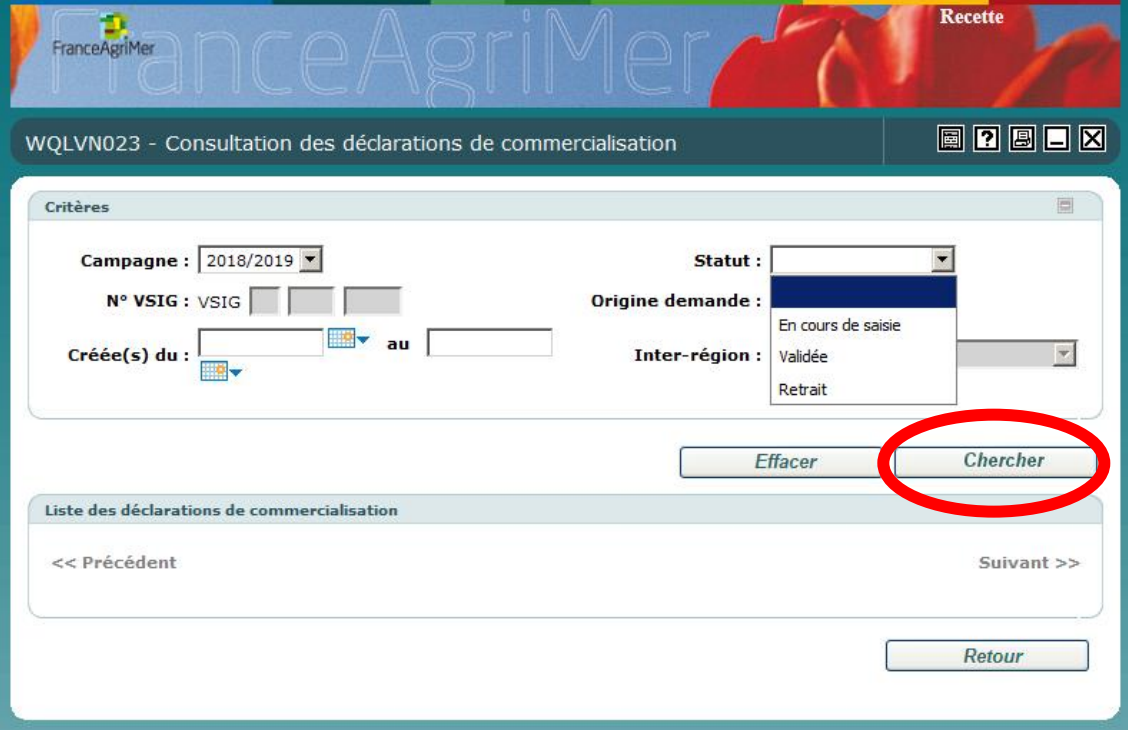

Remarque : Si vous ne choisissez pas de statut, l'historique de statut de chaque demande apparaîtra.

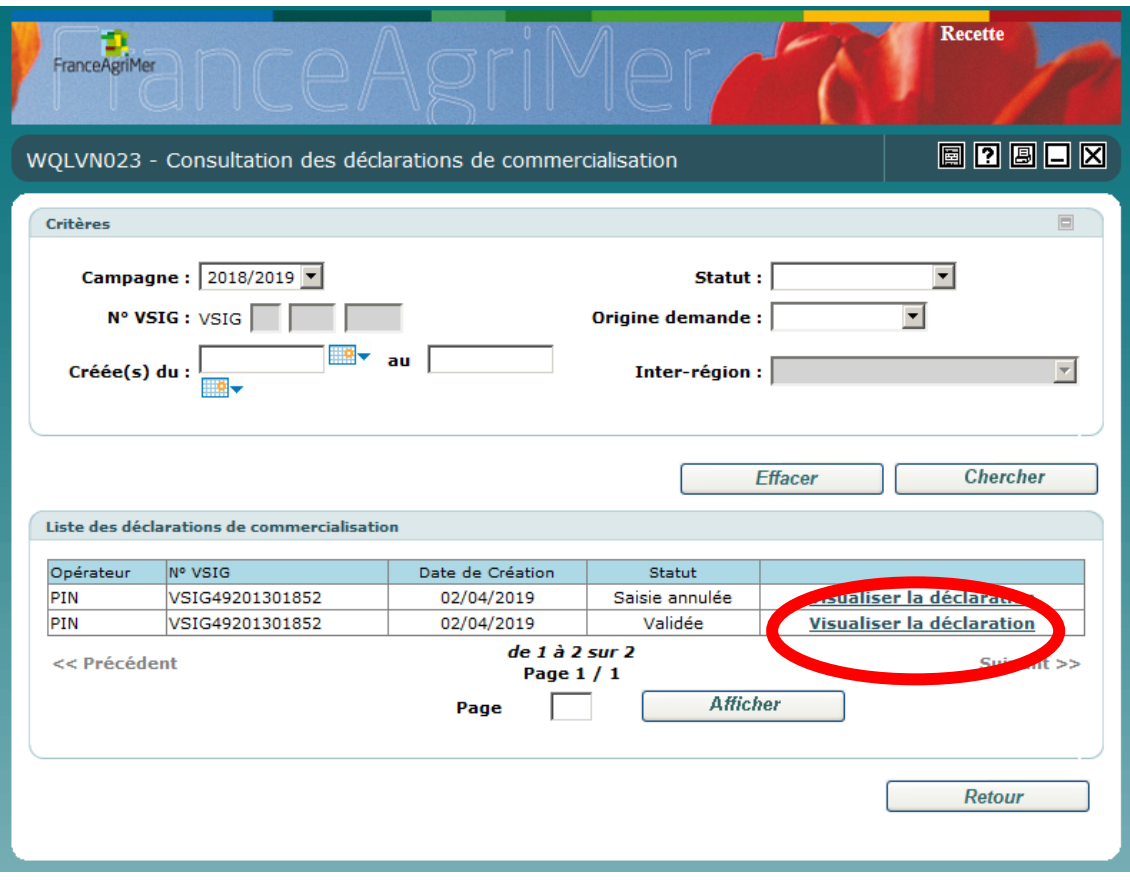

Cliquez sur « Visualiser la déclaration » pour visualiser votre déclaration de commercialisation des volumes.

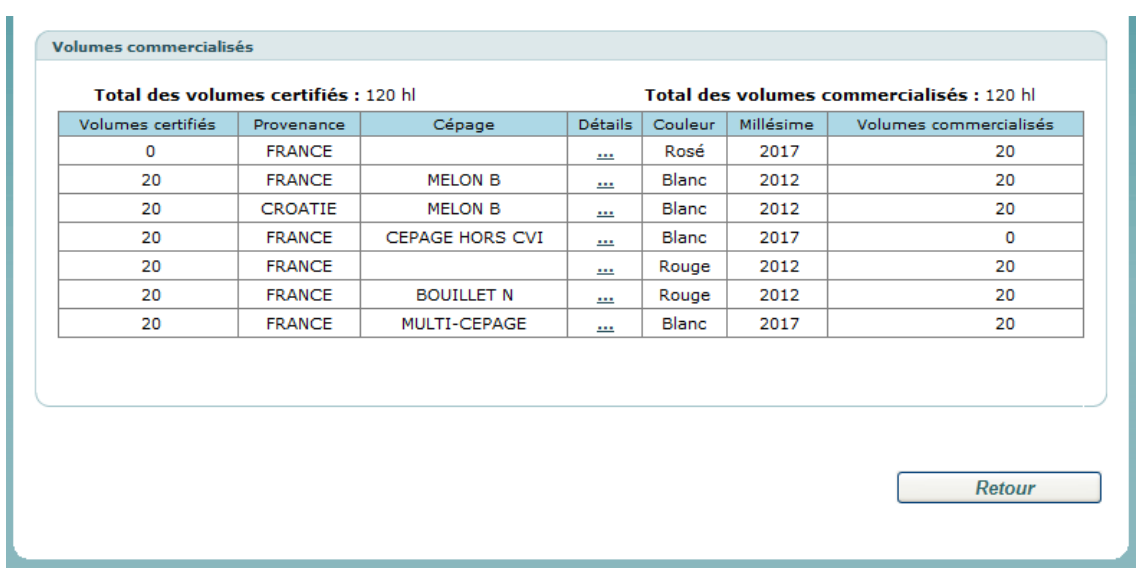

## <span id="page-64-0"></span>**6.2. [Accès](#page-55-3)**

<span id="page-64-1"></span>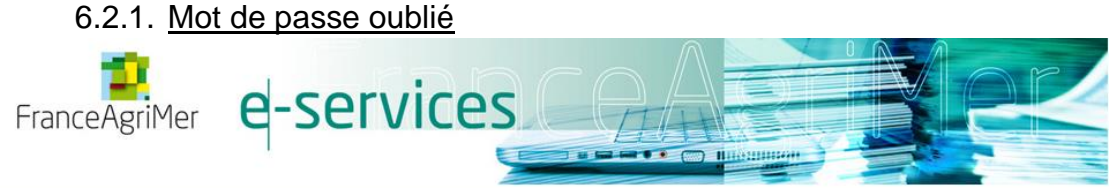

Bienvenue sur le portail e-services

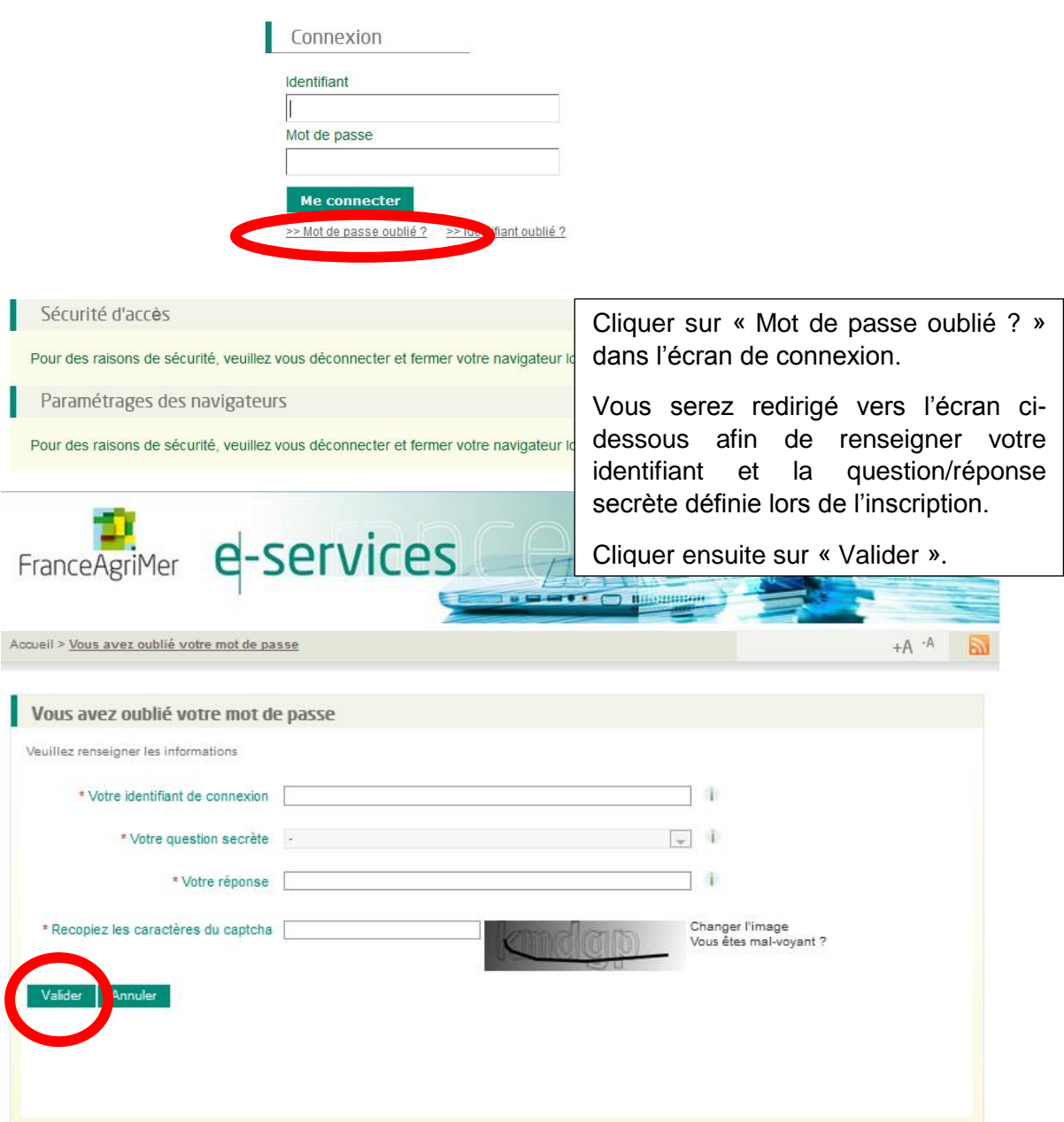

Un e-mail (à l'adresse renseignée lors de l'inscription) sera envoyé avec un nouveau mot de passe qui vous permettra de vous connecter.

<span id="page-65-0"></span>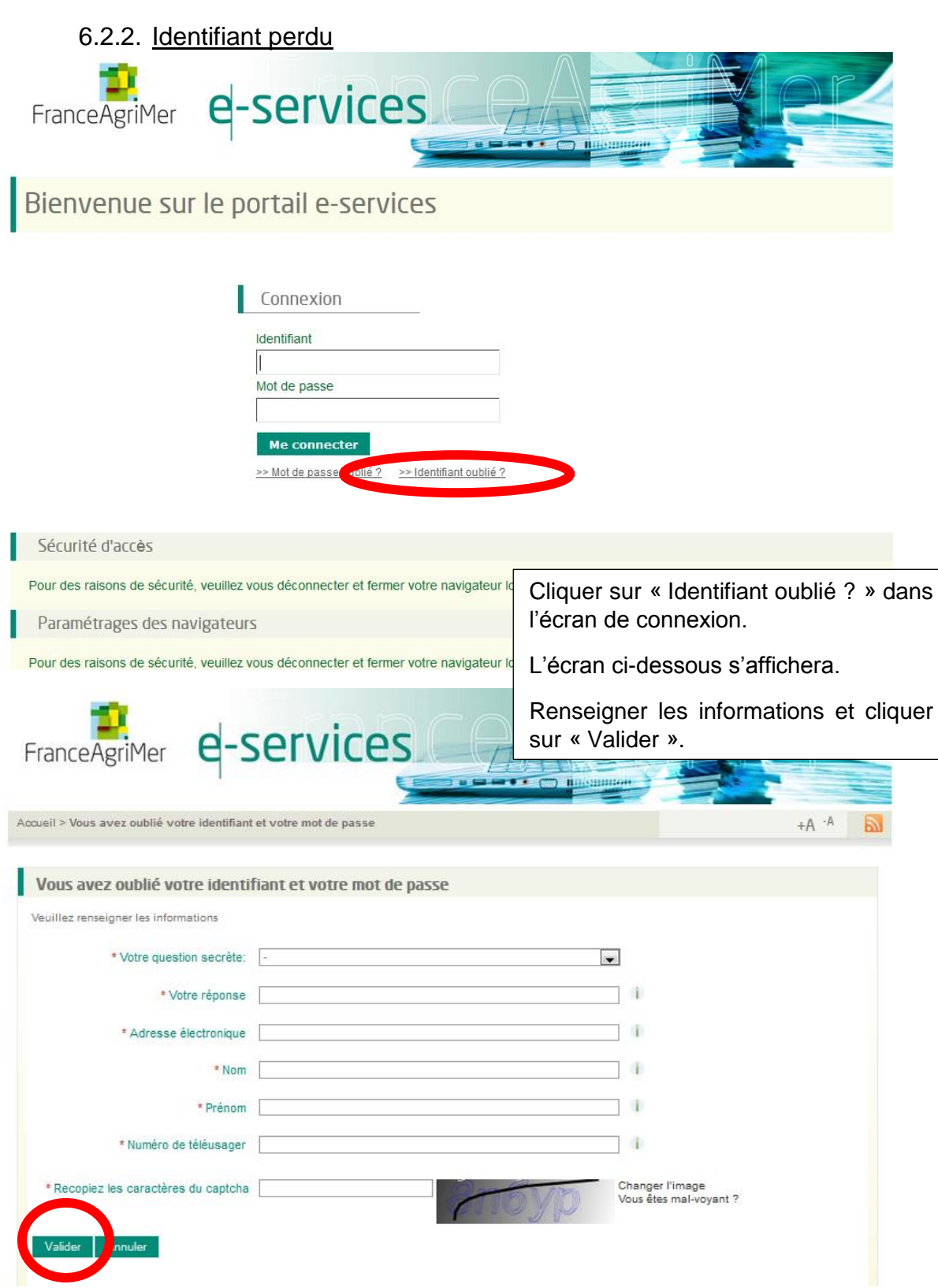

Vous recevrez ensuite un e-mail rappelant votre identifiant.

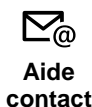

En cas de difficulté lors du processus ou pour toute autre question, vous pourrez contacter FranceAgriMer à l'adresse suivante : [vsig@franceagrimer.fr](mailto:vsig@franceagrimer.fr)

**contact**